## ひろしん外為インターネットサービス

## 操作マニュアル

第13.0/14.0 版

令和 4 年 11月

広島信用金庫

## <span id="page-1-0"></span>目次

#### 目次

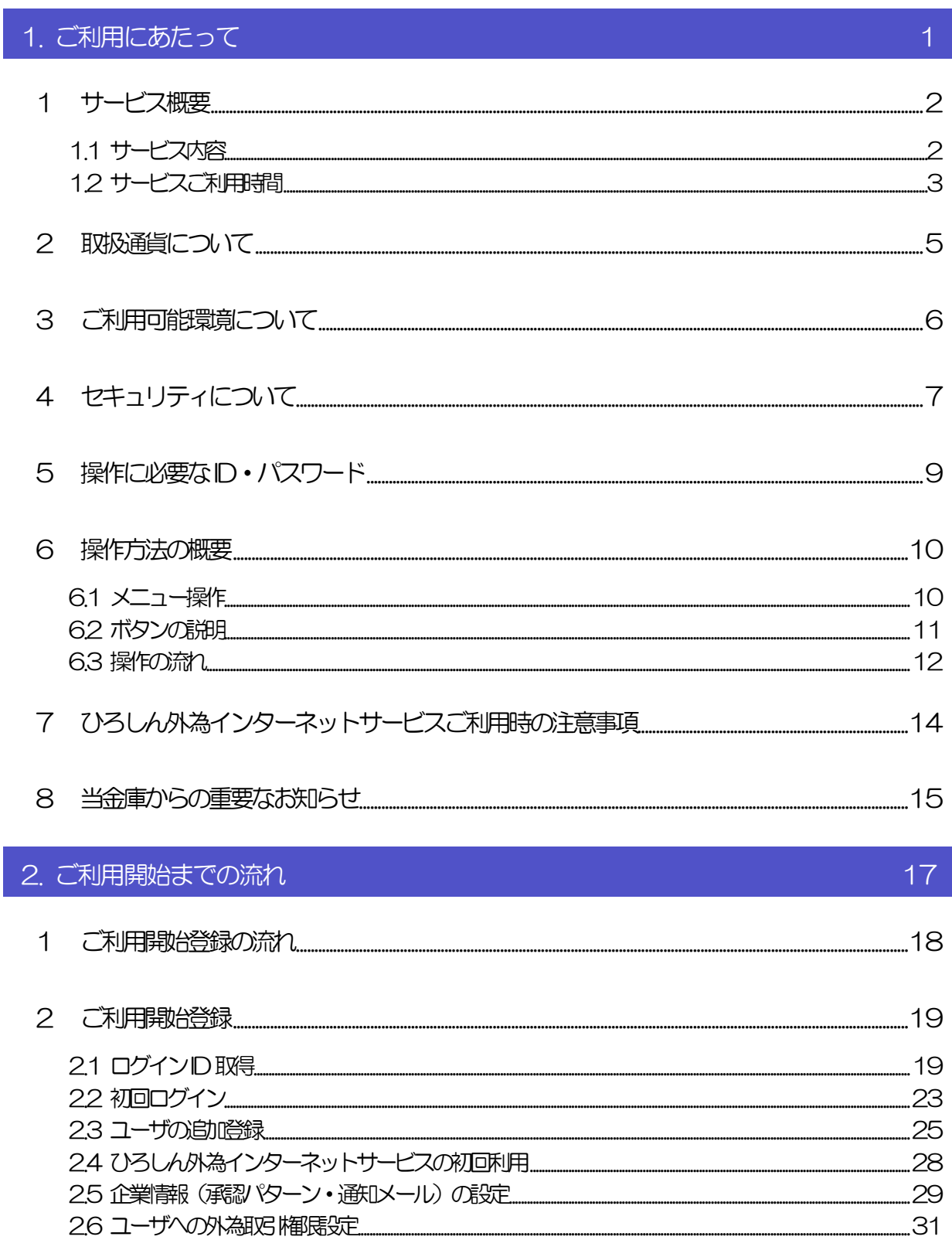

目次

36

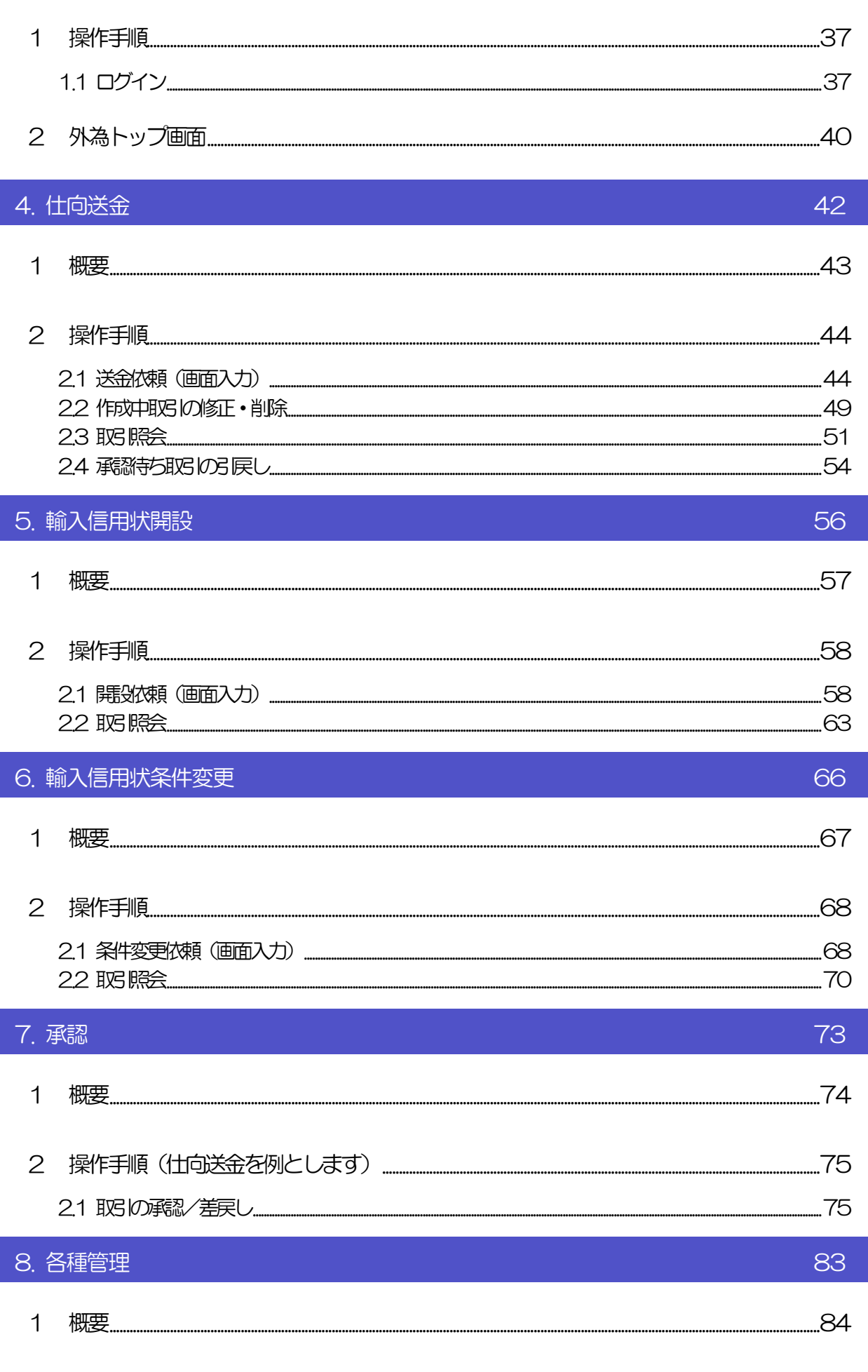

2 操作手順.

.85

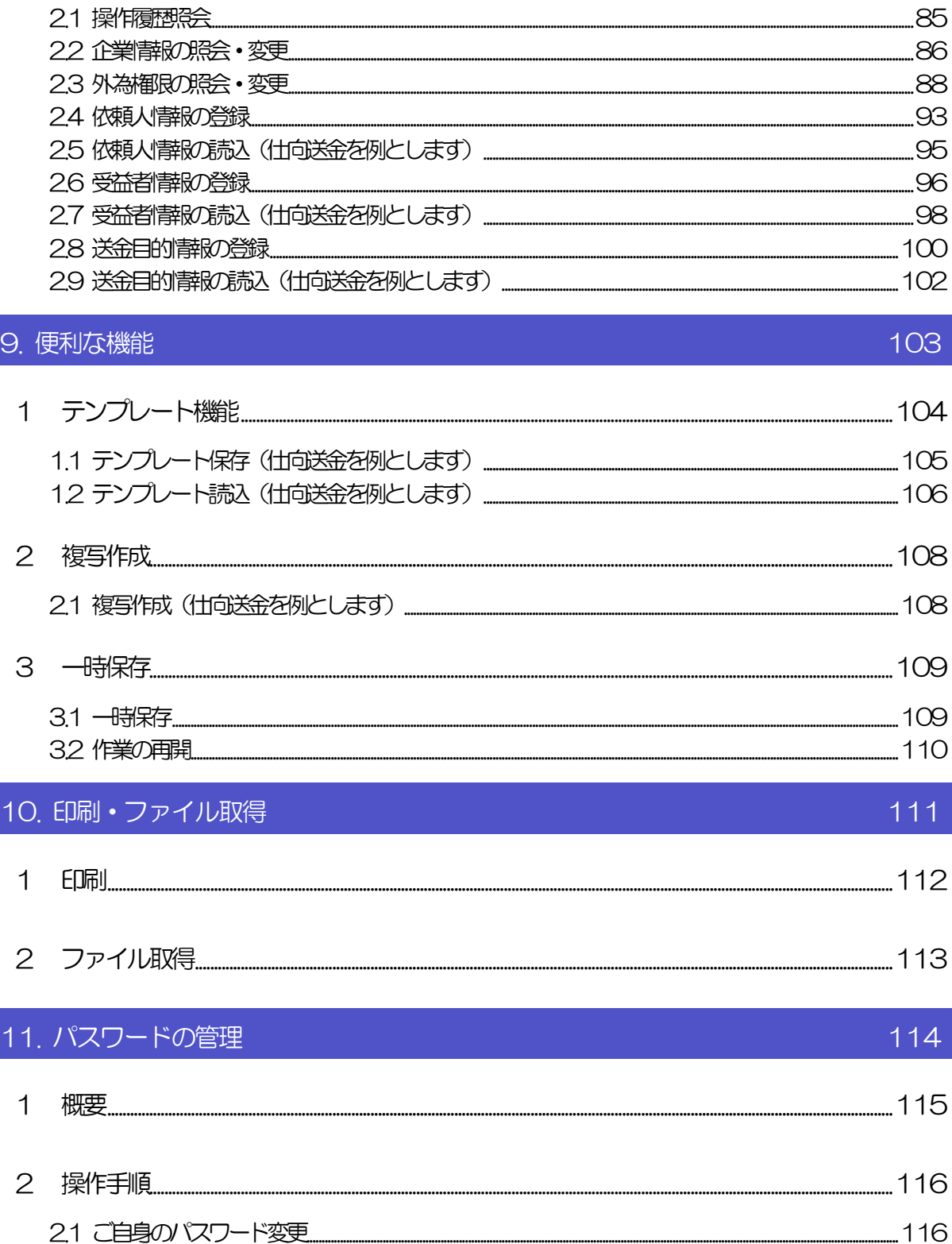

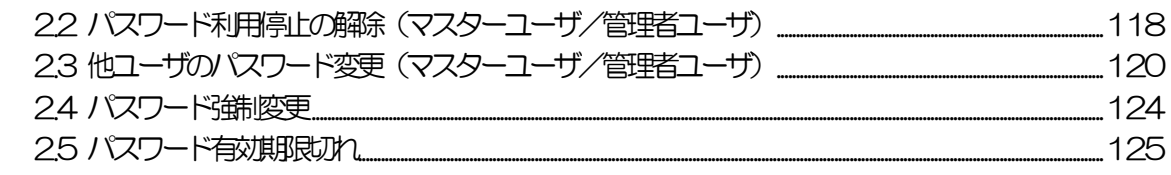

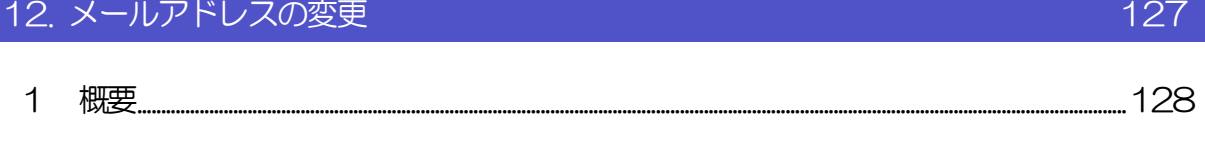

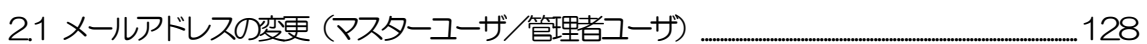

# <span id="page-5-0"></span>1. ご利用にあたって

<span id="page-6-0"></span>イン サービス概要

## <span id="page-6-1"></span>1.1 サービス内容

ひろしん外為インターネットサービスは、以下のサービスをご提供します。

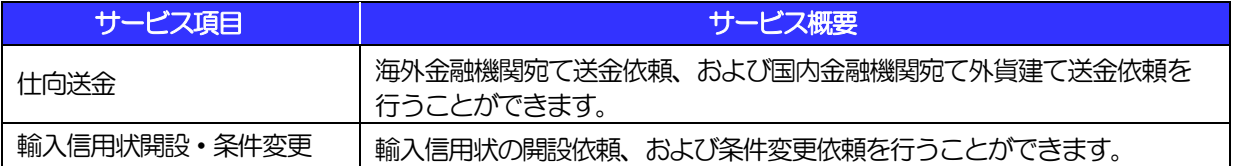

## <span id="page-7-0"></span>1.2 サービスご利用時間

### 1.2.1 サービス利用可能時間(金融機関営業日)

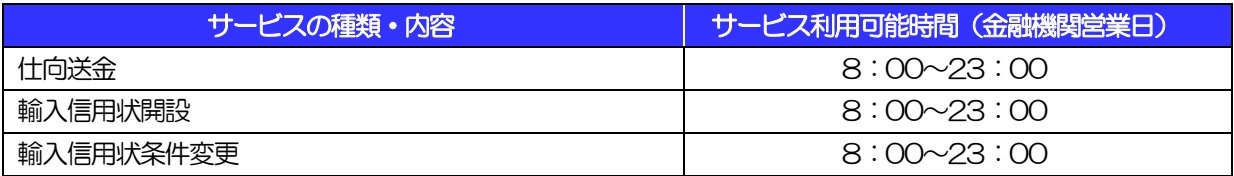

※休祝日、および12 月31 日~1 月3 日を除く月曜日~金曜日(金融機関営業日)にご利用いただけます。

※システムメンテナンス等により、一時的にサービスを休止することがあります。

## 1.2.2 受付時限

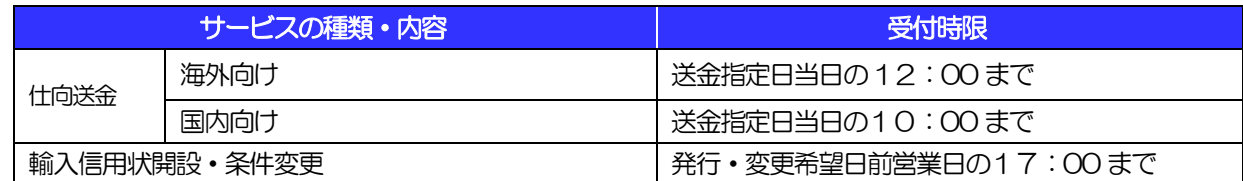

# <span id="page-9-0"></span>2 取扱通貨について

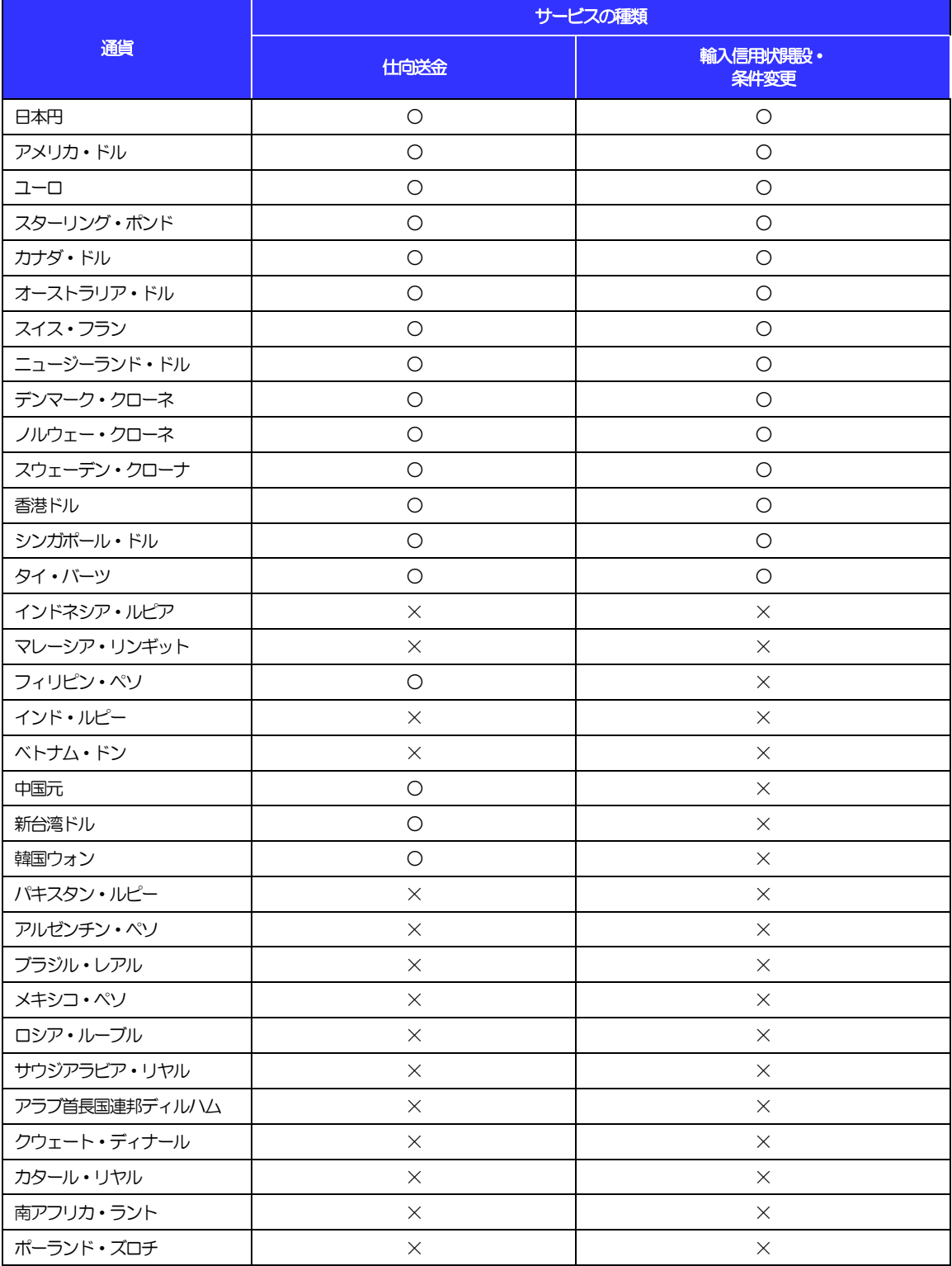

# <span id="page-10-0"></span>3 ご利用可能環境について

ひろしん外為インターネットサービスをご利用いただくためには、ご利用可能な環境を準備いただく必要があり ます。

■インターネット経由のメールが受信できるメールアドレスをお持ちであること。

■OS とブラウザ (インターネットに接続するソフト) のバージョンはひろしん外為インターネットサービスの ホームページ (http://www.hiroshin.co.jp) をご参照ください。

■PDF 形式ファイルをご閲覧いただくには、アドビ システムズ社の「Adobe Reader」が必要です。

## <span id="page-11-0"></span>4 セキュリティについて

#### ■256 ビット SSL (Secure Socket Layer) 暗号化方式

ひろしん外為インターネットサービスでは、本サービスを安心してご利用いただけるよう、お客さまの パソコンとひろしん外為インターネットサービスのコンピュータ間のデータ通信について、暗号化技術 の256 ビットSSL 暗号化方式を採用し、情報の漏えい・書換え等を防止します。

#### ■EVSSL 証明書 (Extended Validation) の採用

ひろしん外為インターネットサービスでは、フィッシング詐欺への対策としてEVSSL 証明書を採用し、 セキュリティの強化を行っています。

EVSSL 証明書は、実在する運営者の正当なサイトであることを証明する規格で、当金庫の正当なサイ トへアクセスするとアドレスバーが緑色で表示されます。

(Internet Explorer の場合)

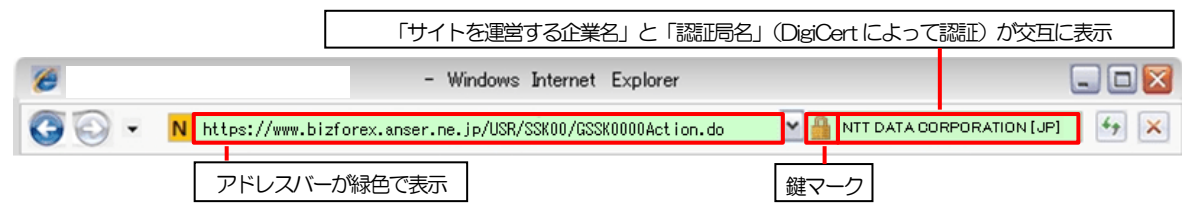

※Internet Explorer 以外のブラウザをご利用の場合は、以下のとおり表示されます。

①Firefox の場合

アドレスバーの左側が緑色になり、「サイトを運営する企業名」が緑色の文字で表示されます。

 また、緑色の部分にポインタを置くと認証局名が表示され、クリックすると証明書の内容が表示さ れます。

②Safari の場合

鍵マークの隣に「サイトを運営する企業名」が緑色の文字で表示されます。

また、「サイトを運営する企業名」をクリックすると証明書の内容が表示されます。

#### 注意

▶ アドレスバーが赤色に変わった場合は、当金庫に見せかけたフィッシング(不正)サイトですので絶対に ログインしないようご注意ください。

#### ■ログインID、パスワード等の管理について

「ログイン ID」「ログインパスワード」「確認用パスワード」は、お客さまがご本人であることを確認す るための重要な情報です。これらを第三者に知られること、またお忘れになることのないようご注意く ださい。定期的にパスワードを変更していただくとより安全性が高まります。

#### 注意

 パスワードは絶対に第三者へ教えないでください。当金庫職員がお客さまにパスワードをお尋ねしたり、 電子メールなどでパスワードの入力をお願いしたりすることはありません。

 パスワードを第三者へ知られた、もしくは知られたと思われる場合、直ちにお客さまご自身でパスワード の変更手続きを行ってください。

>>>>> パスワードの変更方法については [P.116](#page-120-1) 参照

#### ■ソフトウェアキーボードについて

パスワード入力時に、ソフトウェアキーボードを利用することにより、キーボードの入力情報を盗みと るタイプのスパイウェアからパスワードを守ることができます。

#### 注意

- ソフトウェアキーボードを使用されても、スパイウェアによる被害を受ける恐れが完全に無くなるわけではあ りません。
- スパイウェア対応のウィルスソフトをご利用ください。また、ウィルス対策ソフトは常に最新の状態に更新し、 定期的にウィルスチェックを実施していただきますようお願いします。

#### ■取引のご確認

ご依頼いただいたお取引の受付や処理結果等の重要なご通知やご案内をスピーディに電子メールでご案 内いたします。

お客さまがお取引を実施したにもかかわらず電子メールを受信しない場合、またはお心当たりのない電 子メールが届いた場合はお取引店または当金庫までご連絡ください。

#### ■ご利用履歴の表示

トップページに直近3 回のご利用日時を表示し、不正に利用されていないかを確認できます。 ご利用日時にお心当たりのない場合は、お取引店または当金庫までご連絡ください。

#### ■タイムアウトについて

ログアウトをしないで長時間席を離れた場合のセキュリティ対策として、最後の操作から一定時間が経 過すると操作が継続できなくなる設定を行っています。

操作が継続できなくなった場合は、一度ログイン画面に戻ってから再度ログインしてください。 また、ひろしん外為インターネットサービスを終了する際に、ブラウザの「×(閉じる)」ボタンを使用 すると一定時間利用ができなくなりますので、必ず「ログアウト」ボタンをクリックしてください。

## <span id="page-13-0"></span>5 操作に必要な ID・パスワード

#### ■ログインID

お客さまの名前に代わるものであり、ログインの際などに必要となります。 ご登録の際は、半角英数字記号が混在した 6~12 文字で指定してください。(英字は大文字と小文字を 別の文字として区別します。)

#### ■ログインパスワード

ログインする際に、ご本人様であることを確認するためのパスワードです。 ご登録の際は、半角英数字記号が混在した6~12 文字で指定してください。(英字は大文字と小文字を 別の文字として区別します。)

#### ■確認用パスワード

仕向送金などの依頼内容を入力後、当金庫へのお取引の申込を行う際、承認操作を行う際、また各種登 録事項の変更(メールアドレス等)を行う際などに入力が必要となります。

ご登録の際は、半角英数字記号が混在した6~12 文字で指定してください。(英字は大文字と小文字を 別の文字として区別します。)

#### 注意

- 「ログインID」、「ログインパスワード」、「確認用パスワード」は、それぞれ異なる文字列をご指定いた だく必要があります。
- 「ログインパスワード」、「確認用パスワード」を一定回数連続で間違えた場合は、安全のため自動的にサー ビスの利用を停止します。

>>>>> パスワードの管理手順 (変更、利用停止解除) については [P.114](#page-118-0) 参照

<span id="page-14-0"></span>操作方法の概要

## <span id="page-14-1"></span>6.1 メニュー操作

メニュー操作は以下の2とおりの方法があり、どちらでも操作が可能です。 ここでは、「仕向送金」メニューから「送金依頼[画面入力]」を選択する場合の例を説明します。 (以下、本マニュアルのメニュー操作は、すべて「メニュー選択方式」での操作手順を記載しています。)

### 6.1.1 メニュー選択方式

メニュー上でのマウス操作により、操作画面に直接遷移します。

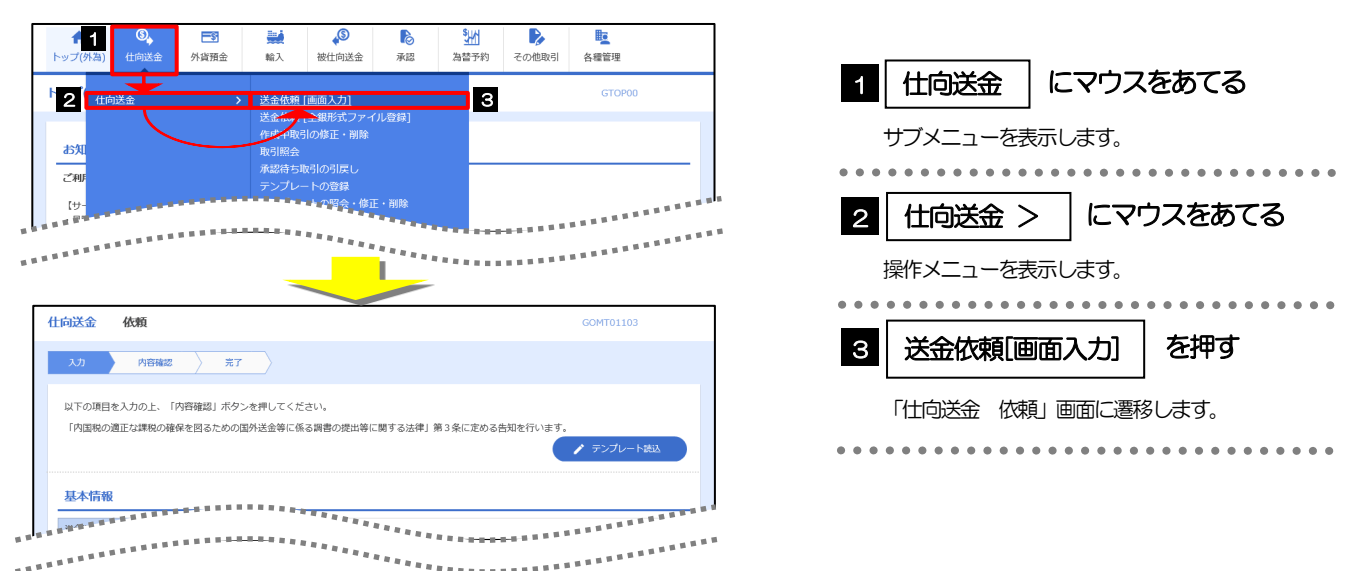

## 6.1.2 画面選択方式

各メニューごとの取引選択画面を表示し、該当画面経由で操作画面に遷移します。

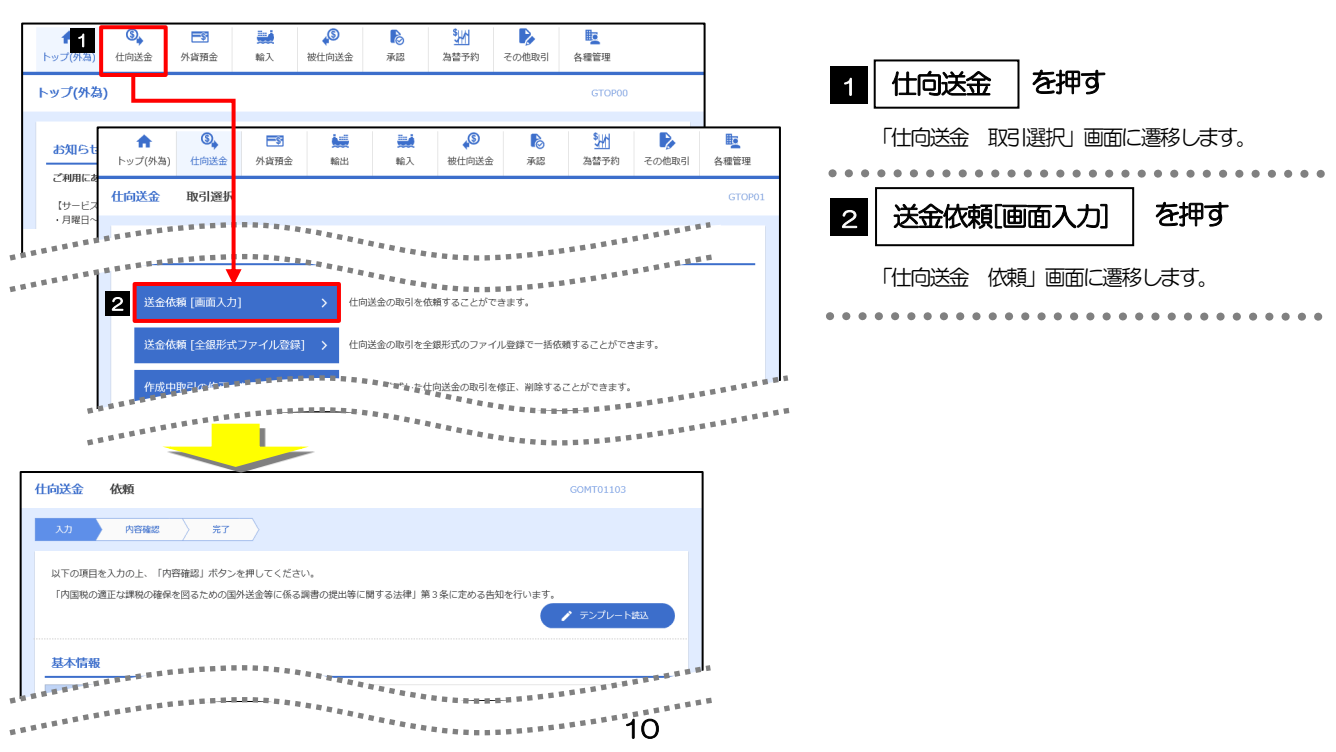

## <span id="page-15-0"></span>6.2 ボタンの説明

ひろしん外為インターネットサービスでは、入力画面に各種のボタン機能を用意しています。 各ボタンの概要は以下のとおりです。(詳細は該当頁をご参照ください。)

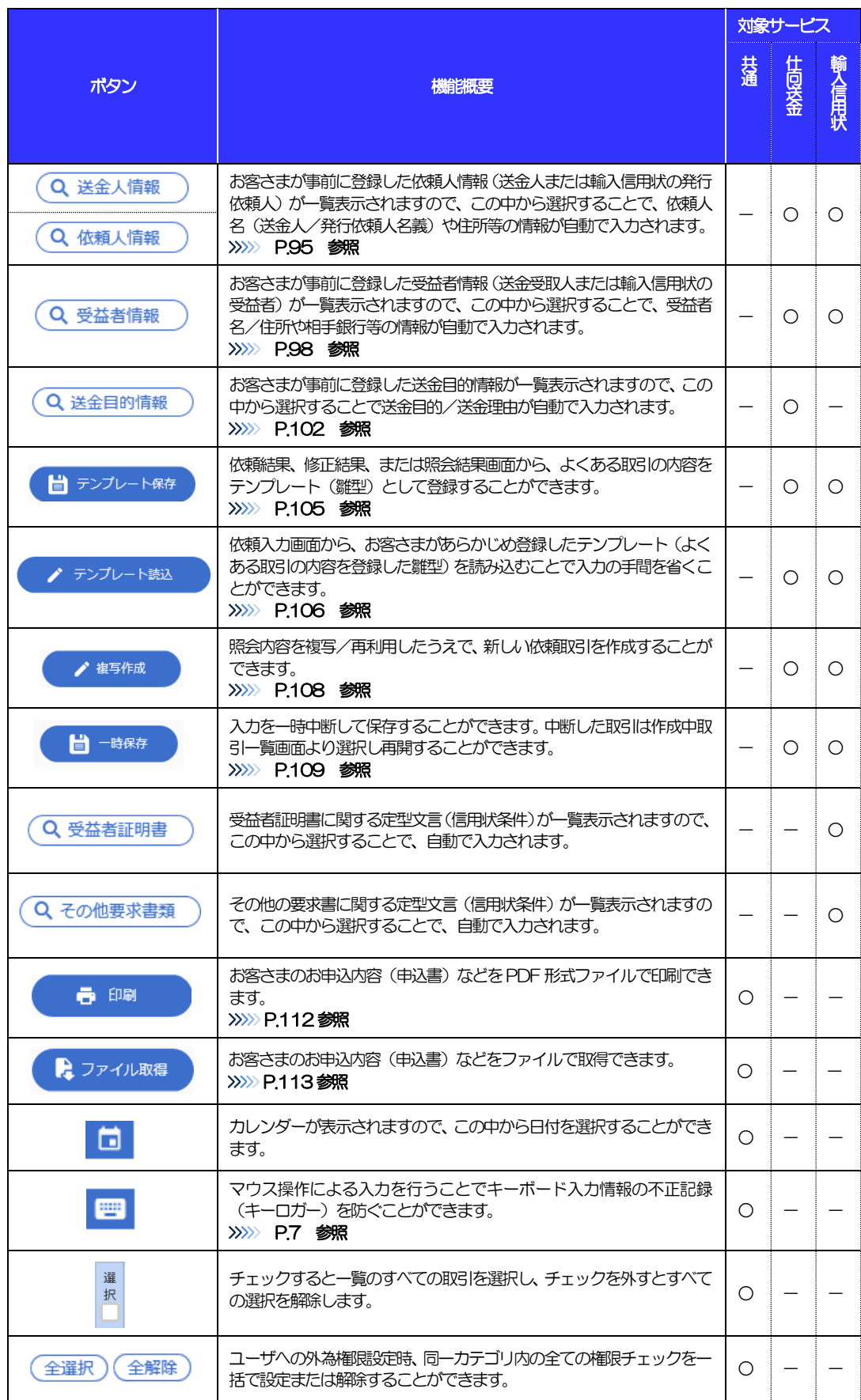

## <span id="page-16-0"></span>6.3 操作の流れ

### 6.3.1 送金・輸入・その他各種手続き

各業務(仕向送金など)には「取引を依頼する」機能と「取引状況などを照会する」機能があります。 取引を依頼する場合、承認パターンにより操作の流れが異なりますのでご注意ください □

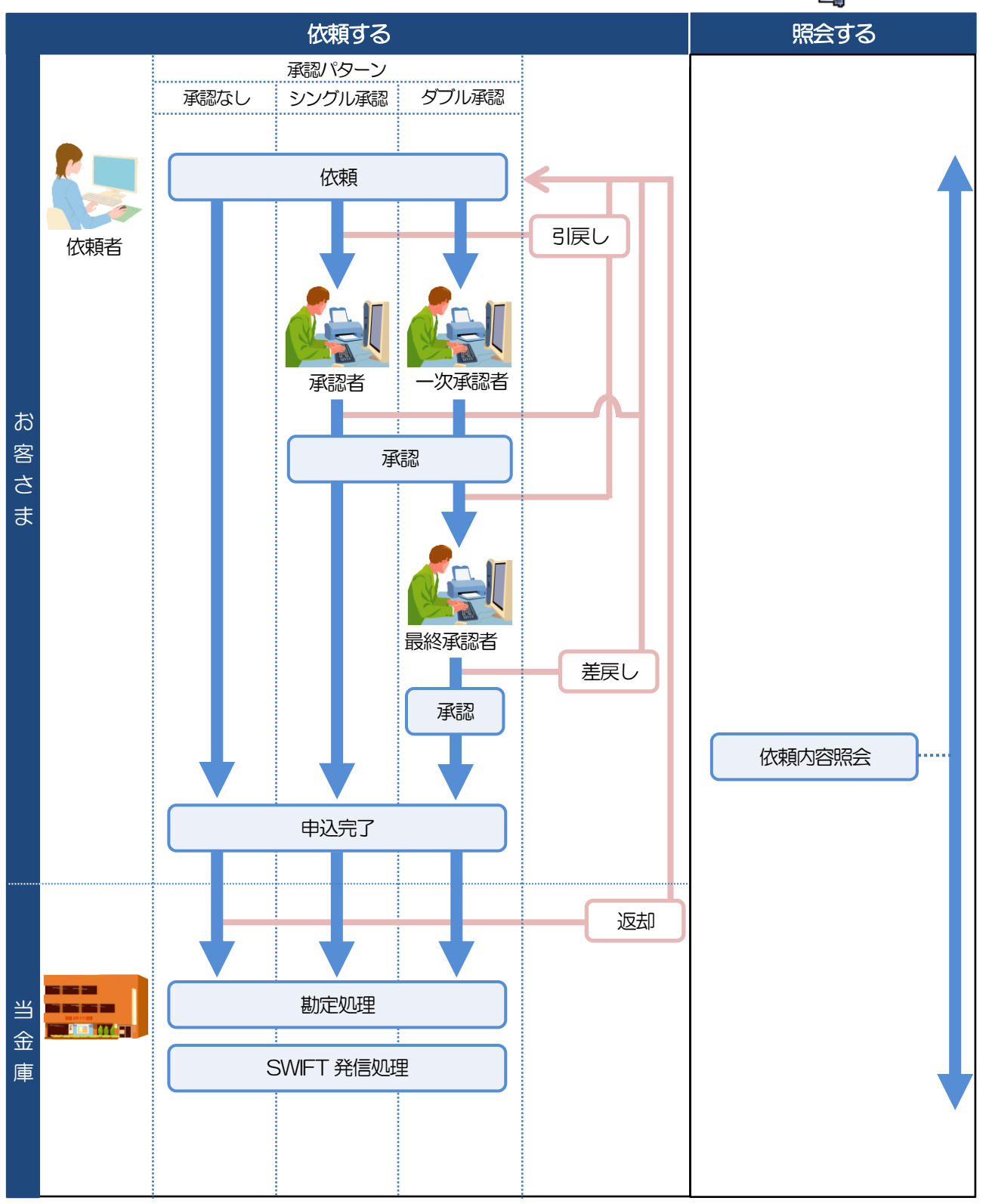

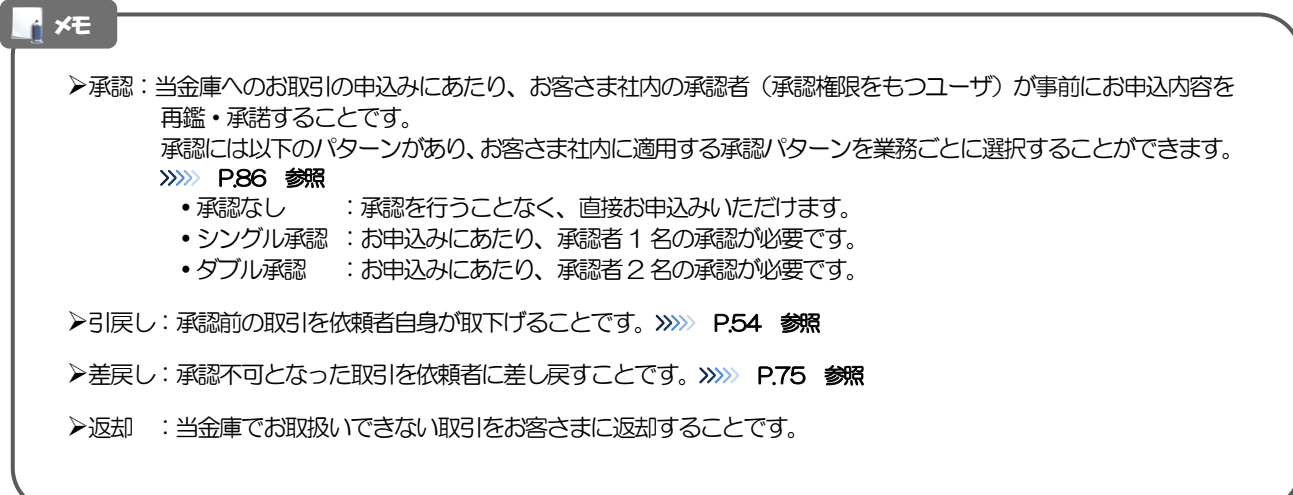

## <span id="page-18-0"></span>7 ひろしん外為インターネットサービスご利用

## 時の注意事項

ひろしん外為インターネットサービスの各サービスご利用にあたっては、下記の事項についてご注意ください。 また、お申込からご利用開始まで約1週間かかりますので、あらかじめご了承ください。

#### ●仕向送金サービス

■諸般の事情によりお客さまの指定日当日に SWIFT 発信ができない場合がございます。

- ■送金資金のお支払口座は、事前のお申し込みが必要です。
- ■送金資金は送金指定日当日にお支払口座から引き落とします。残高不足などにより引き落としができな かった場合、送金のお取り扱いは実施いたしません。

#### ●輸入信用状サービス

■輸入信用状サービスのご利用にあたっては、当金庫の審査が必要となります。審査の結果、ご希望に添え ない場合がございます。

■諸般の事情によりお客さまの指定日当日に SWIFT 発信ができない場合がございます。

## <span id="page-19-0"></span>8 当金庫からの重要なお知らせ

「外国為替及び外国為替貿易法」に基づき、金融機関には制裁措置(対北朝鮮、対イラン等)に対する確認義務 が課せられております。つきましては、ひろしん外為インターネットサービスをご利用いただく際には、下記の 事項についてご確認ください。

なお、承諾事項は法令の改正等により、変更になることがあります。

※ひろしん外為インターネットサービスご利用にあたっては、以下の「承諾事項」をご確認ください。 ※当金庫は、お客さまが「承諾事項」の内容に事前に同意いただけたものとみなします。

【承諾事項】

#### ●仕向送金サービスをご利用のお客さまへ

- ■「送金理由」欄に具体的な理由を入力してください。(輸入または仲介貿易取引の決済代金の場合は「具 体的な商品名 | を入力してください。)
- ■輸入および仲介貿易取引の決済で、商品が以下の品目に該当する場合は、当金庫にて原産地および船積地 の確認をさせていただきます。

大変お手数ですが、送金指定日までに「原産地証明書」「売買契約書」「インボイス」「船荷証券」等、 原産地および船積地が確認できる資料を、お取引店へご提示ください。

ご不明な点については、当金庫までご連絡ください。

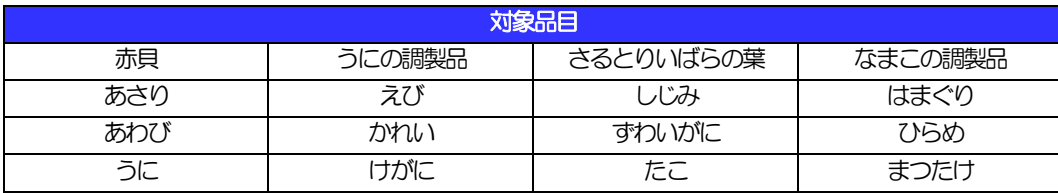

■輸入の決済で、「船積地」(仲介貿易の場合は、さらに「貨物の仕向地」)等が北朝鮮の隣接都市の場合、 北朝鮮向けの外国送金でないことを確認させていただきます。

大変にお手数ですが、送金指定日までに「原産地証明書」「売買契約書」「インボイス」「船荷証券」等、 船積地等が確認できる資料を、お取引店へご提示ください。

ご不明な点については、当金庫までご連絡ください。

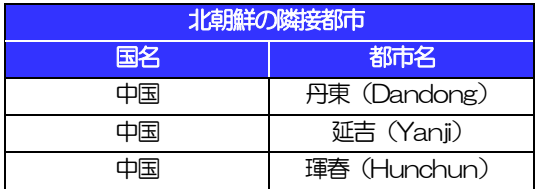

※輸入および仲介貿易取引の決済で、船積地を入力していただく場合には、必ず船積地の属する都市名 をご入力ください。

(注)船積地とは国名ではなく船積地の属する都市名を指します。

■送金理由が輸入決済代金または仲介貿易取引の決済代金で、北朝鮮が原産地または船積地域となる場合に は、事前に輸入許可証を確認させていただく必要がございますので、当金庫まで至急ご連絡ください。

■「送金理由」欄に具体的な理由が入力されてないものや、輸入または仲介貿易の場合で「具体的な商品名」 の入力がないもの、「原産地および船精地」等が北朝鮮ではないと確認できないもの、「北朝鮮の核関連 計画等に寄与する目的」「イランの核活動等に寄与する目的または大型通常兵器等に関連する活動等に寄 与する目的」で行う送金ではないと確認できないもののお申込は受付できません。

- ■中国人民元取引については下記の点にご留意ください。
	- (1)受取人は法人をご指定ください。
	- (2)受取人または受益者が、受取銀行または通知銀行で中国人民元決済が可能であることをあらかじめ ご確認ください。
	- (3)受取人が中国人民元決済に必要な手続きができていない場合、受取が遅延する、もしくは受取がで きない場合がございます。
	- (4)受取銀行の CNAP 番号が分かっている場合には、必ず「受取人へのメッセージ」欄もしくは「送 金先銀行名」欄へご入力ください。CNAP 番号のご入力がない、または不正確な場合、資金の返却・ 入金の遅延および予定外の手数料を差し引かれる可能性があります。

※CNAP 番号とは、中国国内の決済システムが利用する銀行を識別するための12 桁の番号です。

#### ●輸入信用状開設・条件変更サービスをご利用のお客さまへ

■北朝鮮が原産地または船積地域となる場合には、事前に輸入許可証を確認させていただく必要がございま すので、当金庫まで至急ご連絡ください。

■「原産地および船積地」等が北朝鮮ではないと確認できないもの、「北朝鮮の核関連計画等に寄与する目 的」「イランの核活動等に寄与する目的または大型通常兵器等に関連する活動等に寄与する目的」で行う 取引ではないと確認できないもののお申込は受付できません。

# <span id="page-21-0"></span>2. ご利用開始までの流れ

## <span id="page-22-0"></span>1 ご利用開始登録の流れ

ひろしん外為インターネットサービスをご利用いただくために、ログインID取得、承認パターンの設定などを お手続きいただきます。

#### ■マスターユーザの方

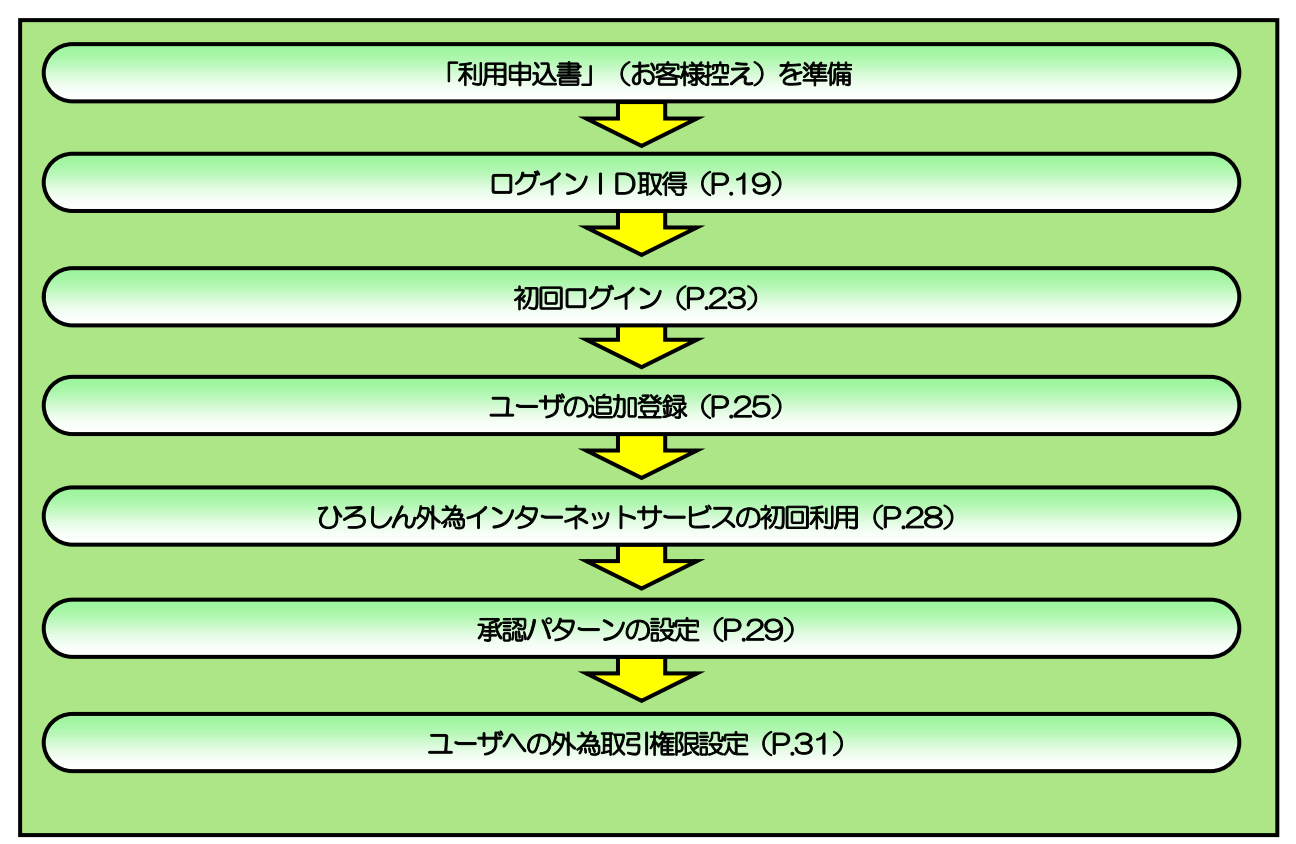

#### ■管理者ユーザ・一般ユーザの方

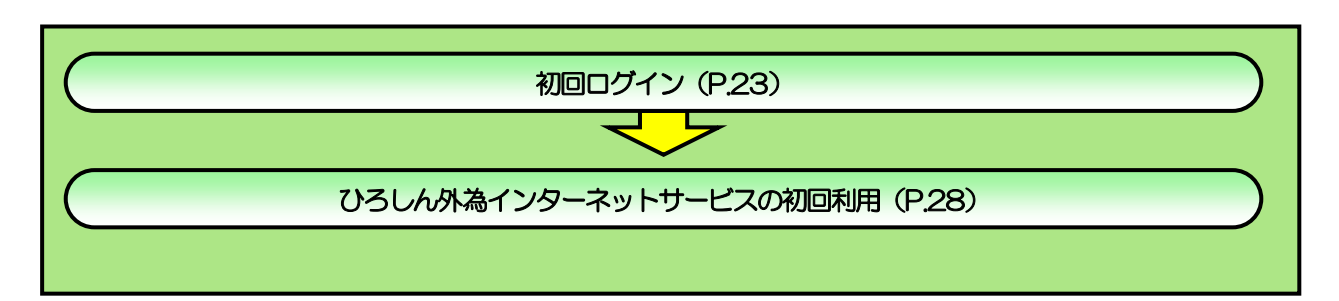

<span id="page-23-1"></span><span id="page-23-0"></span>2 ご利用開始登録 2.1 ログインID取得

マスターユーザが初回ご利用の際は、ログインID取得を行ってください。

## 2.1.1 当金庫のホームページを表示して、[ログイン]を押します。

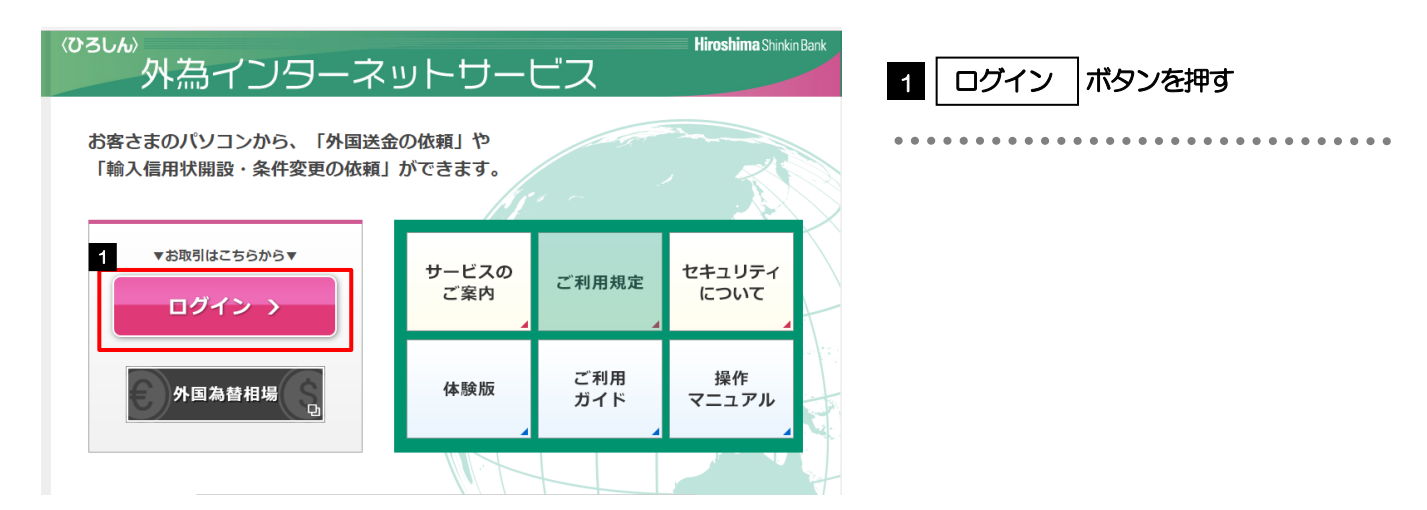

## 2.1.2 ログイン画面を表示して、[ログイン ID 取得]を押します。

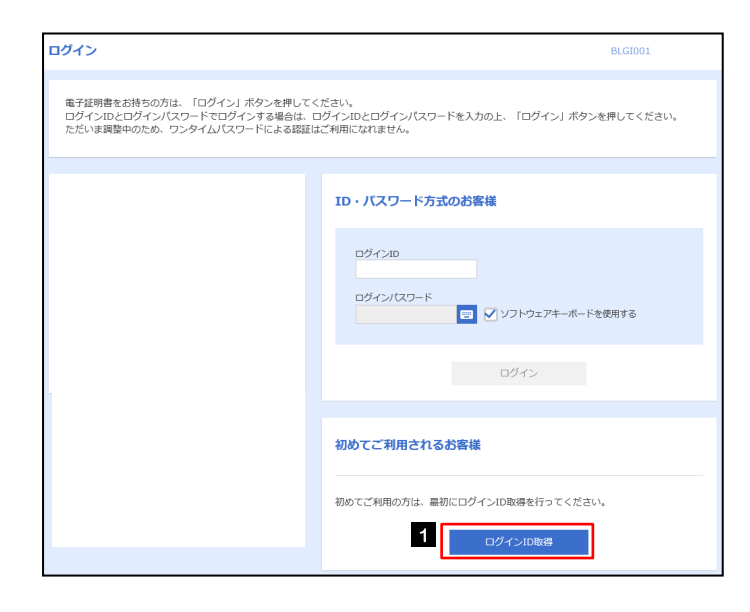

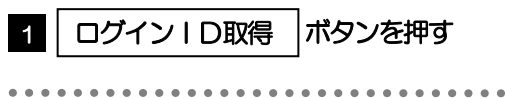

## 2.1.3 代表口座情報と認証項目を入力し、[次へ]を押します。

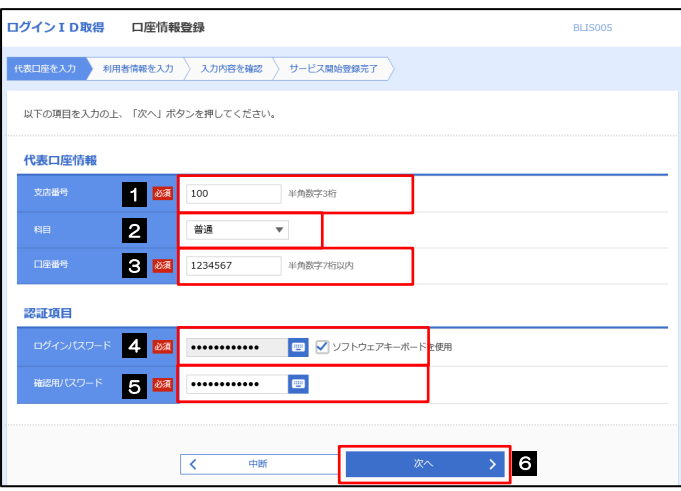

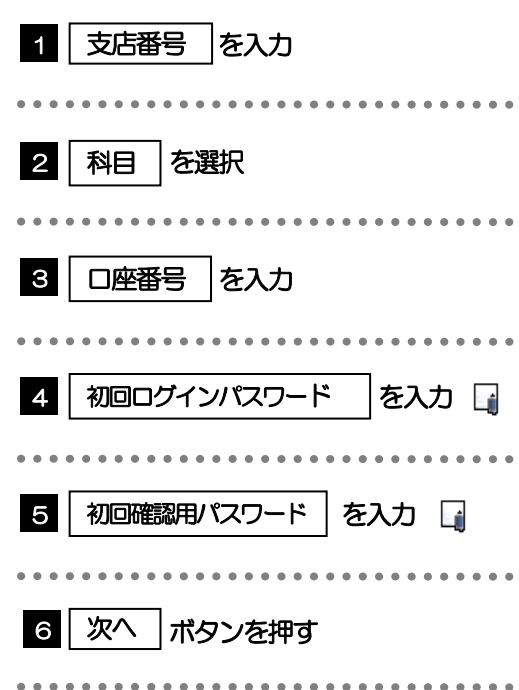

メモ

初回ログインパスワードは、「利用申込書」(お客様控え)に記載されている値を入力してください。

▶初回確認用パスワードは、「利用申込書」(お客様控え)に記載されている値を入力してください。

## 2.1.4 利用者情報を入力し、[次へ]を押します。

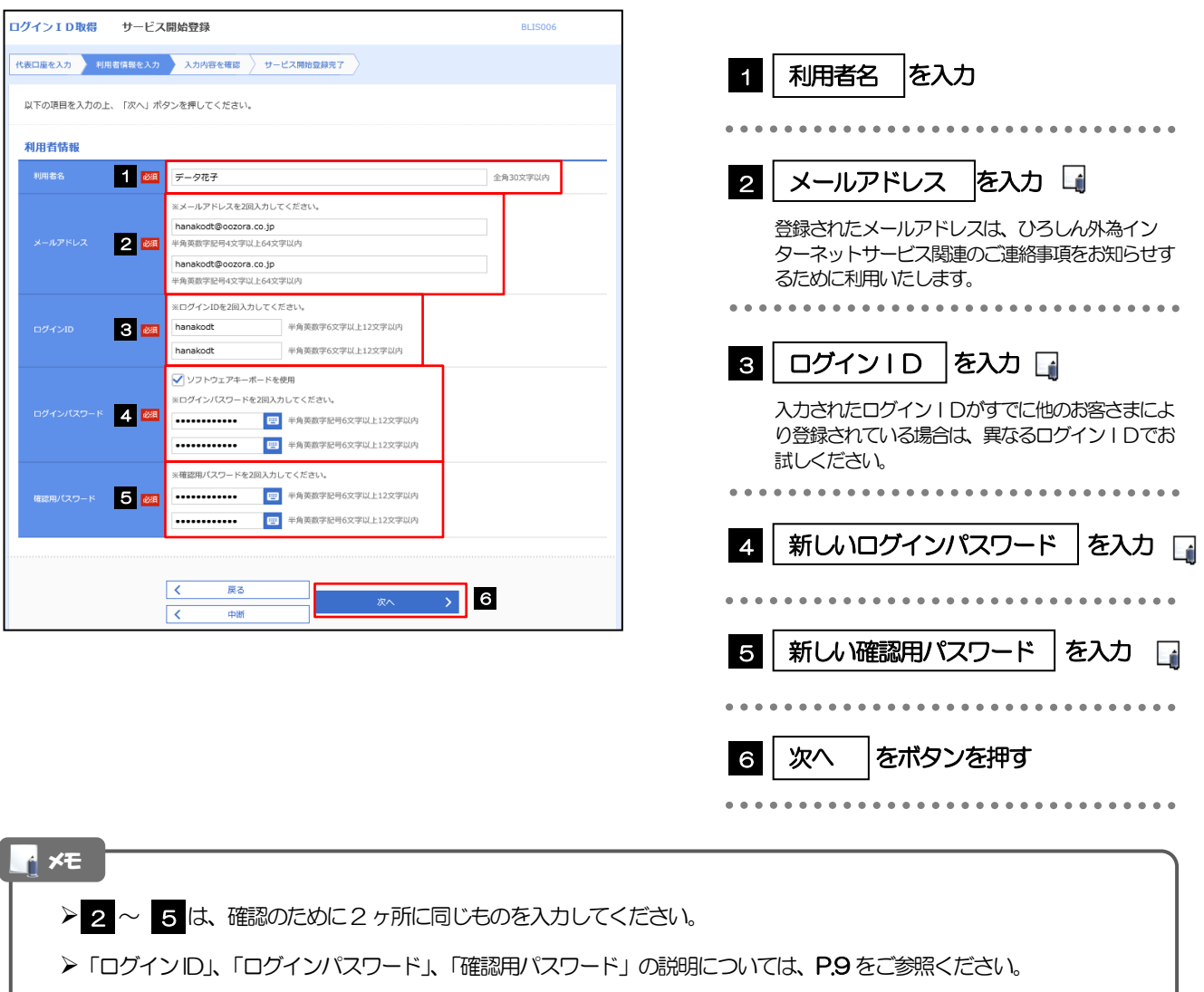

. . . . . . . . . . . . . . . . .

## 2.1.5 利用者情報を確認し、[登録]を押します。

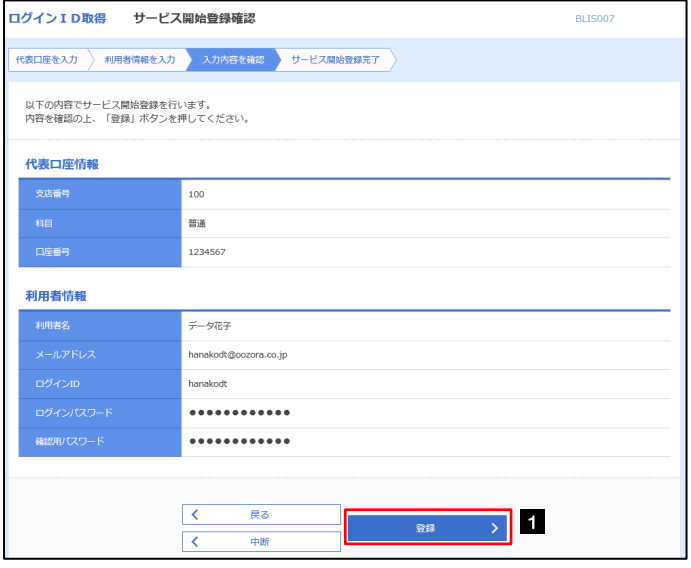

1 登録 ポタンを押す 1 登録

\*\*\*\*\*\*\*\*\*\*

## 2.1.6 ログイン ID 取得の完了です。

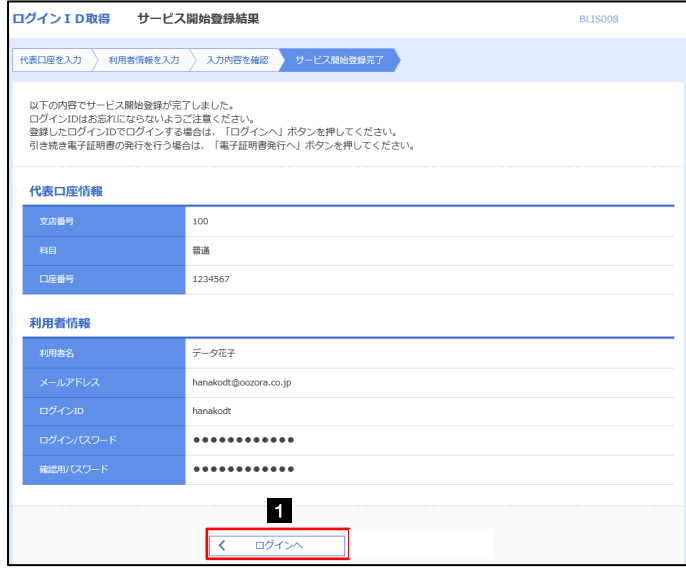

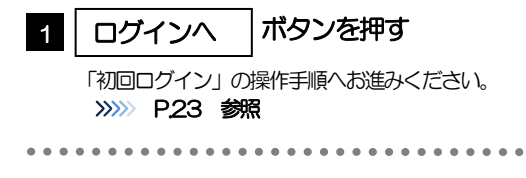

## <span id="page-27-0"></span>2.2 初回ログイン

## 2.2.1 ログイン画面を表示して、ログインします。

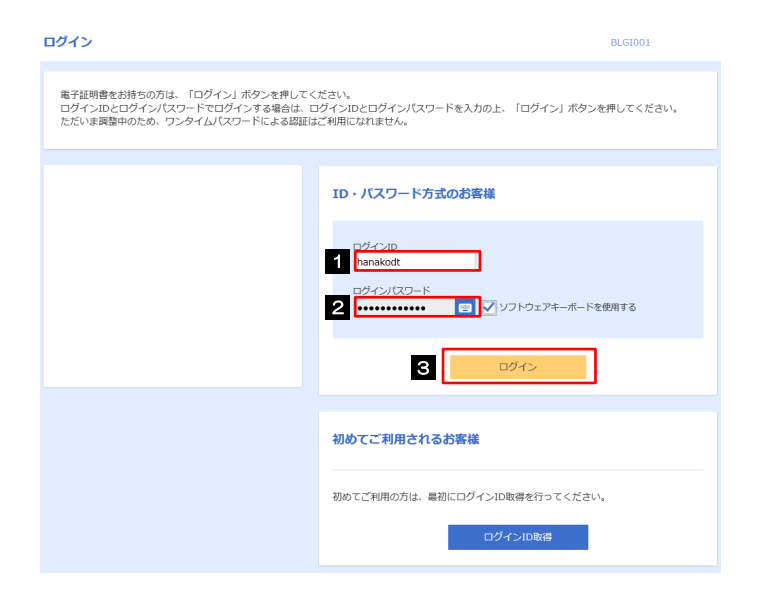

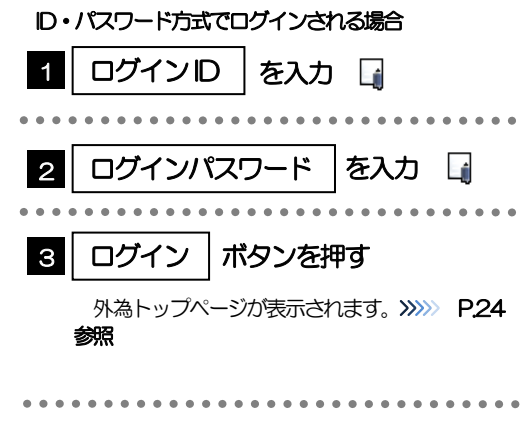

▶マスターユーザの方は、ログイン | D取得時にご登録された「ログイン | D」、「ログインパスワード」を入力してください。 管理者ユーザ・一般ユーザの方は、連絡された「ログインID」、「ログインパスワード」を入力してください。 メモ

## <span id="page-28-0"></span>2.2.2 管理トップページが表示されます。

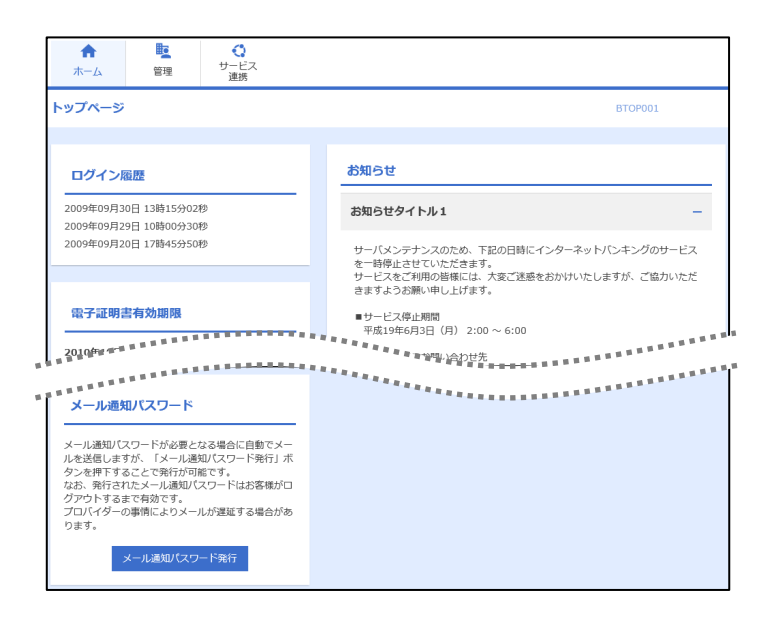

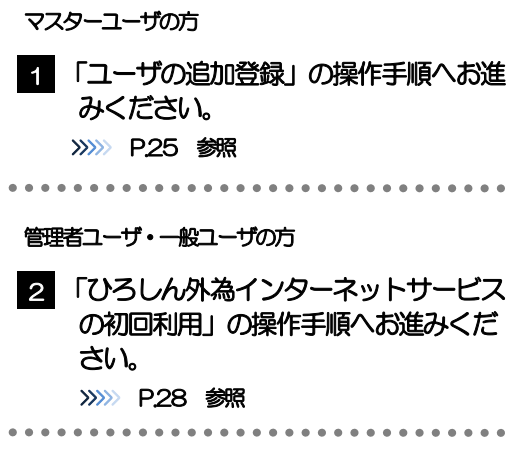

#### メモ

ログインを行った際、「ログイン時お知らせ」画面が表示されることがあります。 画面が表示された場合は、お知らせ内容をご確認のうえ「次へ」ボタンを押してください。

管理者ユーザ・一般ユーザの方が初回ログインを行った際、「パスワード強制変更」画面が表示されることがあります。 画面が表示された場合は、[P.124](#page-128-0) をご参照ください。

<span id="page-29-0"></span>2.3 ユーザの追加登録

マスターユーザの方以外がひろしん外為インターネットサービスをご利用される場合、ユーザの追加登録 を行ってください。

ユーザの追加登録を行わない場合は、「ひろしん外為インターネットサービスの初回利用」の操作手順へお 進みください。>>>>> [P.28](#page-32-0) 参照

2.3.1 メニューを表示して、[管理]>[利用者管理]>[利用者 情報の管理]を選択します。

2.3.2 利用者一覧画面を表示して、[新規登録]を押します。

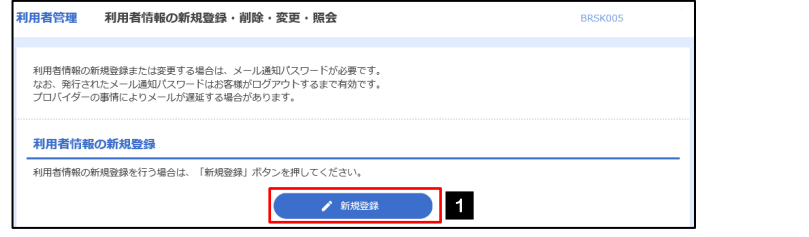

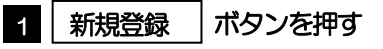

## 2.3.3 利用者基本情報を入力し、[次へ]を押します。

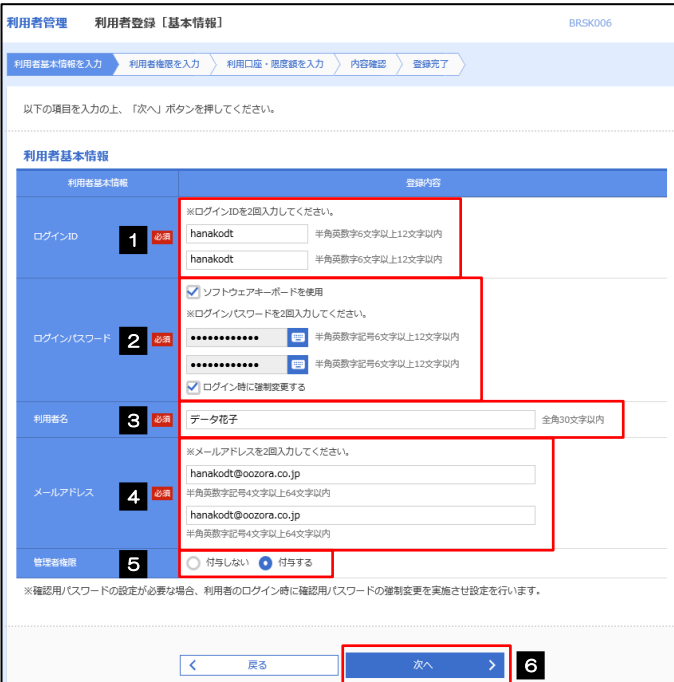

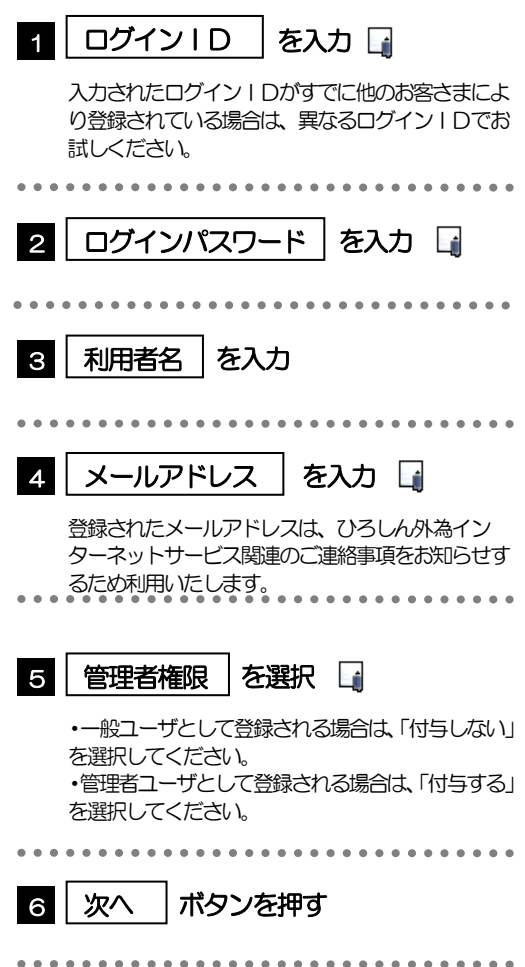

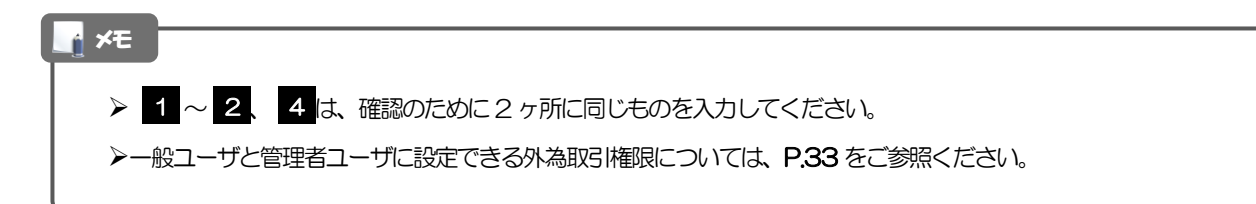

### 2.3.4 ひろしん外為インターネットサービスの利用権限を付与し、 [次へ]を押します。

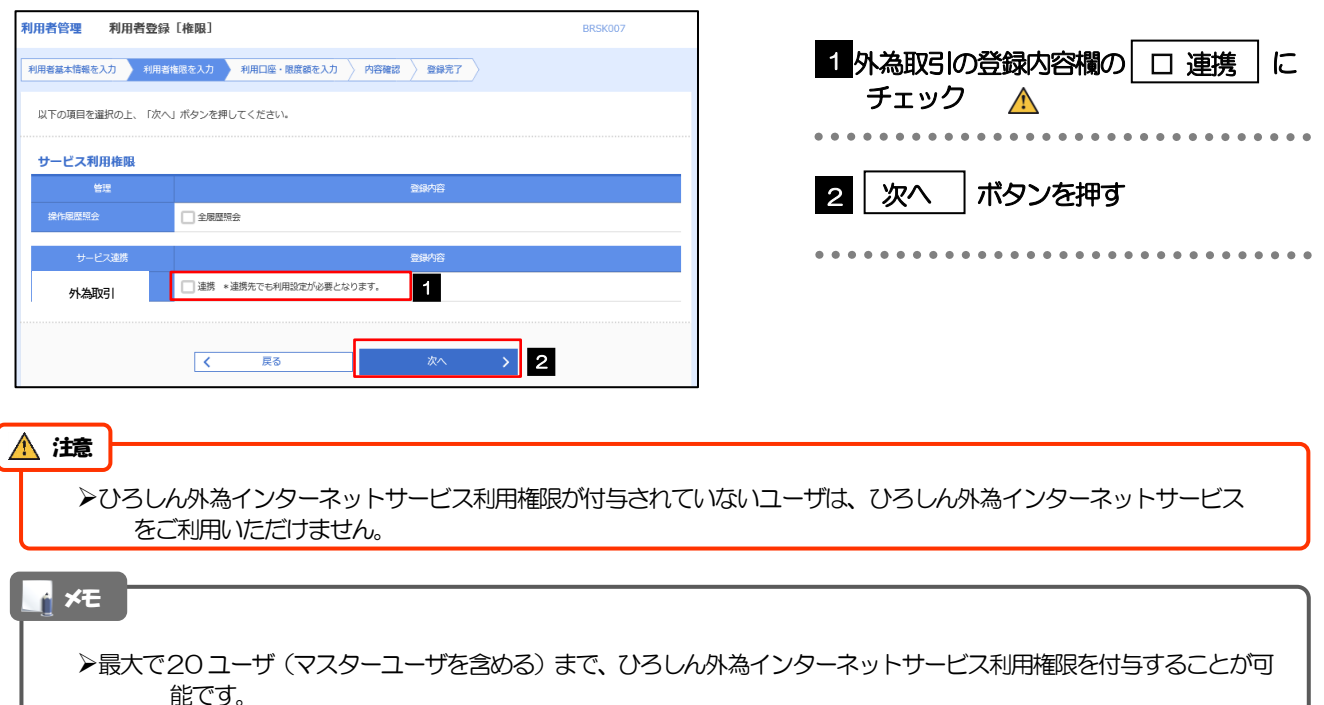

## 2.3.5 利用者登録[口座]画面を表示して、[登録]を押します。

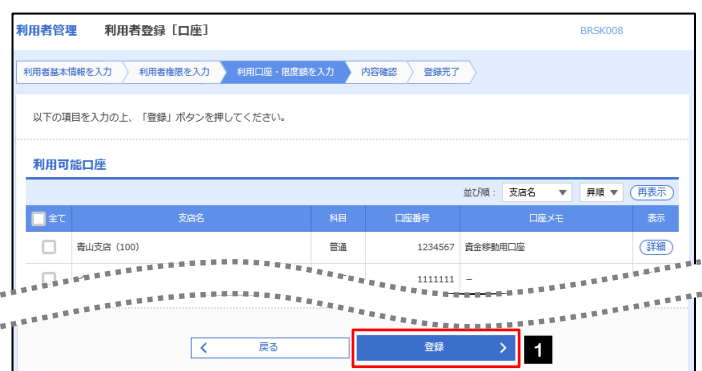

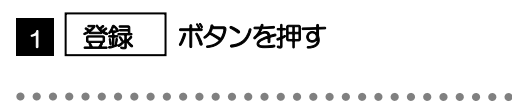

## 2.3.6 登録情報を確認し、[実行]を押します。

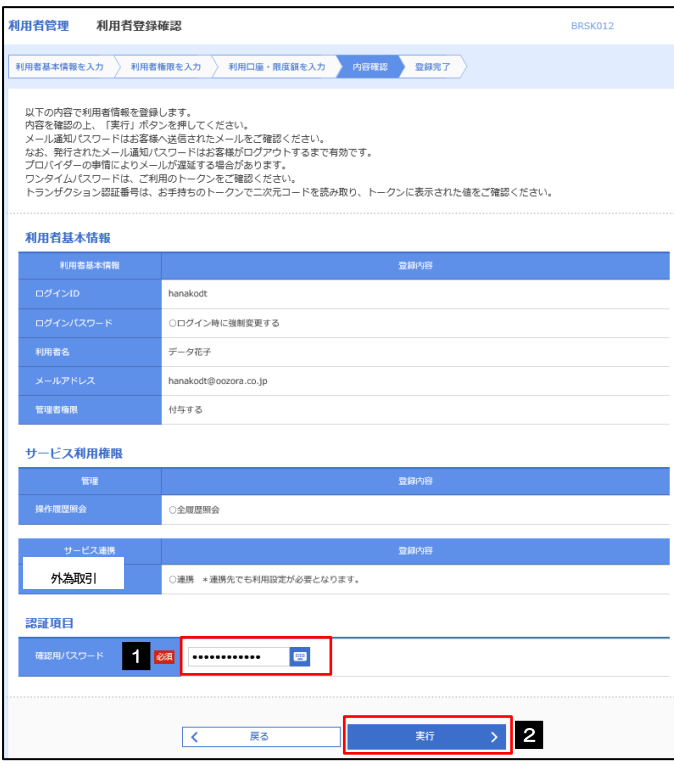

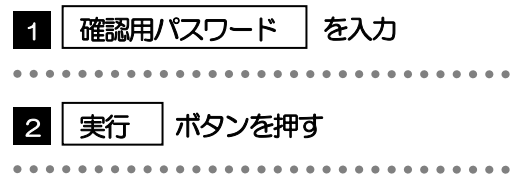

## 2.3.7 ユーザ登録の完了です。

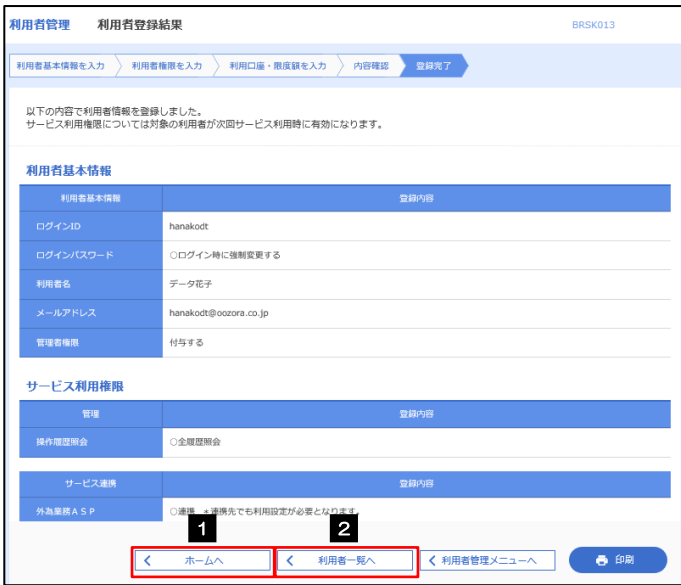

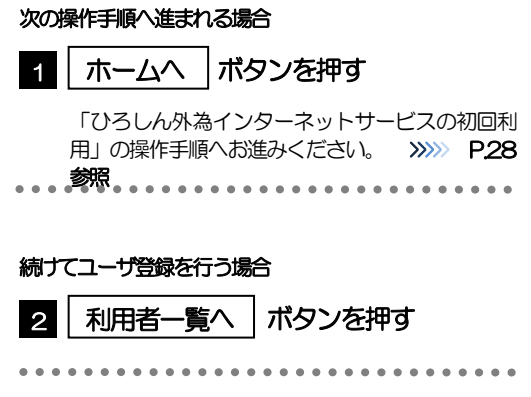

## <span id="page-32-0"></span>2.4 ひろしん外為インターネットサービスの初回利用

### 2.4.1 メニューを表示して、 [連携サービス] > [外為メニュー へ]を選択します。

#### メモ

「外為メニューへ」ボタンを押下した際、「認証状態が変更されました。再度ログインしてください。」と表示されることが あります。その場合は、おそれいりますが、再度ログインをやりなおしてください。(>>>>> P.37 参照)

## 2.4.2 ひろしん外為インターネットサービスのトップ画面が表示 されます。

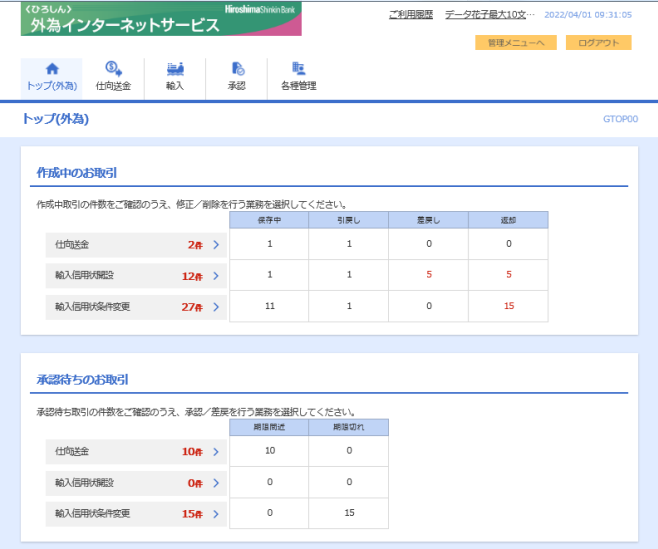

マスターユーザの方

1 「企業情報 (承認パターン・通知メール) の設定」の操作手順へお進みください。 >>>>> [P.29](#page-33-0) 参照 . . . . . . . . . . .

## <span id="page-33-0"></span>2.5 企業情報(承認パターン·通知メール)の設定

ひろしん外為インターネットサービスのご利用にあたり、お客さま社内の承認パターンの設定を行ってく ださい。

### 2.5.1 メニューを表示して、[各種管理] > [企業情報] > [照 会・変更]を選択します。

2.5.2 企業情報を設定し、[内容確認]を押します。

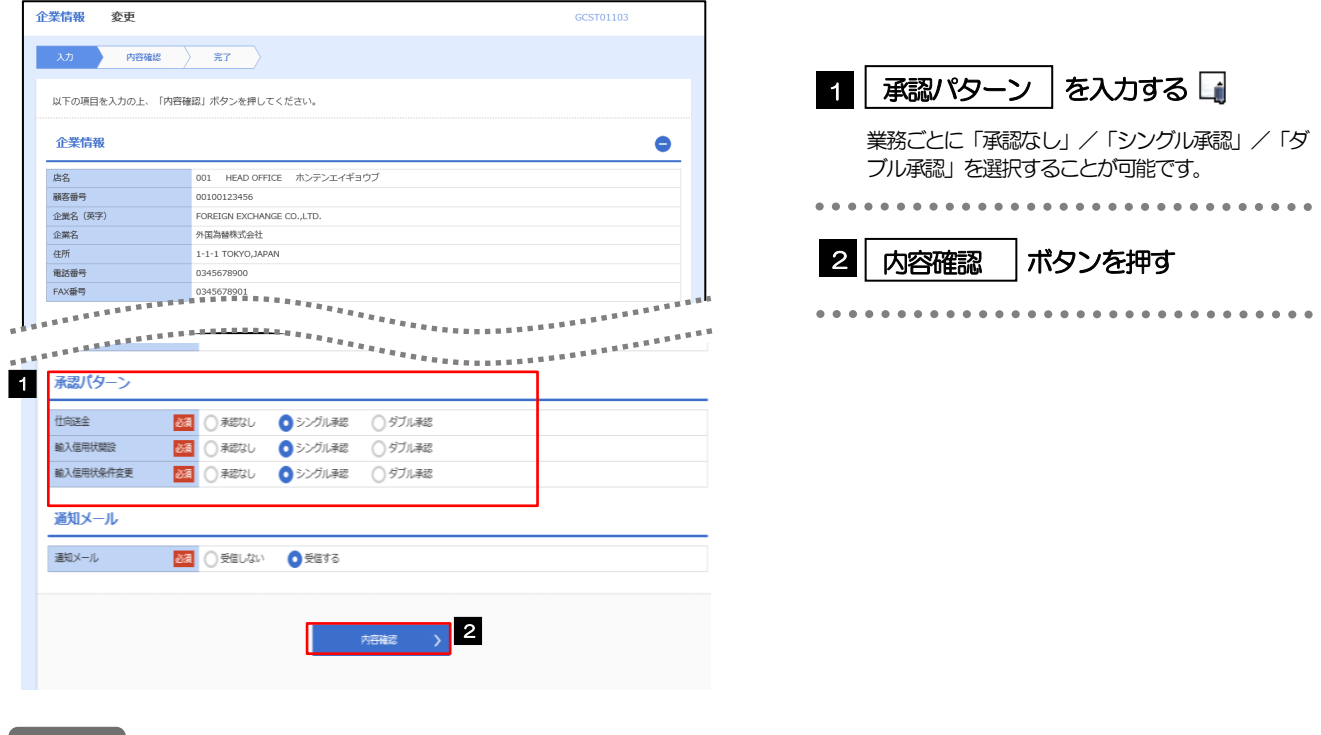

#### メモ

#### **→承認パターンによってお取引の申込みまでの操作が異なります。>>>>> P.10 参照**

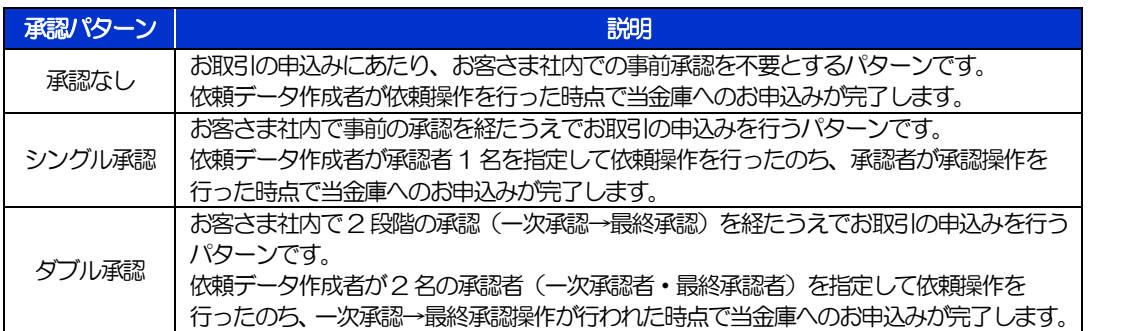

## 2.5.3 設定内容を確認し、[実行]を押します。

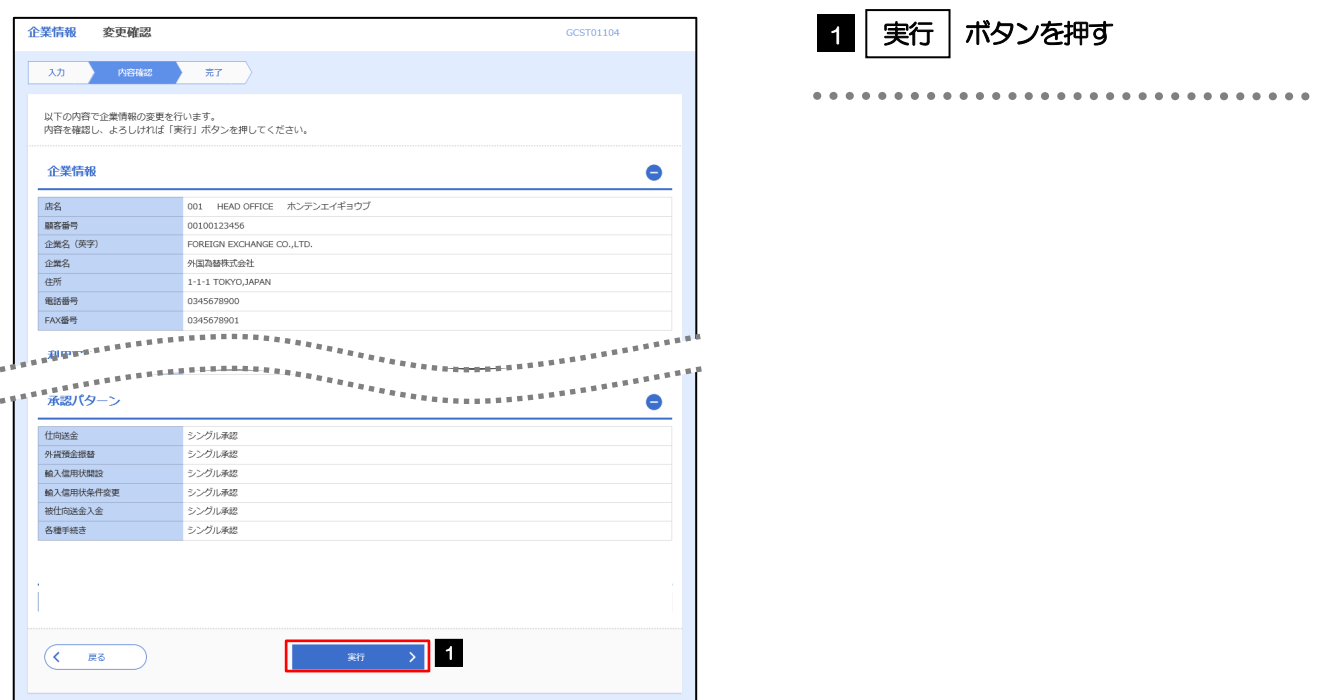

## 2.5.4 企業情報の設定は完了です。

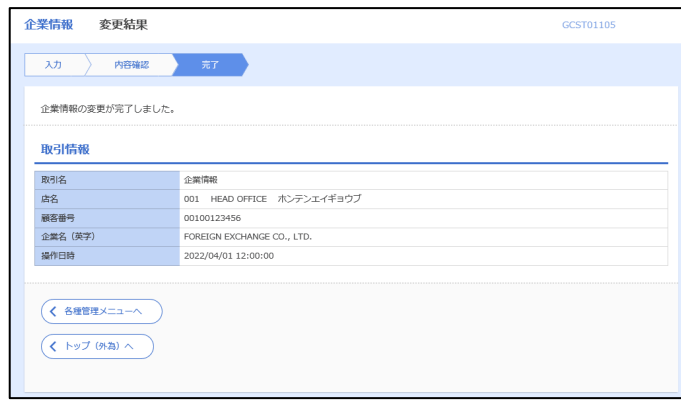

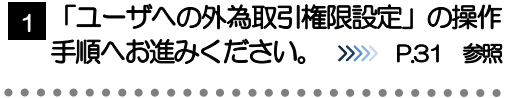

## <span id="page-35-0"></span>2.6 ユーザへの外為取引権限設定

ひろしん外為インターネットサービスのご利用にあたり、ユーザへの外為取引権限の設定を行ってくださ い。

ユーザの追加登録(>>>>> [P.25](#page-29-0) 参照)を行われていない場合は、以上で「ご利用開始登録」は完了となりま す。

※マスターユーザには、初めてひろしん外為インターネットサービスを利用する際にすべての外為取引権 限が自動的に設定されます。

## 2.6.1 メニューを表示して、[各種管理] > [外為権限] > [照 会・変更]を選択します。

### 2.6.2 権限を付与するユーザの [ログイン ID] リンクを押します。

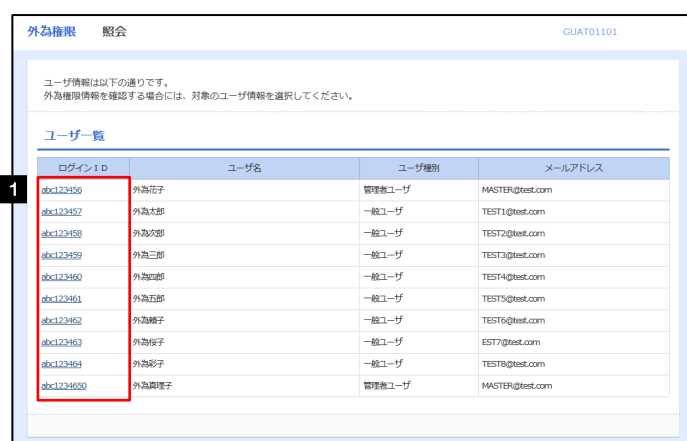

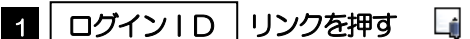

メモ

マスターユーザは、ひろしん外為インターネットサービスでは「管理者ユーザ」として登録されます。
#### 2.6.3 ユーザの情報を確認し、[変更]を押します。

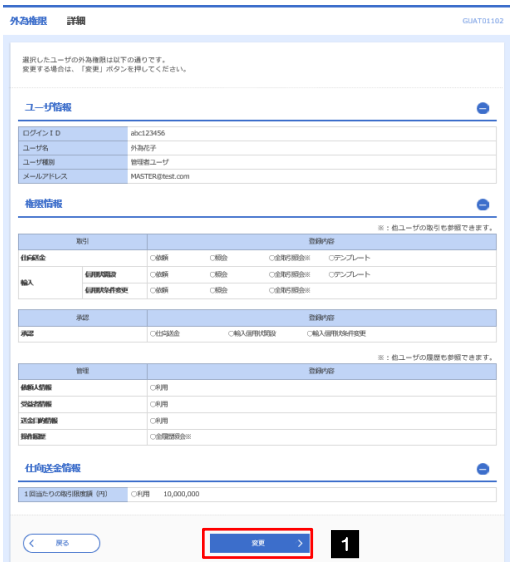

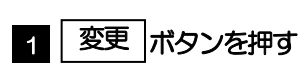

### 2.6.4 権限情報を設定し、[内容確認]を押します。

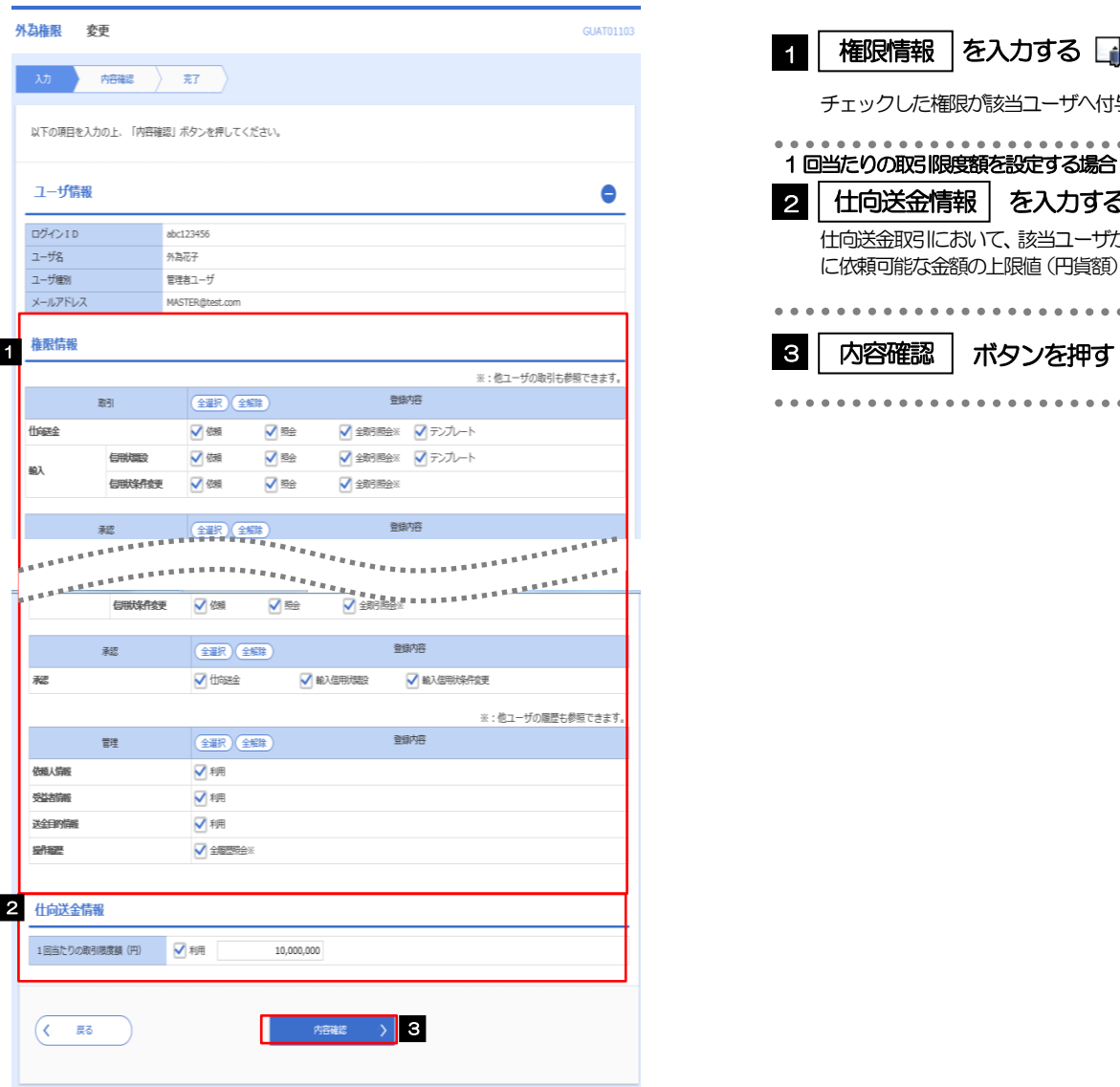

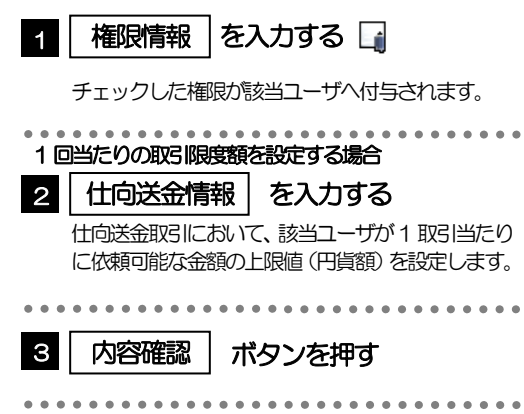

#### メモ

権限情報の登録内容欄をチェックした場合、以下の機能が利用できます。

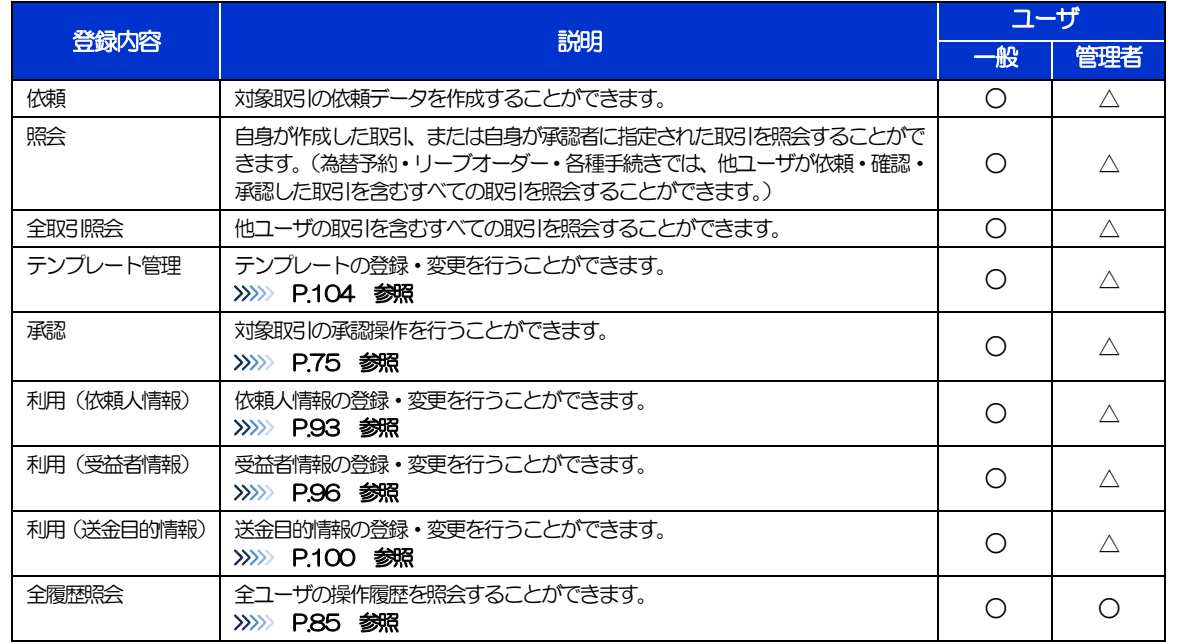

△:「管理者権限分離機能」をご利用のお客さまは設定できません。

「管理者権限分離機能」とは、管理者ユーザに設定できる権限を管理系業務の操作に限定し、実際の取引に関わる操作は 一般ユーザのみ利用可能とする機能のことです。

>「企業情報(承認パターン·通知メール)の設定」(>>>> P.[29\)](#page-33-0)、および「ユーザへの外為取引権限設定」(本操作)に ついては、管理者ユーザに対して自動的に権限が設定されます。(一般ユーザはご利用になれません。)

#### 2.6.5 設定内容を確認し、[実行]を押します。

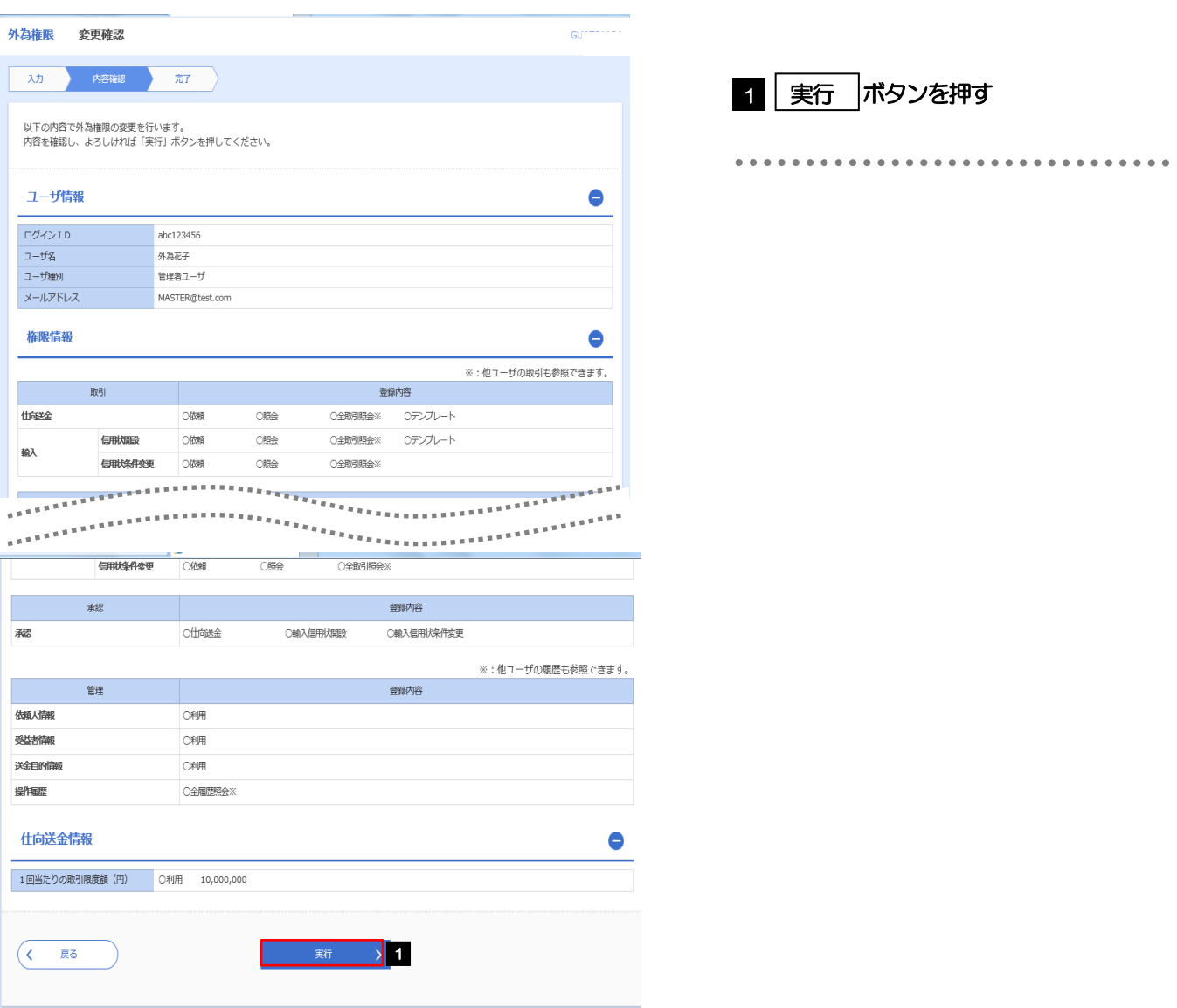

#### 2.6.6 ユーザへの外為取引権限の設定は完了です。

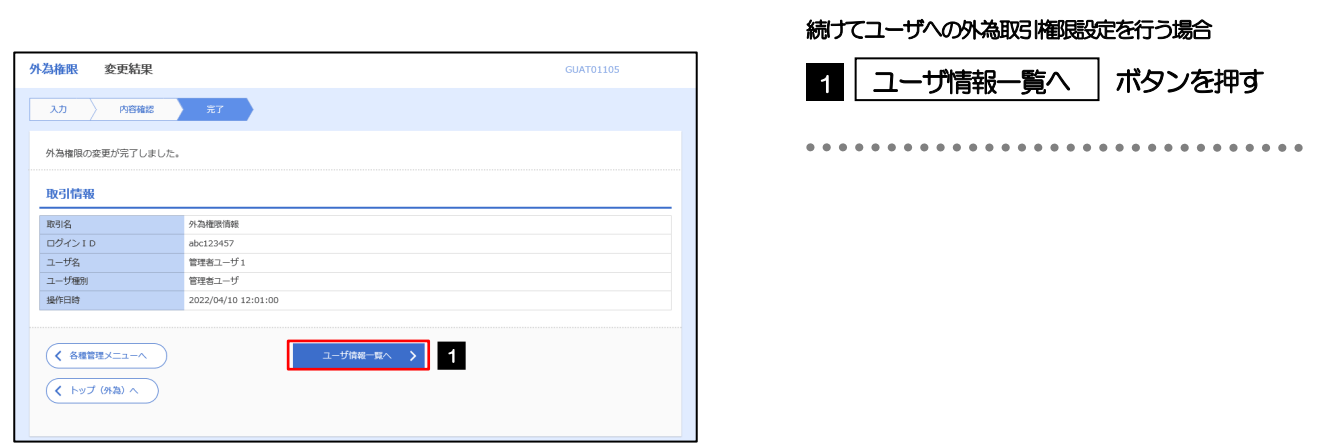

# 3. ログイン

 $\begin{smallmatrix} 0 & 0 & 0 & 0 & 0 & 0 & 0 & 0 & 0 \end{smallmatrix}$ 

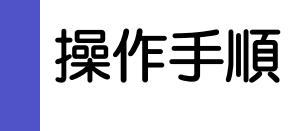

<span id="page-41-0"></span>1.1 ログイン

#### 1.1.1 当金庫のホームページを表示して、[ログイン]を押します。

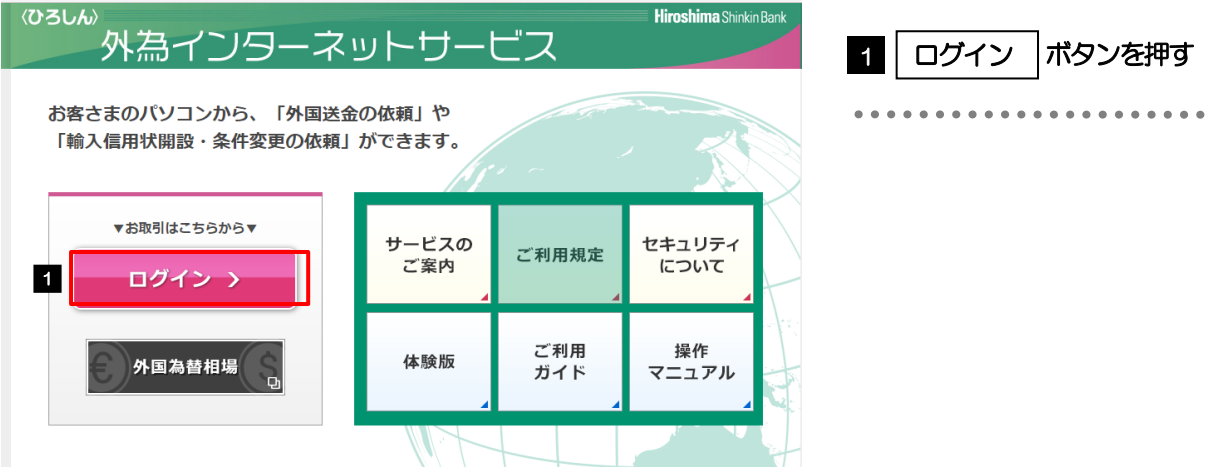

#### 1.1.2 ログイン画面を表示して、ログインします。

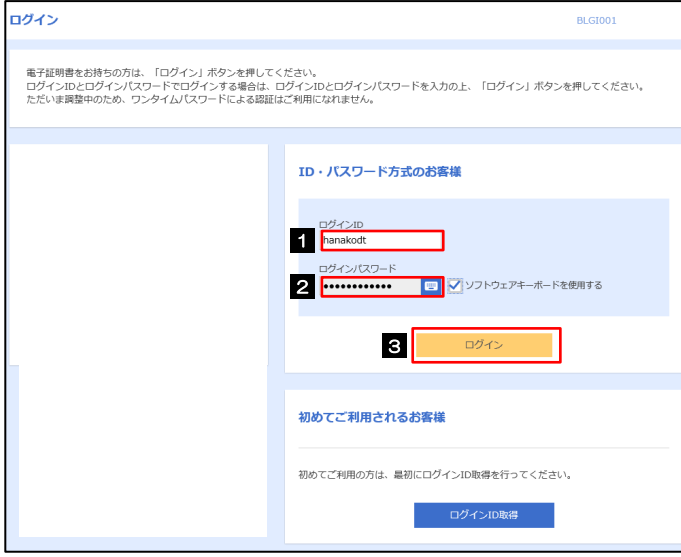

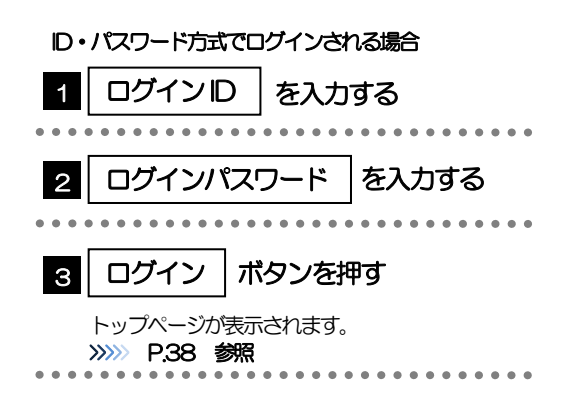

#### メモ

Windows のバージョンにより、「Windows セキュリティ」の内容が異なりますが、操作方法は同じです。

### <span id="page-42-0"></span>1.1.3 メニューを表示して、[サービス連携] > [外為メニュー] を 選択します。<br>ロ

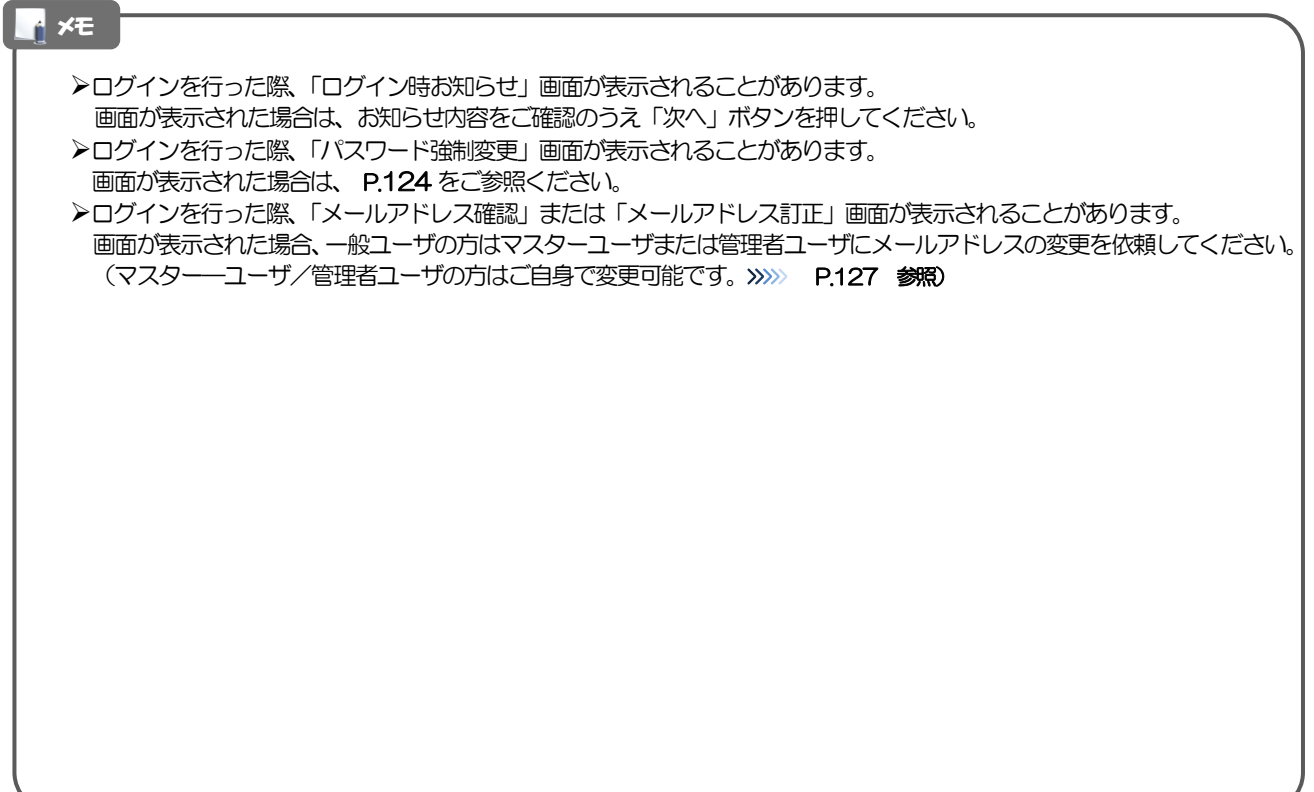

#### 1.1.4 ひろしん外為インターネットサービスのトップ画面が表示 されます。

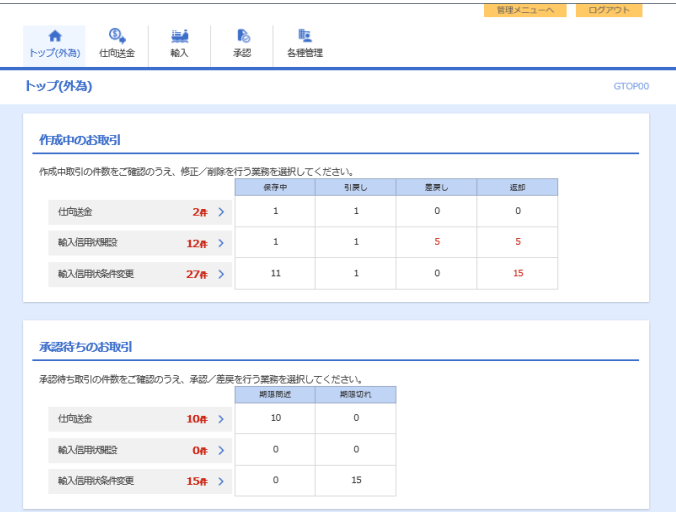

メモ

「外為メニュー」ボタンを押下した際、「認証状態が変更されました。再度ログインしてください。」と表示されることがあ ります。その場合は、おそれいりますが、再度ログインをやりなおしてください。(>>>>> P.37 参照)

<span id="page-44-0"></span>2 外為トップ画面

ひろしん外為インターネットサービスのトップ画面であり、この画面から各種外為サービスメニューを選択しま す。 また、当金庫からのお知らせなどを掲載しておりますのでご確認ください。

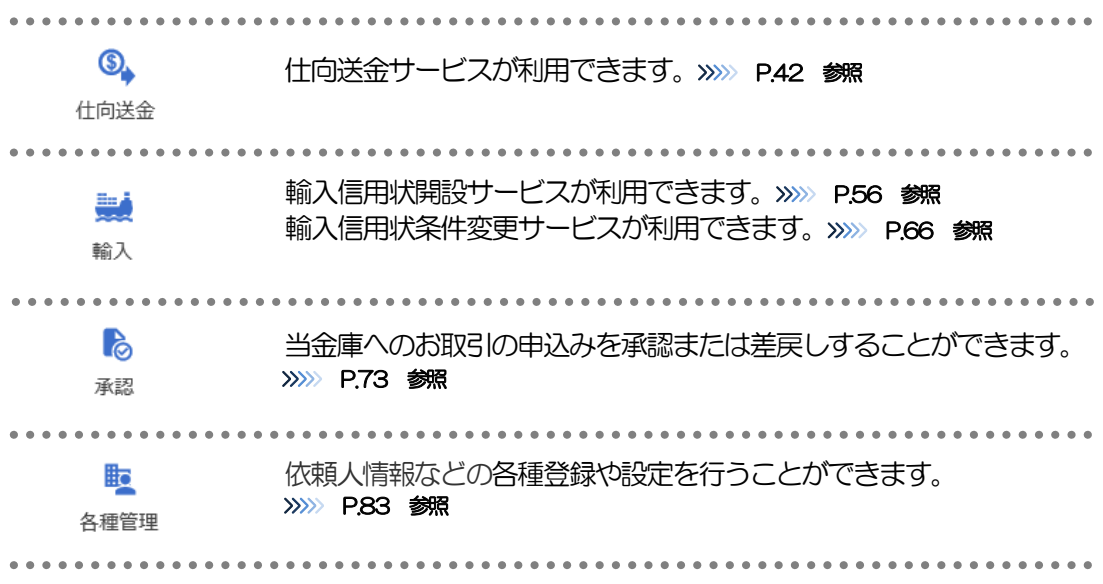

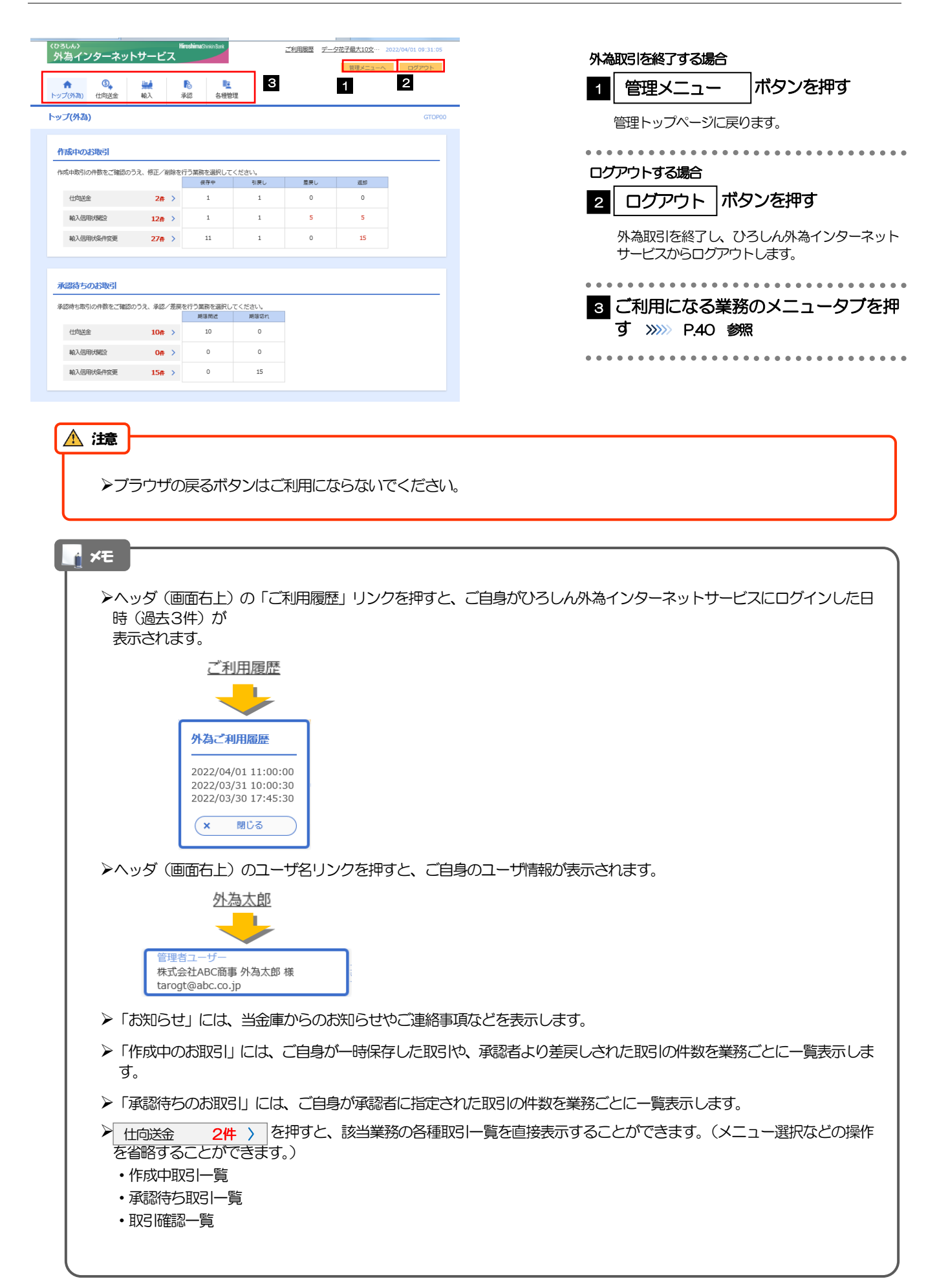

# <span id="page-46-0"></span>4. 仕向送金

# 1 概要

海外への送金依頼やご依頼内容・取引状況の照会などを行うことができます。

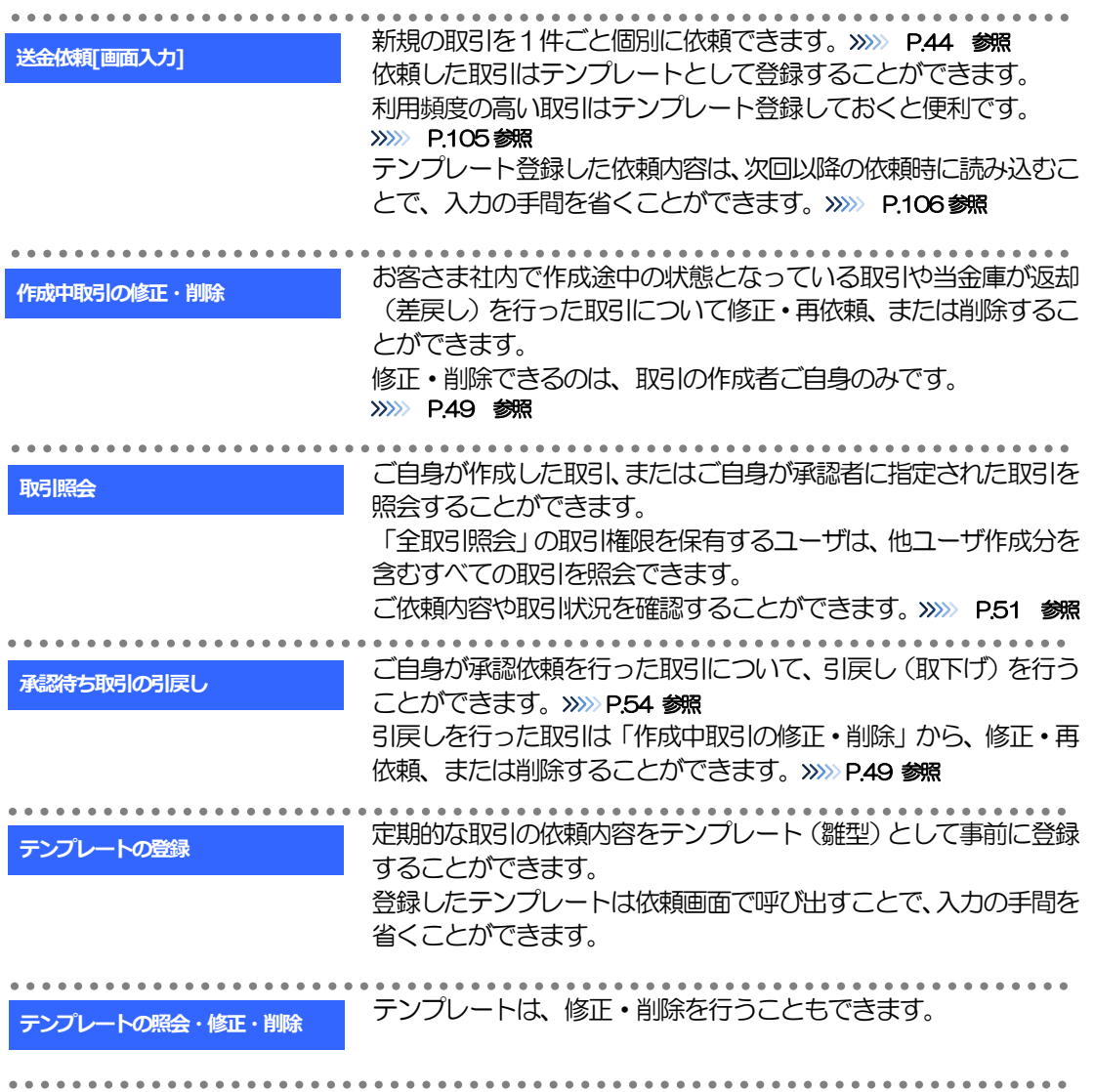

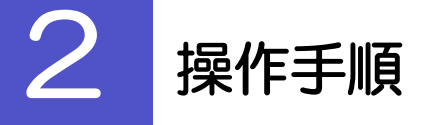

### <span id="page-48-0"></span>2.1 送金依頼(画面入力)

#### 2.1.1 メニューを表示して、[仕向送金] > [仕向送金] > [送 金依頼[画面入力]]を選択します。

#### <span id="page-48-1"></span>2.1.2 依頼内容を指定し、[内容確認]を押します。

入力項目の詳細については、「ひろしん外為インターネットサービス操作マニュアル(別冊)」をご参照 ください。

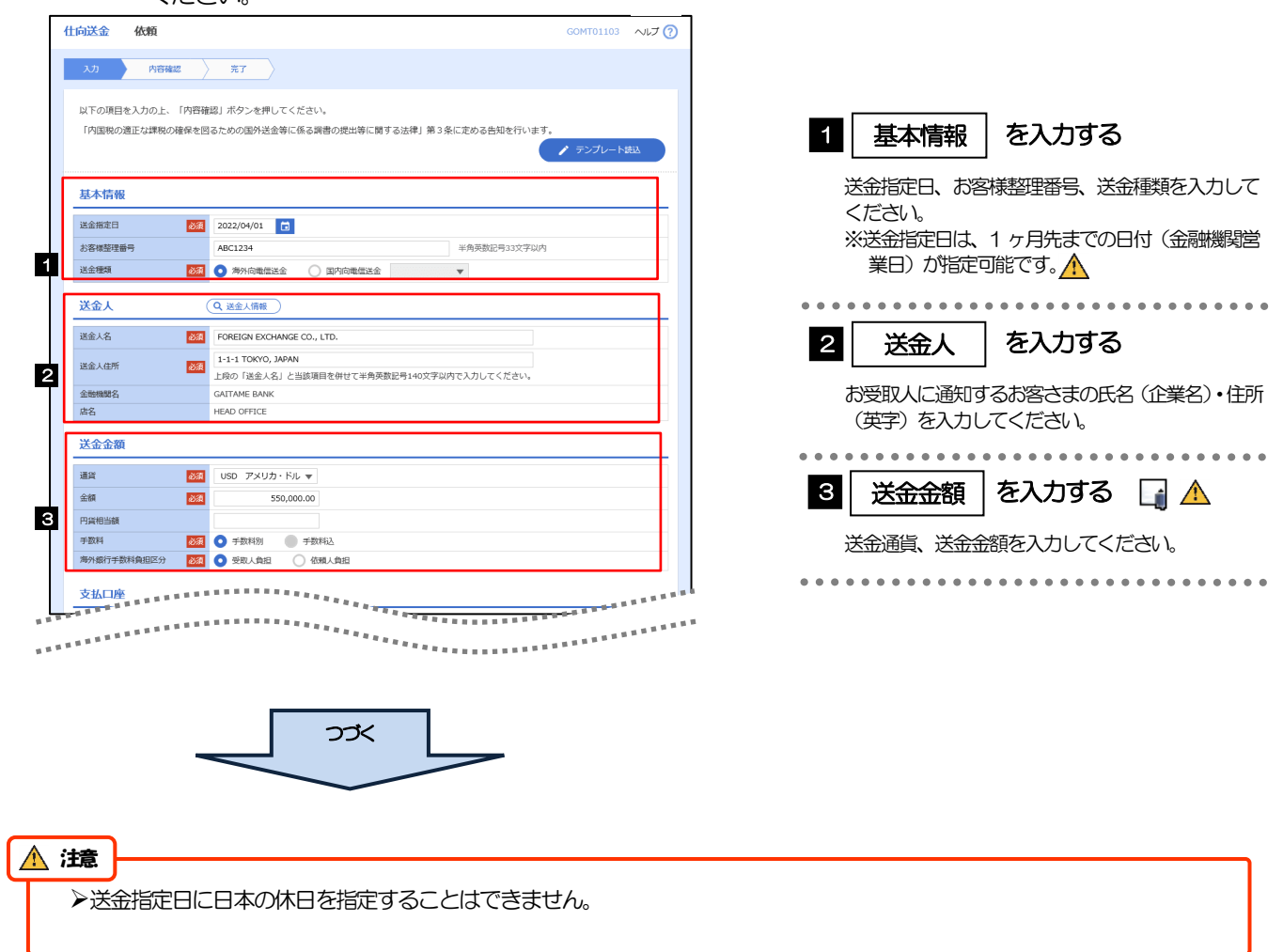

#### メモ

仕向送金取引は、当金庫がお客さまごとに定めた「1 日あたり」の金額、およびお客さま自身がユーザごとに設定した「1 回あたり」の金額の範囲内でのお取扱となります。(各上限金額は当金庫所定の換算相場に基づく円換算額を基準とします。) 入力欄の背景色は以下のとおりです。

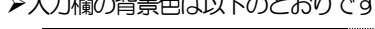

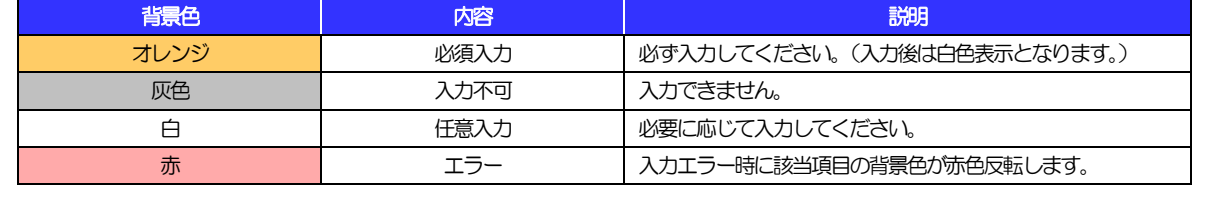

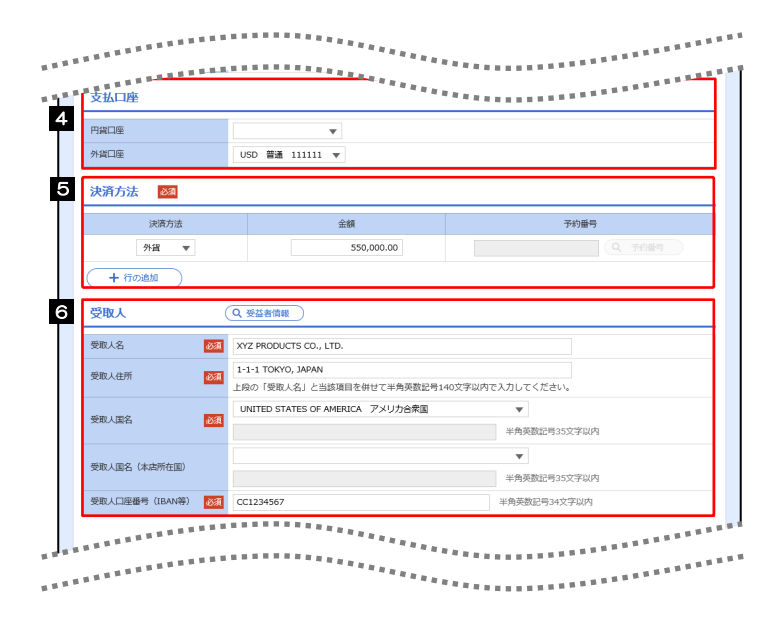

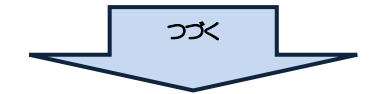

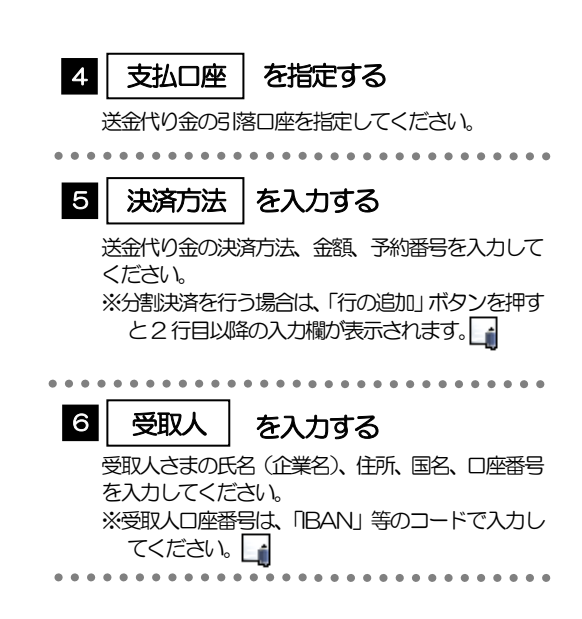

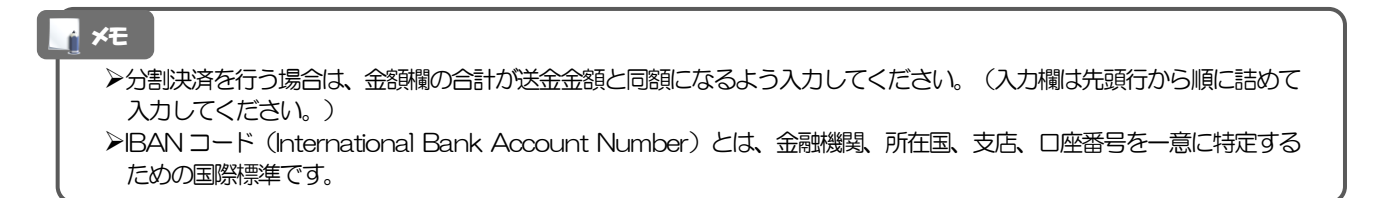

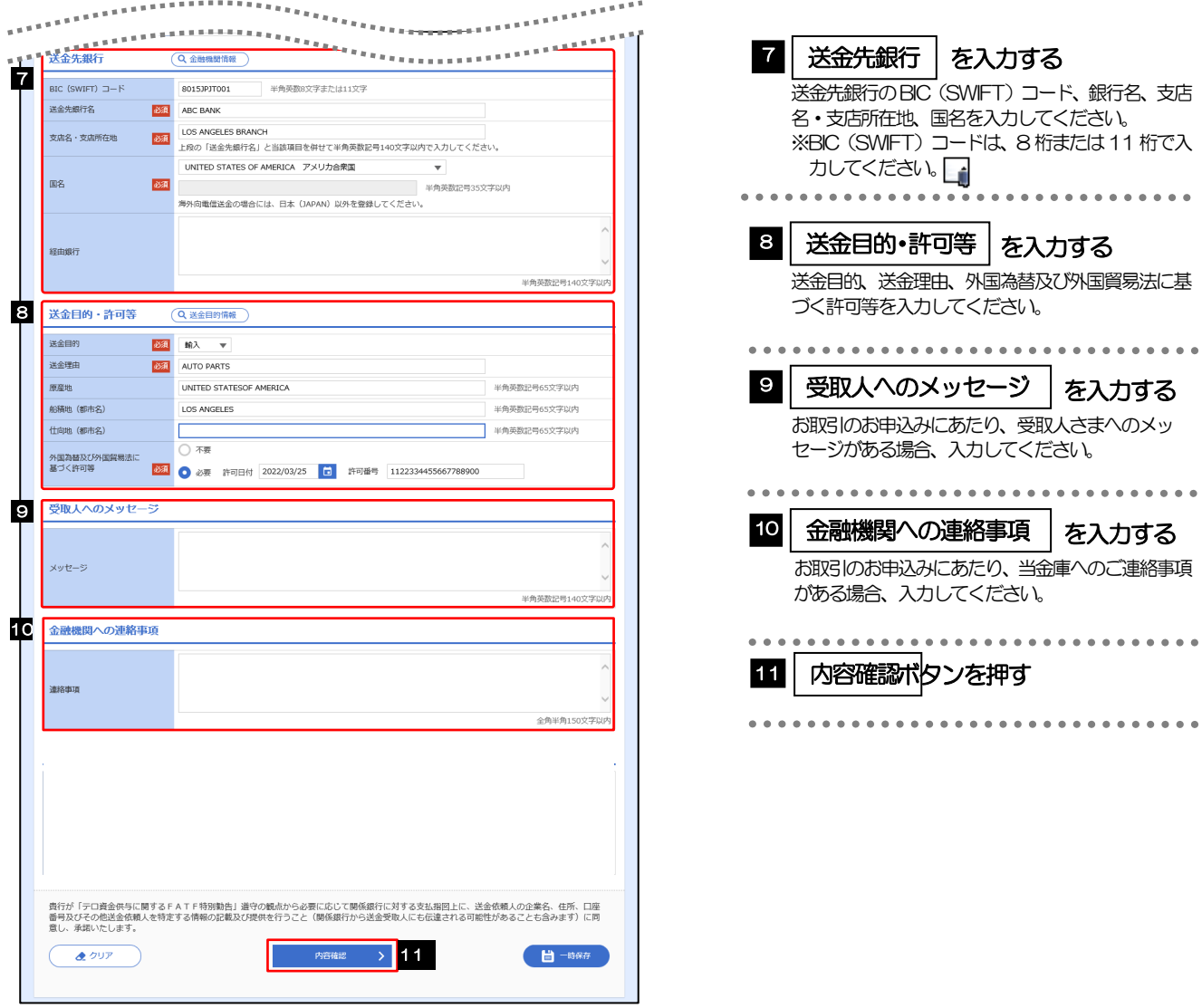

#### メモ ń

>BIC コード (Bank Identifier Code) とは、銀行間通信網 (SWIFT) において金融機関を特定するための国際標準です。

4. 仕向送金 2 操作手順

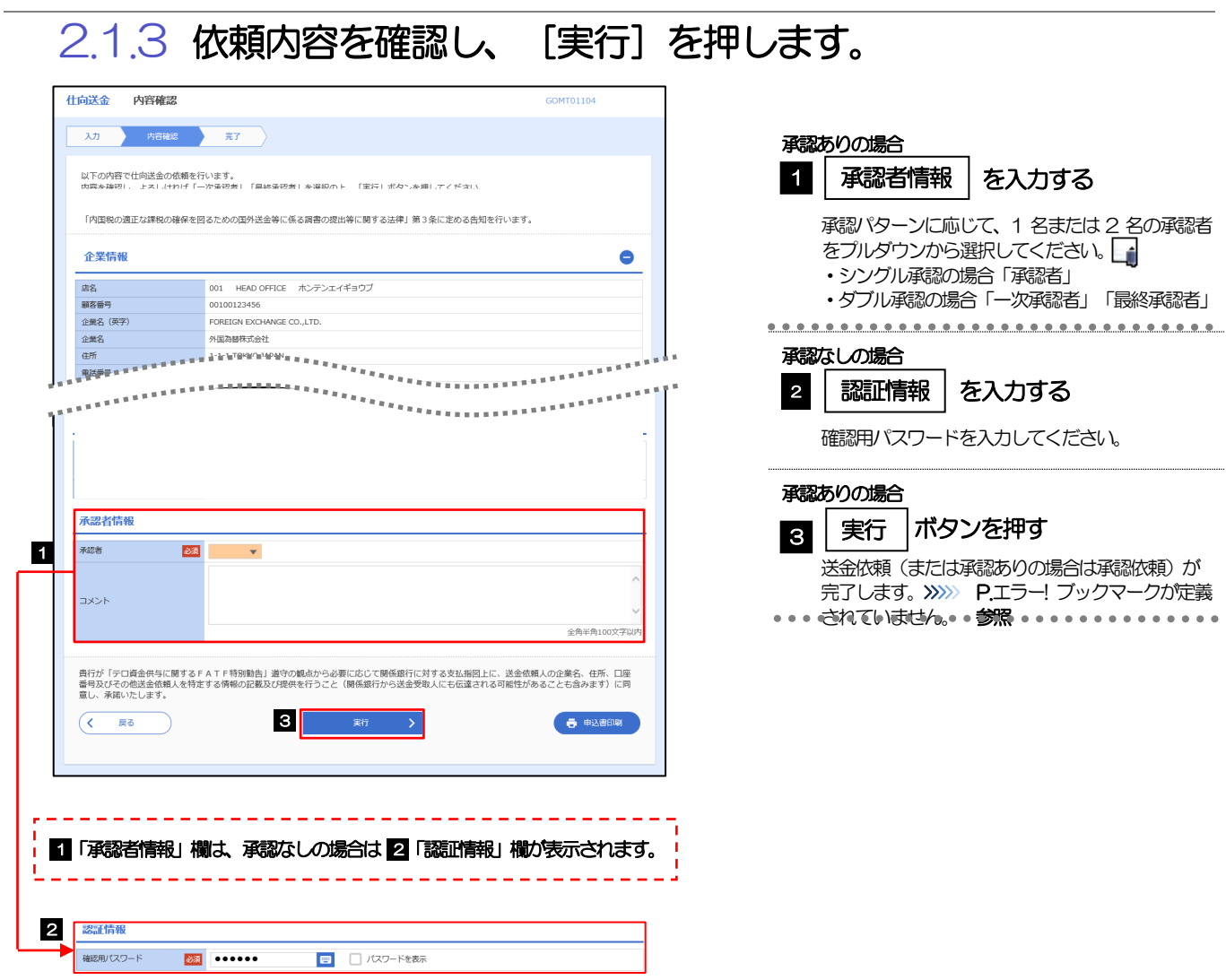

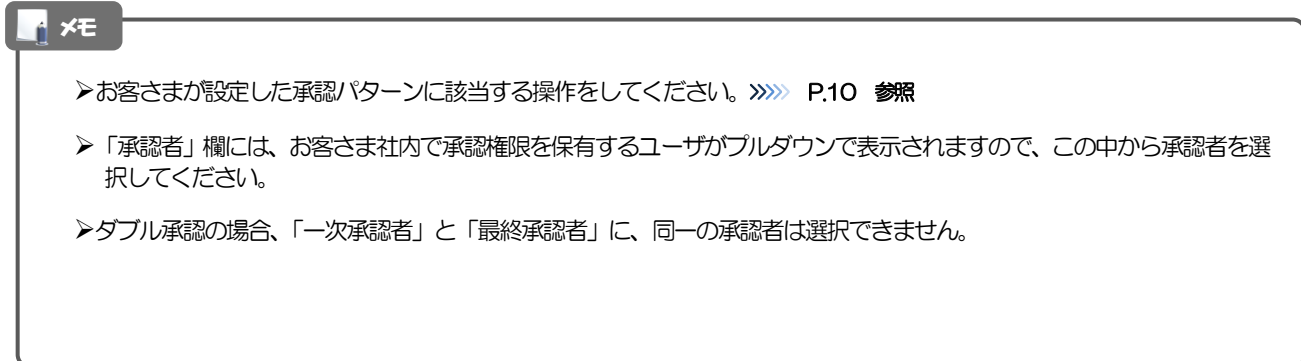

### 2.1.4 取引が実行されました。(送金依頼(画面入力)の完了)

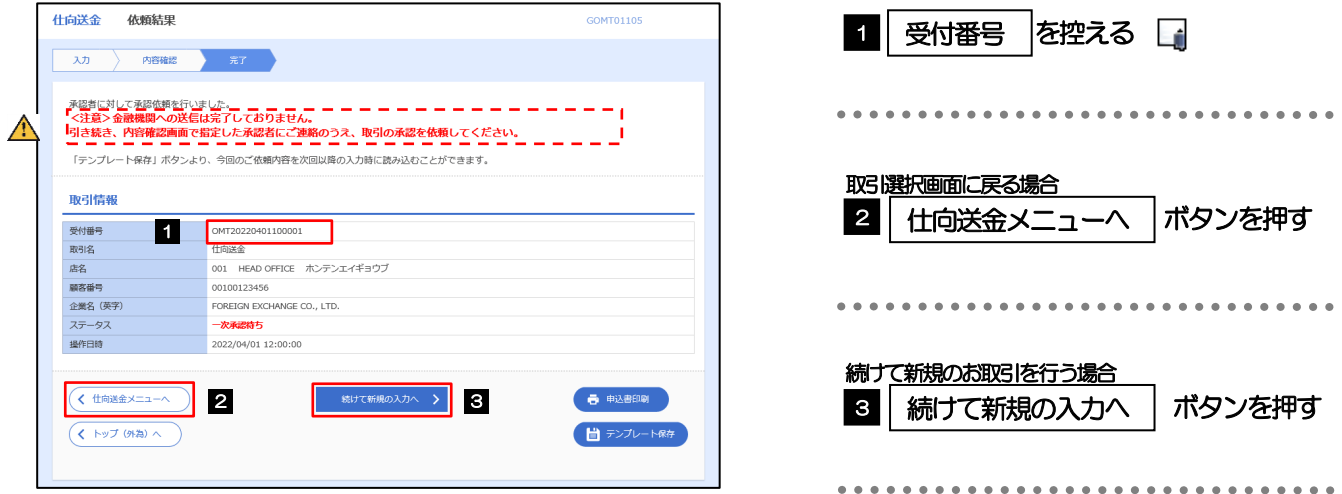

#### 注意

このメッセージが表示された場合、該当のお取引はお客さま社内で承認待ちの状態となっており、当金庫へのお申込は まだ完了しておりません。引き続き承認者にご連絡のうえ、承認操作(>>>>> [P.75](#page-79-0) 参照)を依頼してください。 (お客さまの承認パターンがシングル承認、またはダブル承認の場合、承認者による承認操作が必要となります。)

▶承認なしの場合は、この操作で当金庫へのお申込みが完了します。(メッセージも表示されません。)

#### メモ

ひろしん外為インターネットサービスでは、各種操作を行う際、受付番号を利用します。

>依頼内容を修正する場合は「引戻し可能取引一覧」より引戻し(取下げ)のうえ、修正してください。>>>>> [P.54](#page-58-0) 参照

### <span id="page-53-0"></span>2.2 作成中取引の修正・削除

メモ

#### 2.2.1 メニューを表示して、[仕向送金] > [仕向送金] > [作 成中取引の修正・削除]を選択します。

#### <span id="page-53-1"></span>2.2.2 作成中取引の一覧が表示されます。

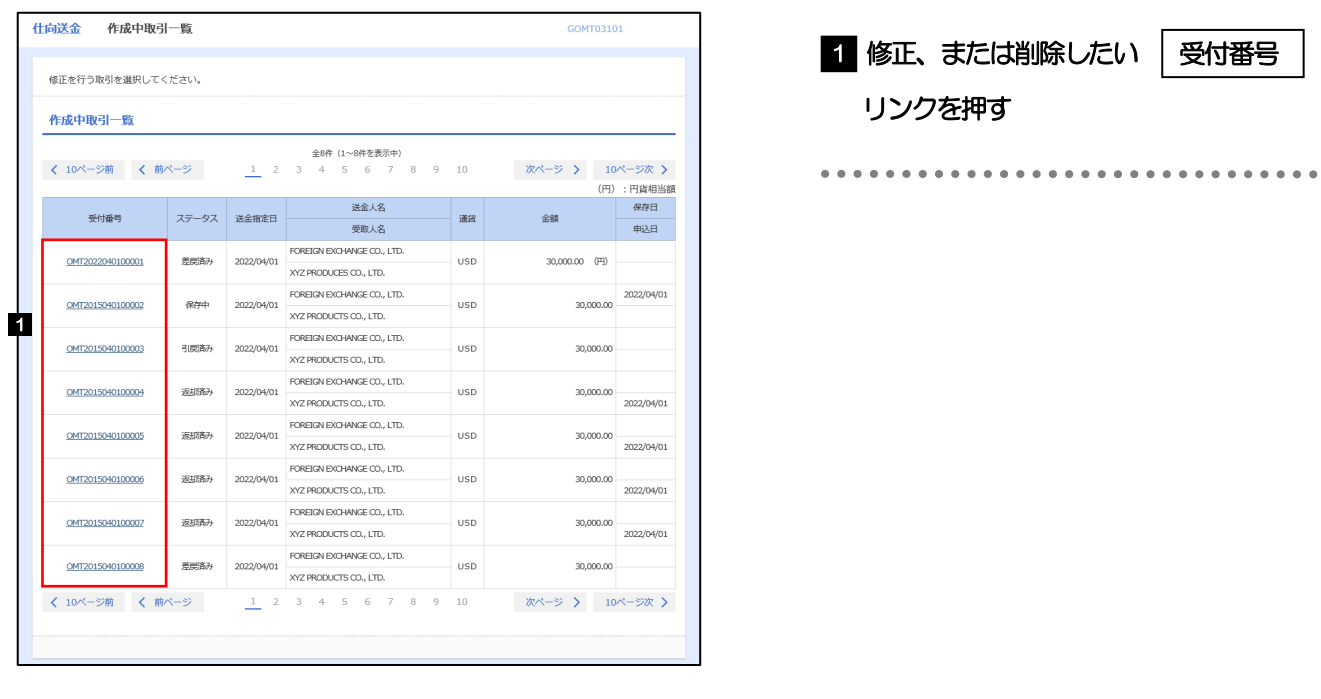

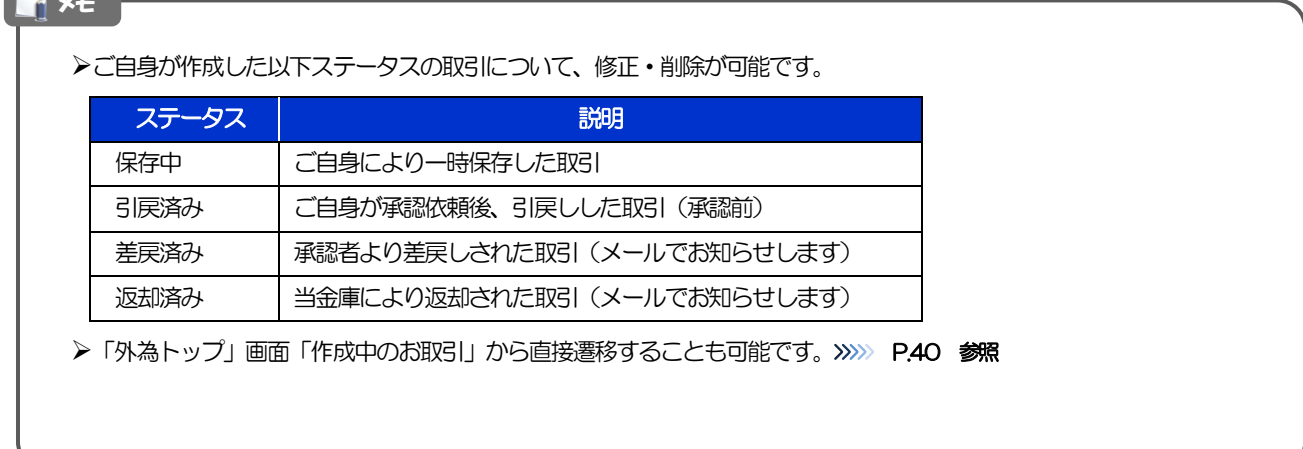

4. 仕向送金 2 操作手順

#### 2.2.3 表示された内容を確認し [修正] または [削除] を 押します。 仕向送金 作成中取引詳細 作成中取引の修正を行う場合 GOMT03102 1| 修正|ボタンを押す 選択した仕向送金の取引は以下の通りです。<br>修正を行う場合は、「修正」ボタンを押してください。<br>削除を行う場合は、「削除」ボタンを押してください。 以降の操作手順は、送金依頼(画面入力)と同様で 「内国税の適正な課税の確保を図るための国外送金等に係る調書の提出等に関する法律」第3条に定める告知を行います。 す。>>>>> [P.44](#page-48-1) 参照 取引情報  $\bullet$ MT20220401100001 受付番号 ファイル登録番号 ステータス 返却通动 作成中取引の削除を行う場合 保存日 电公申 2022/04/0 削除 |ボタンを押す 2 . . . . . . <sub>る</sub><br><br>長行の「デロ資金供与に関するFAT=<mark>=======</mark>====<sub>=====</sub><br>長行の「デロ資金供与に関するFATF特別動告」選守の観点から必要に

#### 2.2.4 取引を削除する場合、[実行]を押します。

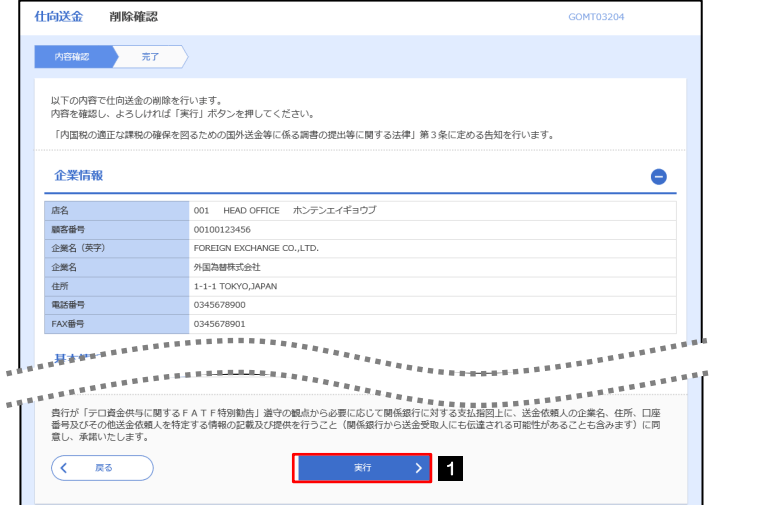

、鳥骨が、『テローローロー』<br>- 鳥骨が「テロ資金件与に関するFATF特別動告」道守の戦点から必要に応じて動画風<sub>声。最も、</sub>『黒<sub>の</sub>『黒星』、『黒星』、『黒星』、住所、口座<br>- 番号及びその他送金依頼人を特定する情報の記載及び提供を行うこと(関係銀行から送金受賞人にも記載される可能性があることも含みます)に同<br>- 意し、承諾いたします。

→∥

——<br>| 戻る  $\overline{\mathcal{C}}$ 

削脂

1 実行 |ボタンを押す

#### 2.2.5 取引が削除されました。

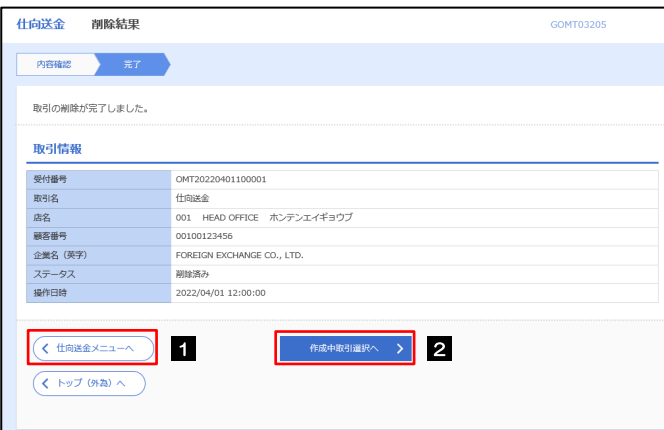

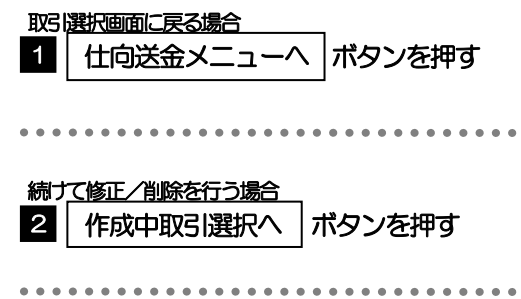

### <span id="page-55-0"></span>2.3 取引照会

#### 2.3.1 メニューを表示して、[仕向送金] > [仕向送金] > [取 引照会]を選択します。

#### 2.3.2 検索条件を入力して、[絞り込み]を押します。

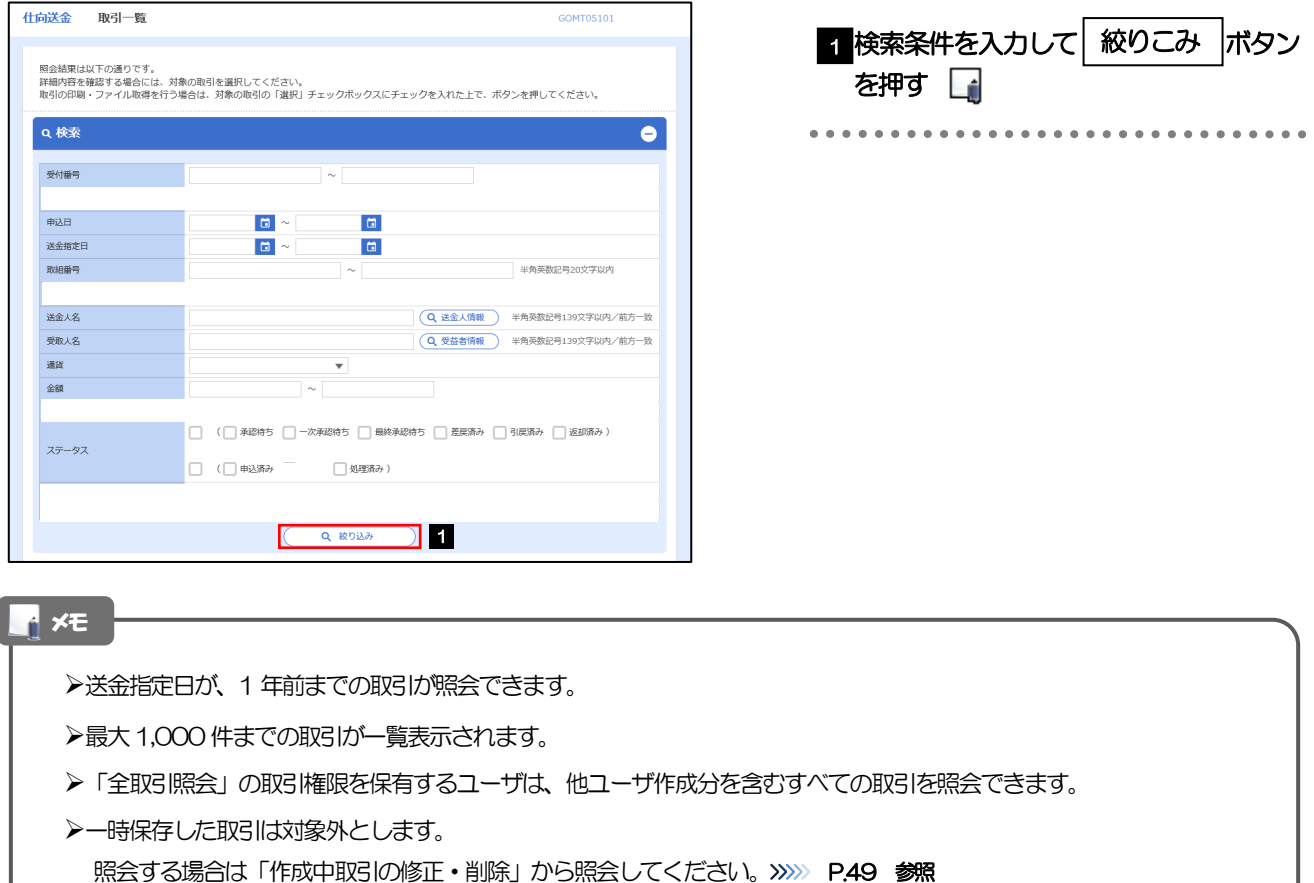

### 2.3.3 検索結果の一覧より照会する対象を選択します。

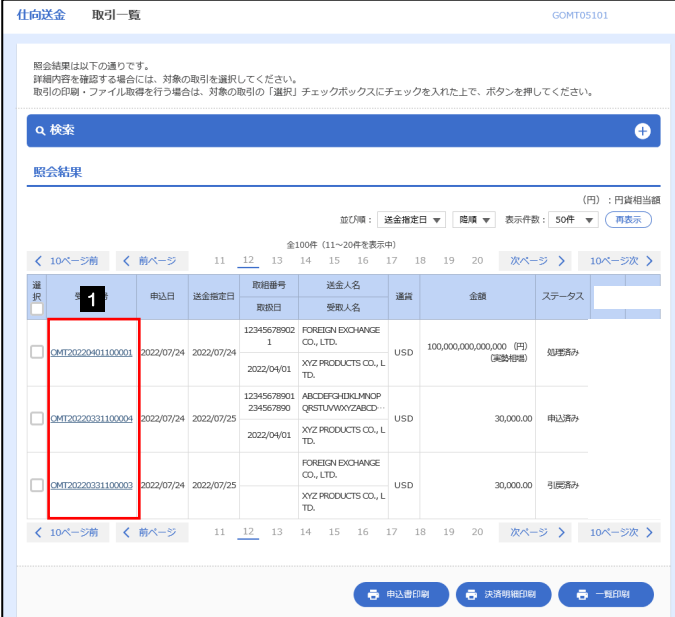

**Contract Contract** 

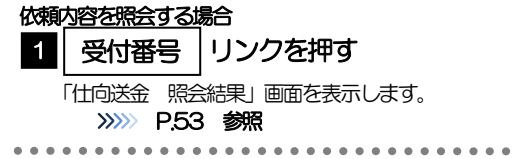

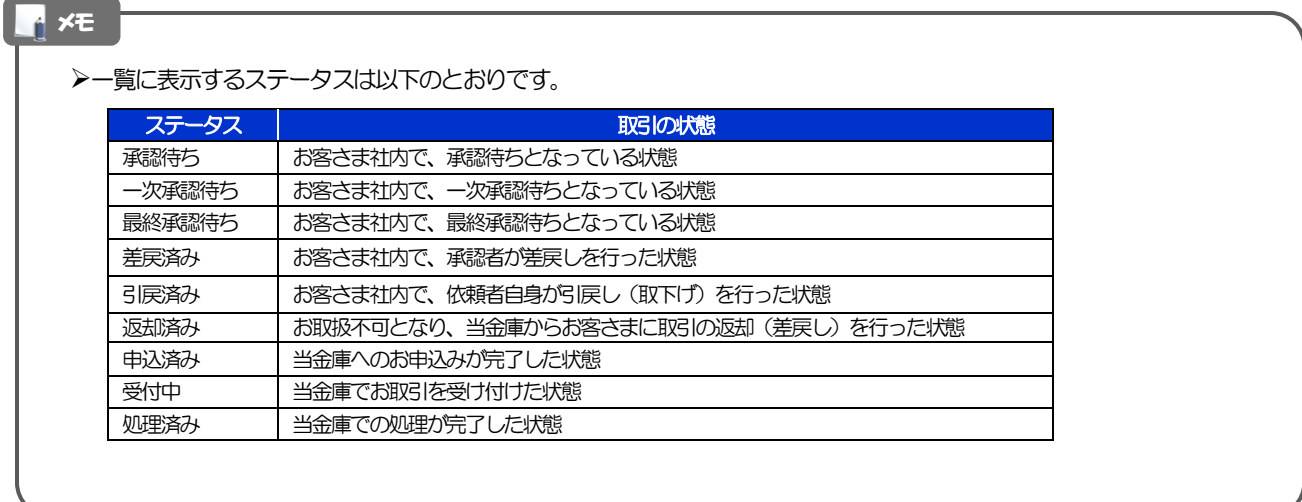

### <span id="page-57-0"></span>2.3.4 ご依頼内容が画面表示されます。

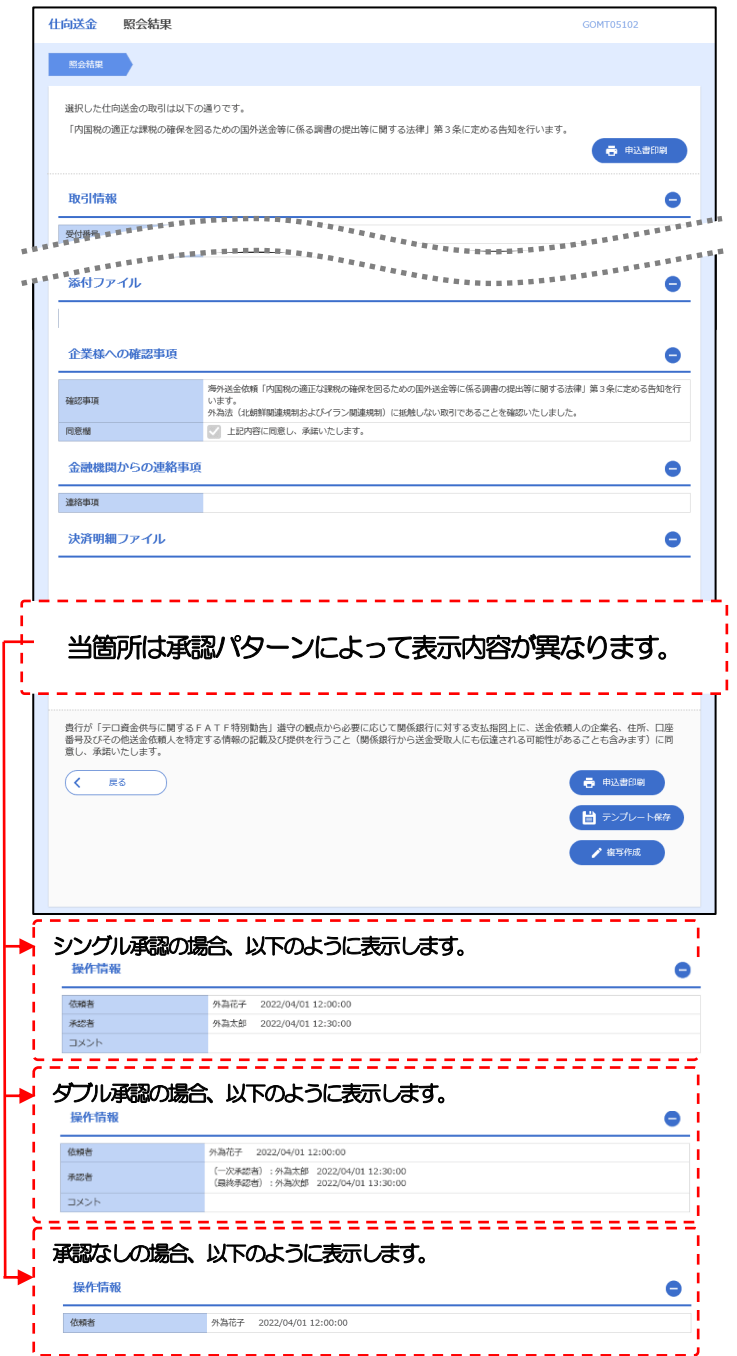

### <span id="page-58-0"></span>2.4 承認待ち取引の引戻し

2.4.1 メニューを表示して、[仕向送金] > [仕向送金] > [承 認待ち取引の引戻し]を選択します。

#### 2.4.2 引戻し可能取引一覧画面を表示して、[受付番号]リンク を押します。

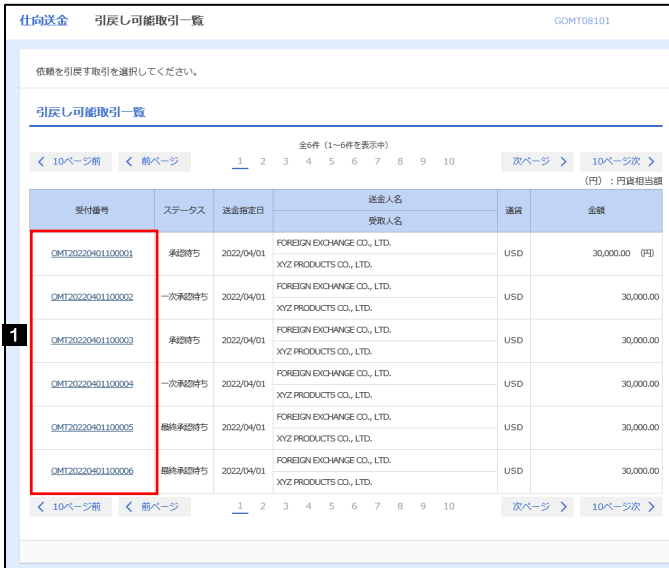

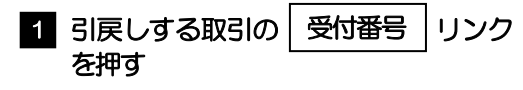

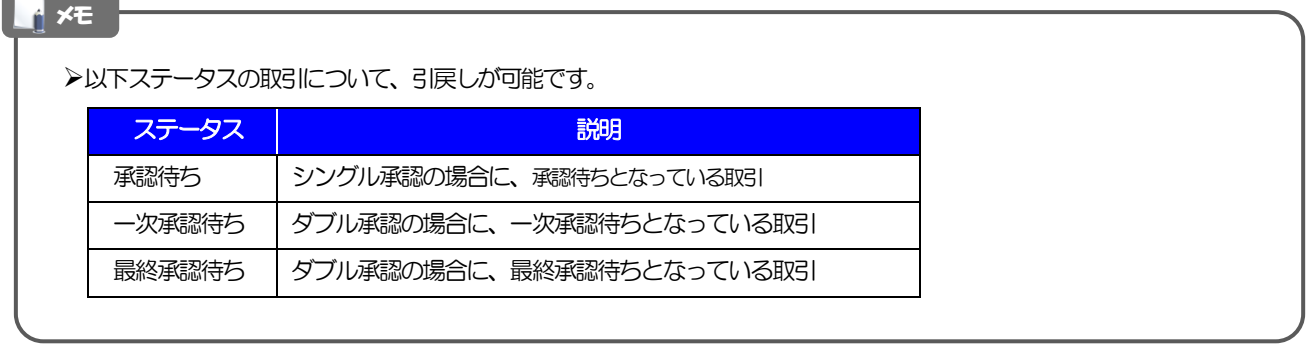

### 2.4.3 表示された内容を確認し、[実行]を押します。

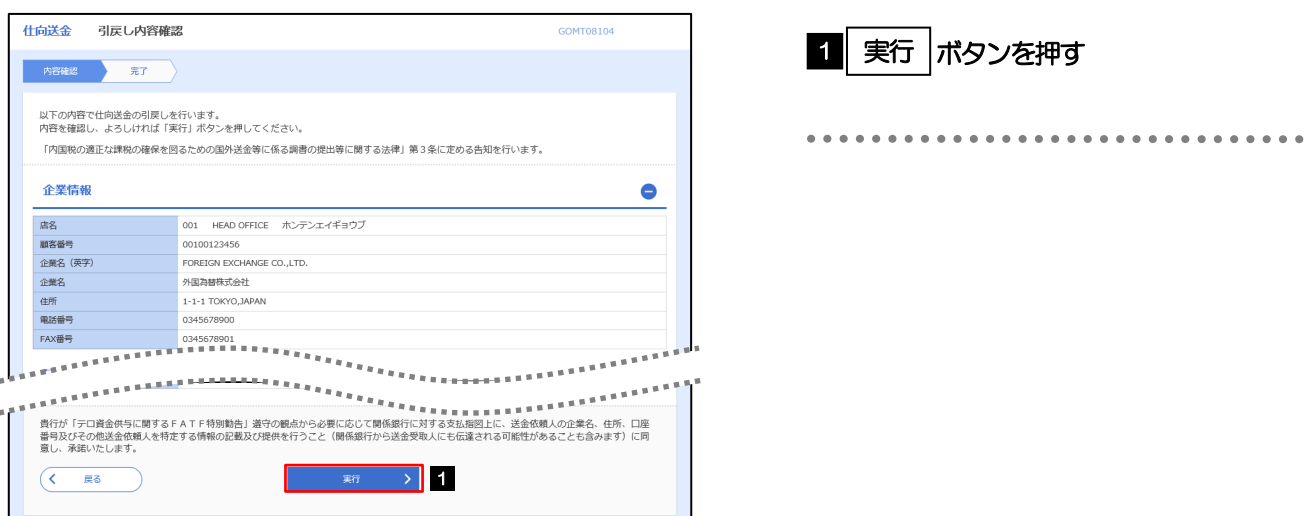

#### 2.4.4 引戻しの完了です。

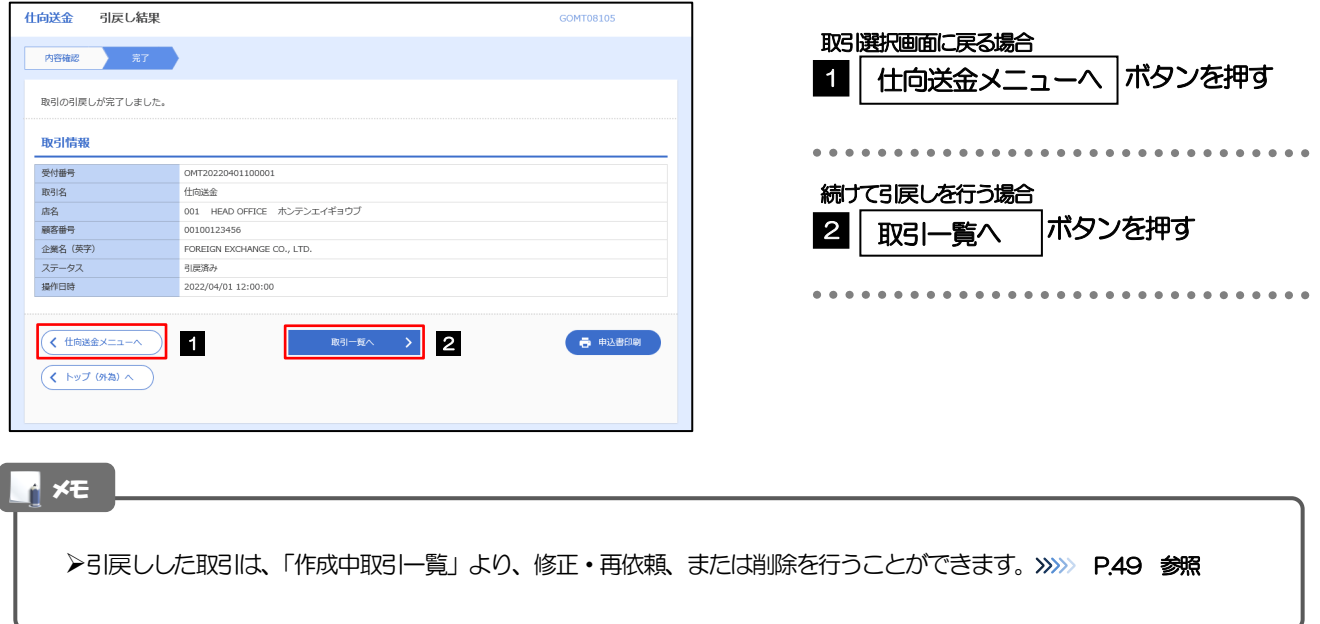

# <span id="page-60-0"></span>5. 輸入信用状開設

# 1 概要

#### 輸入信用状の開設依頼やご依頼内容・取引状況の照会などを行うことができます。

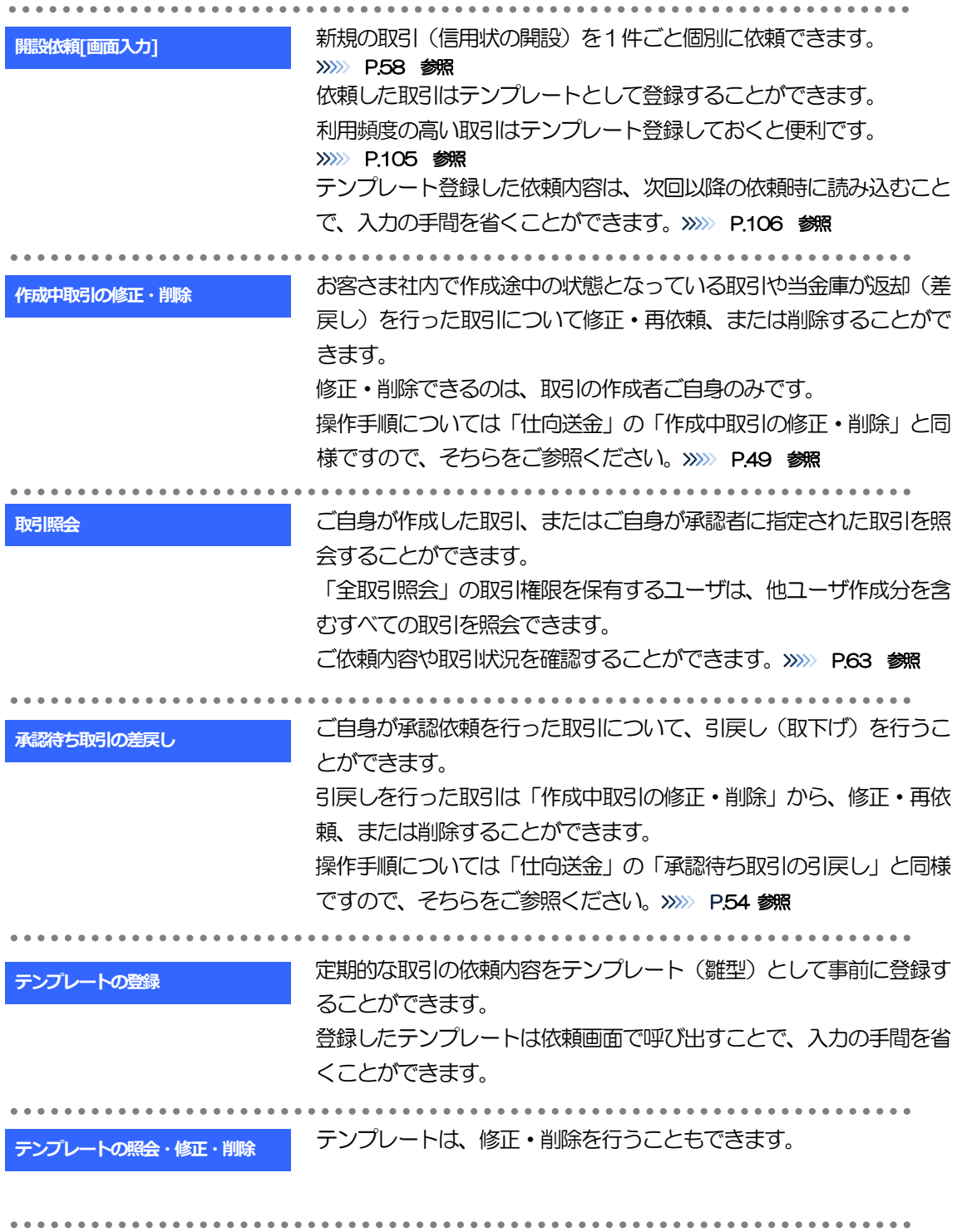

<span id="page-62-0"></span>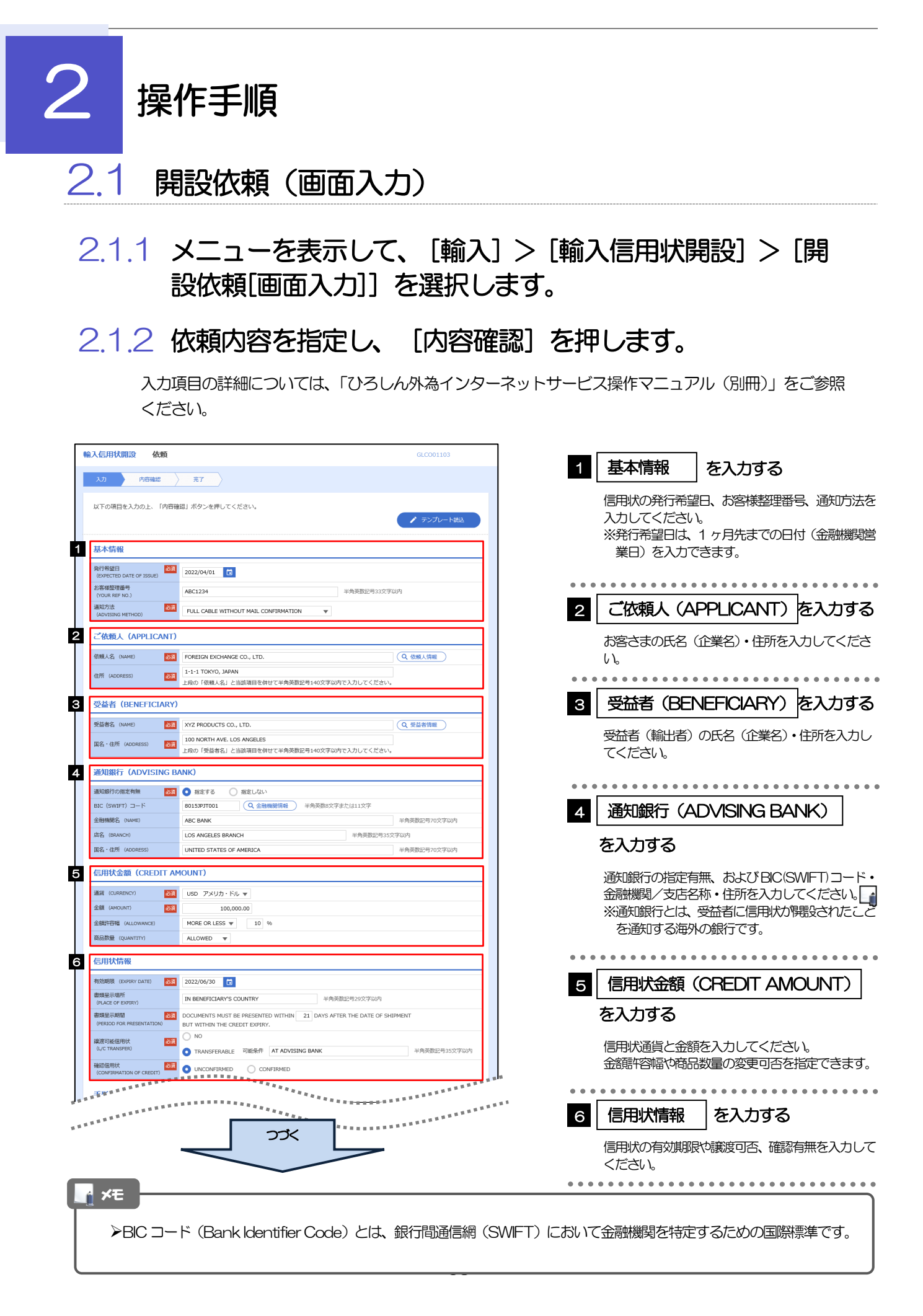

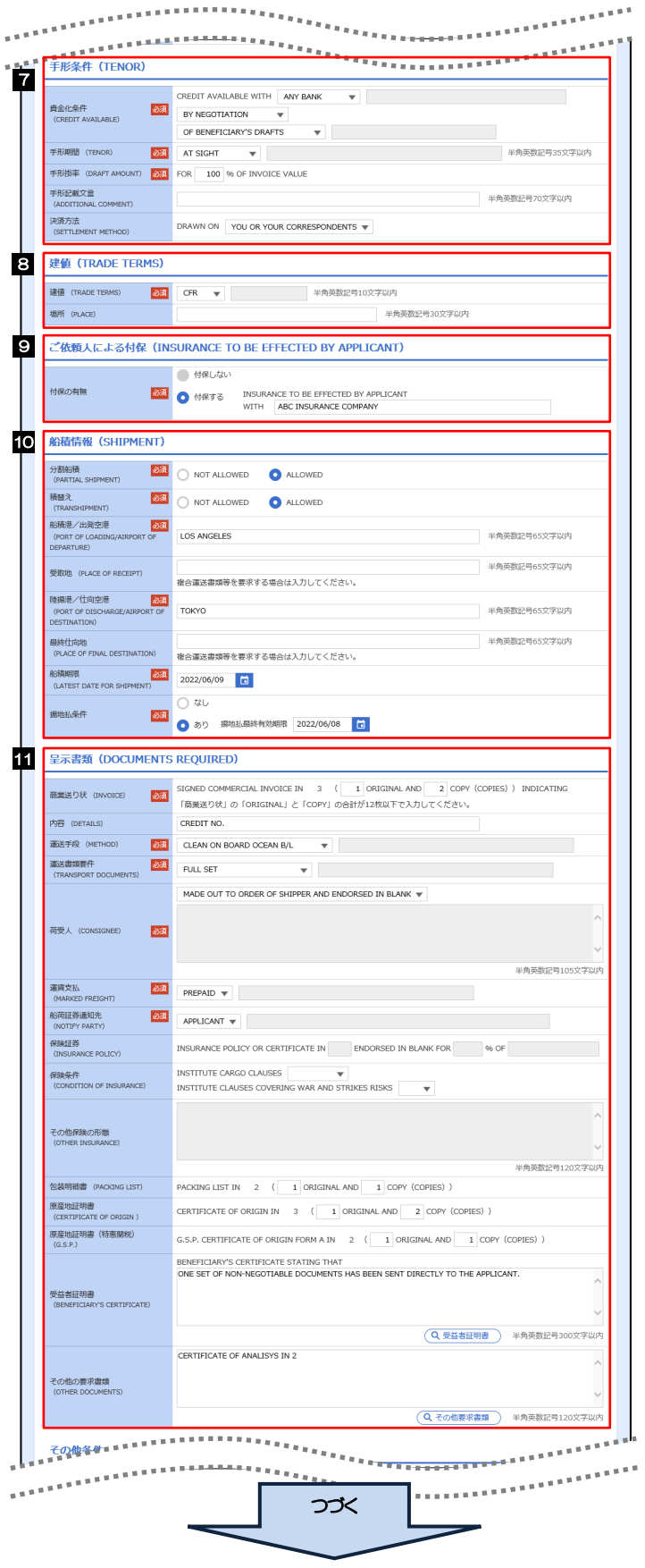

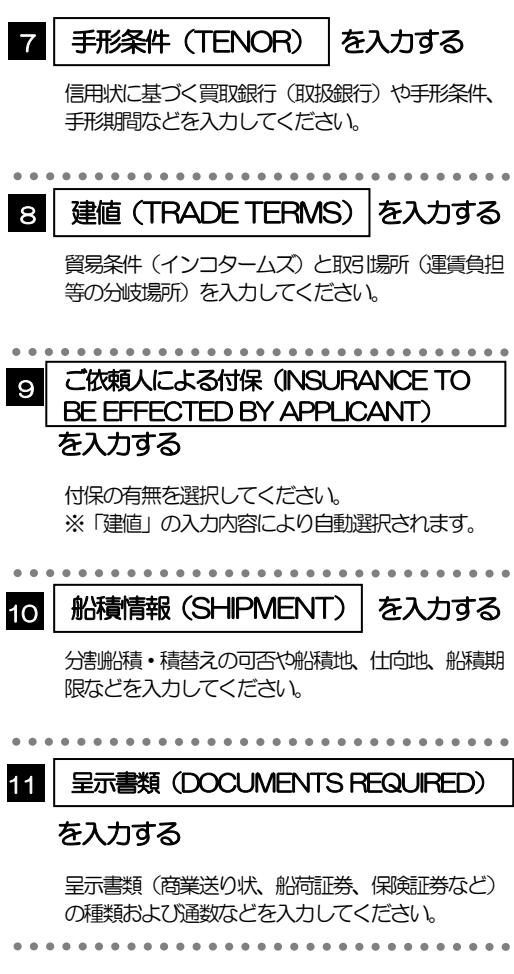

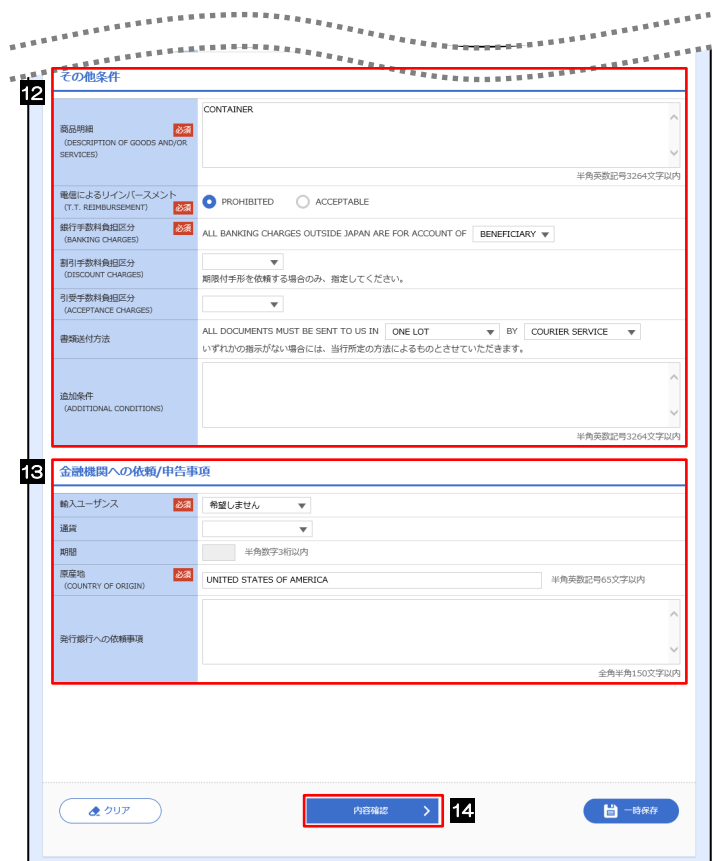

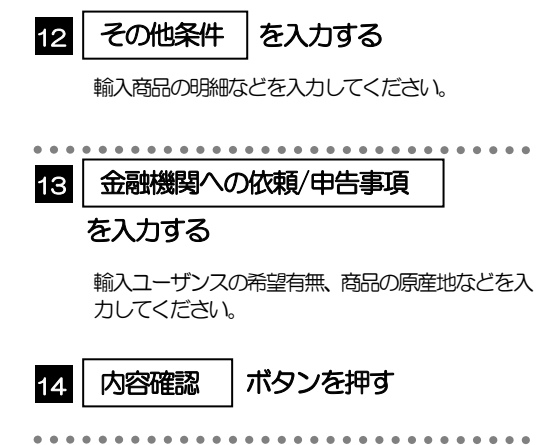

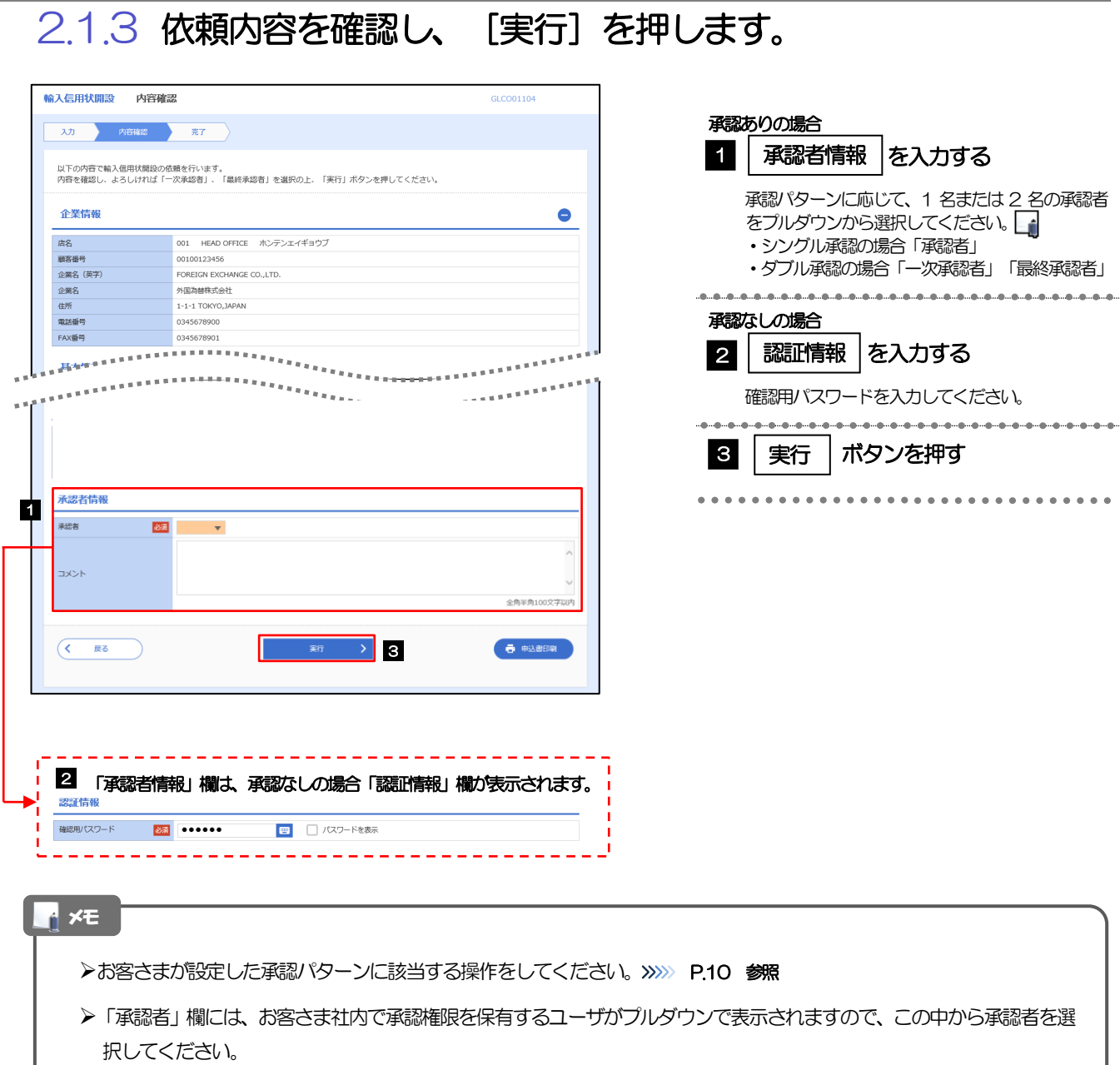

ダブル承認の場合、「一次承認者」と「最終承認者」に、同一の承認者は選択できません。

#### 2.1.4 開設依頼(画面入力)の完了です。

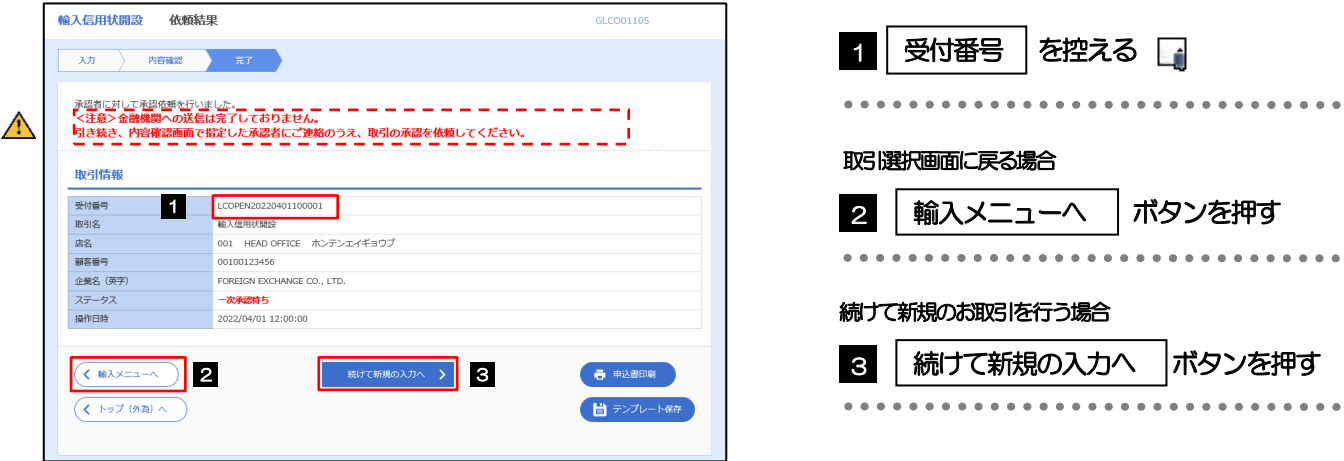

#### このメッセージが表示された場合、該当のお取引はお客さま社内で承認待ちの状態となっており、当金庫へのお申込は まだ完了しておりません。引き続き承認者にご連絡のうえ、承認操作(>>>>> [P.75](#page-79-0) 参照)を依頼してください。 (お客さまの承認パターンがシングル承認、またはダブル承認の場合、承認者による承認操作が必要となります。) ▶承認なしの場合は、この操作で当金庫へのお申込みが完了します。(メッセージも表示されません。) 注意

#### メモ

ひろしん外為インターネットサービスでは、各種操作を行う際、受付番号を利用します。

>依頼内容を修正する場合は「引戻し可能取引一覧」より引戻し(取下げ)のうえ、修正してください。>>>>> [P.54](#page-58-0) 参照

### <span id="page-67-0"></span>2.2 取引照会

#### 2.2.1 メニューを表示して、[輸入] > [輸入信用状開設] > [取 引照会]を選択します。

#### 2.2.2 検索条件を入力して、[絞り込み]を押します。

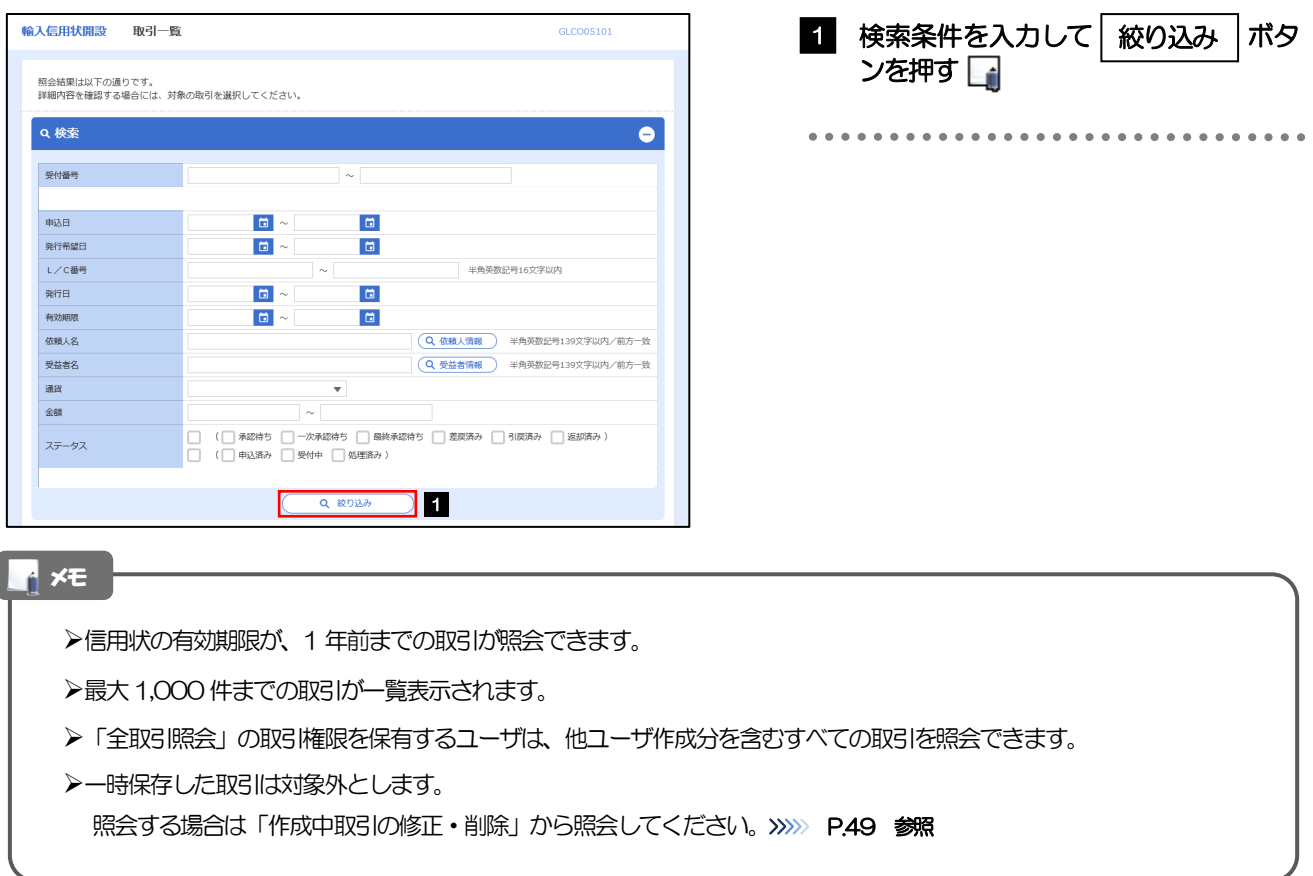

#### 2.2.3 検索結果の一覧より照会する対象を選択します。

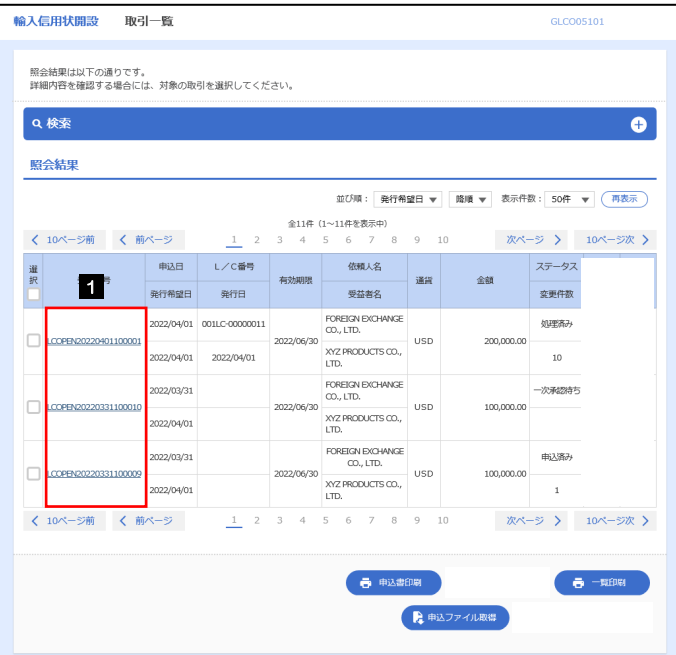

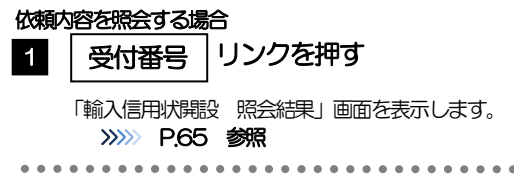

#### メモ

#### 一覧に表示するステータスは以下のとおりです。

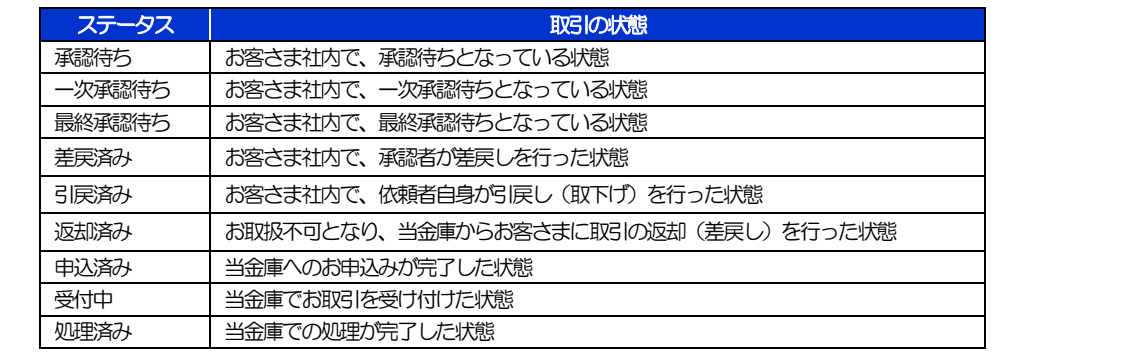

### <span id="page-69-0"></span>2.2.4 ご依頼内容が画面表示されます。

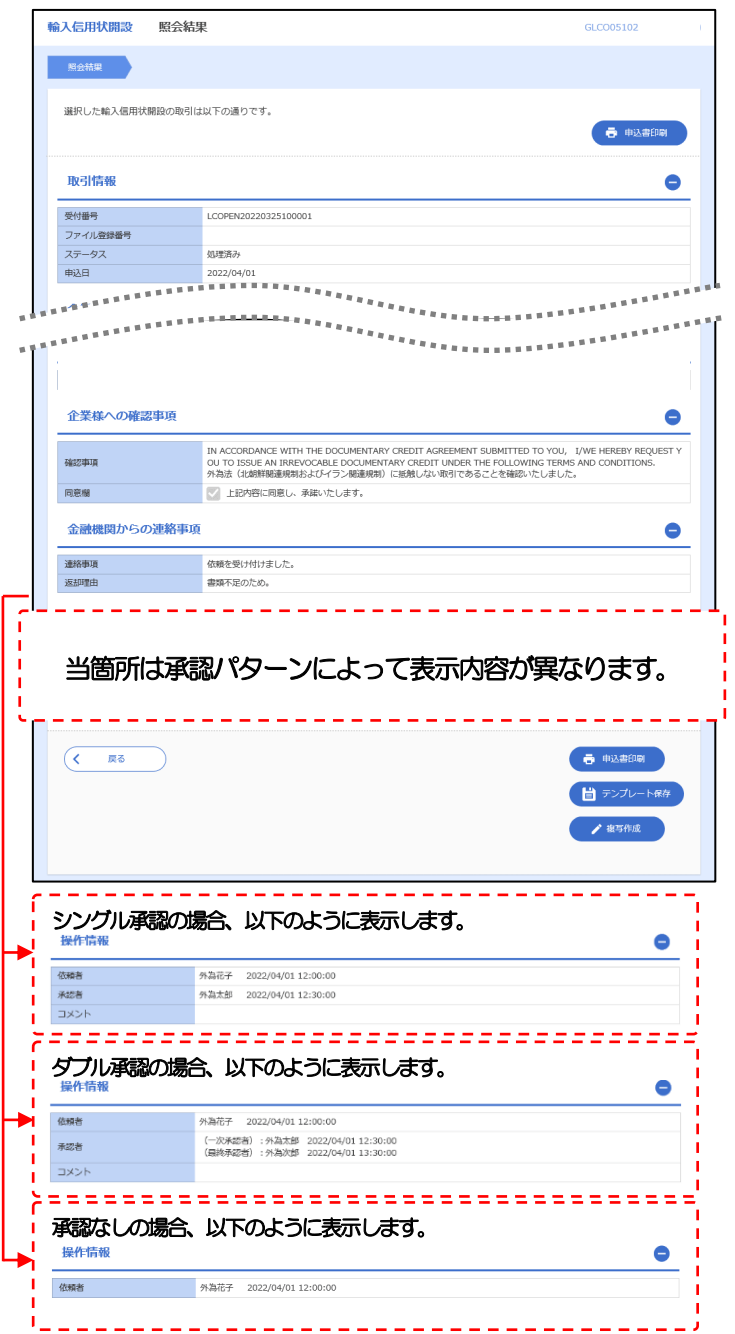

# <span id="page-70-0"></span>6. 輸入信用状条件変更

# 1 概要

輸入信用状の条件変更依頼やご依頼内容・取引状況の照会などを行うことができます。

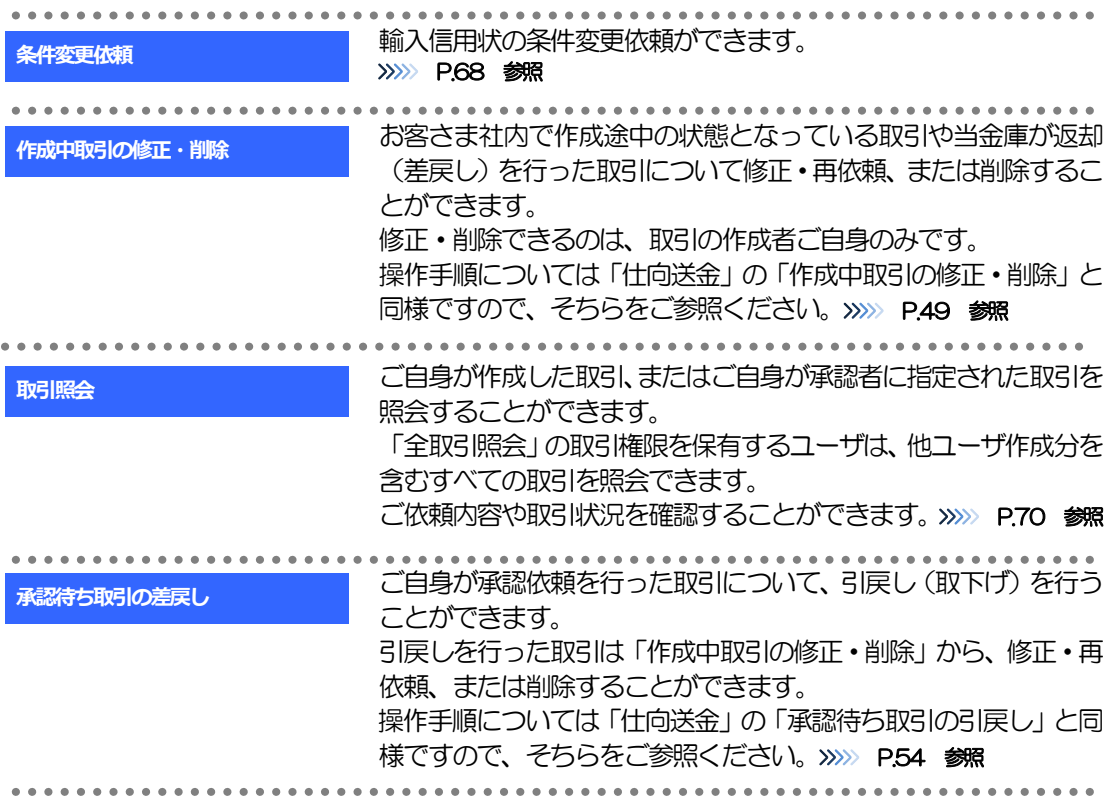
# 2 操作手順

### 2.1 条件変更依頼(画面入力)

2.1.1 メニューを表示して、[輸入] > [輸入信用状条件変更] >[条件変更依頼]を選択します。

#### 2.1.2 検索条件を入力して [絞り込み] を押します。

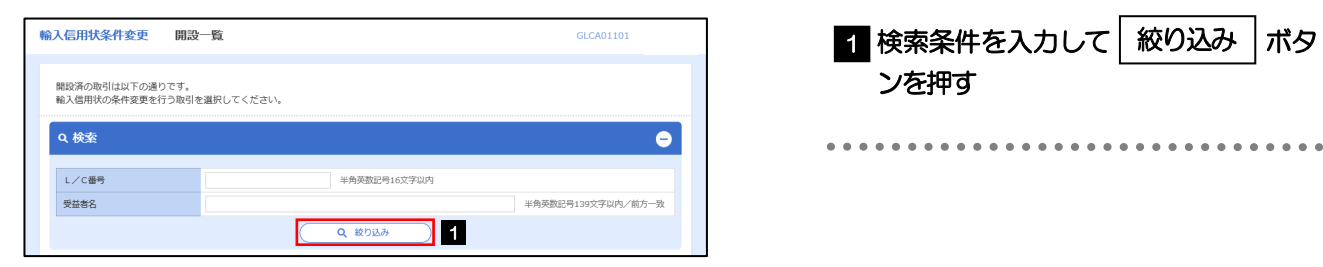

#### 2.1.3 開設済取引一覧が表示されます。

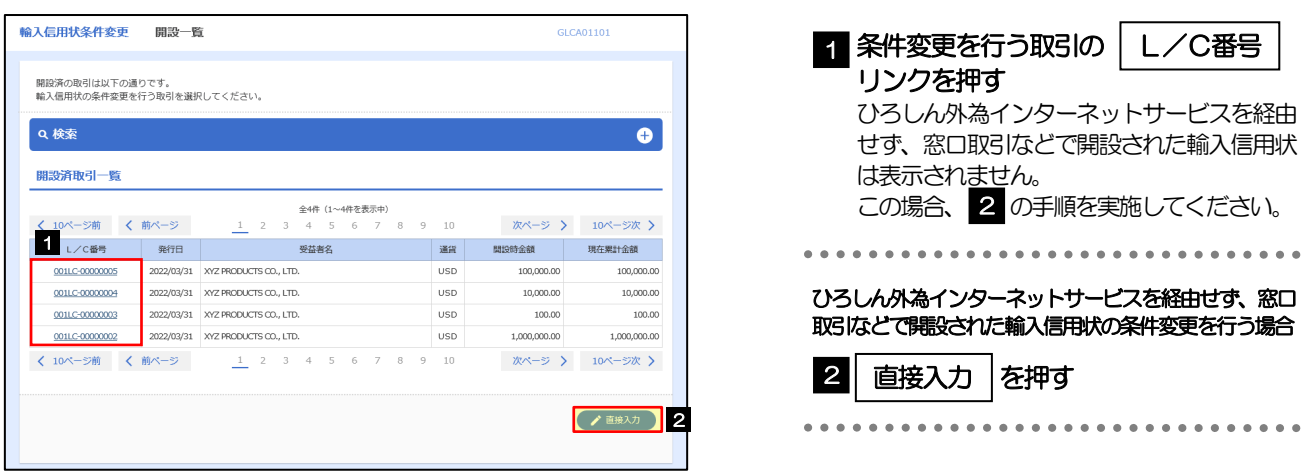

#### 2.1.4 条件変更内容を入力し、[内容確認]を押します。

入力項目の詳細については、「ひろしん外為インターネットサービス操作マニュアル(別冊)」をご参照 ください。

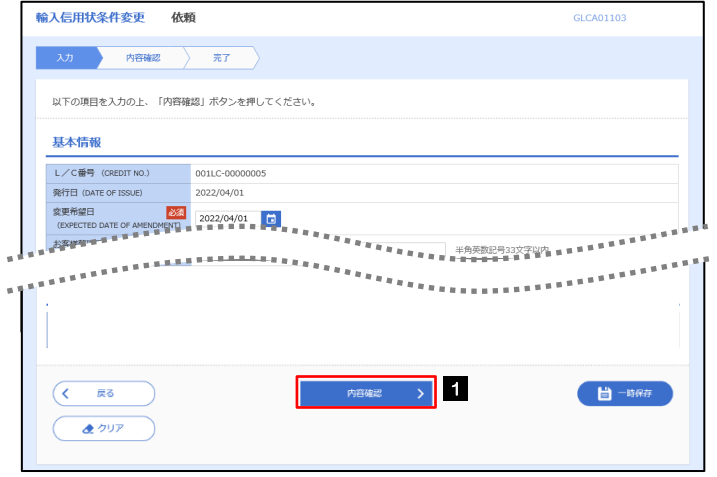

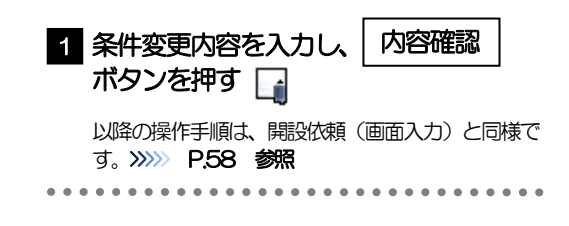

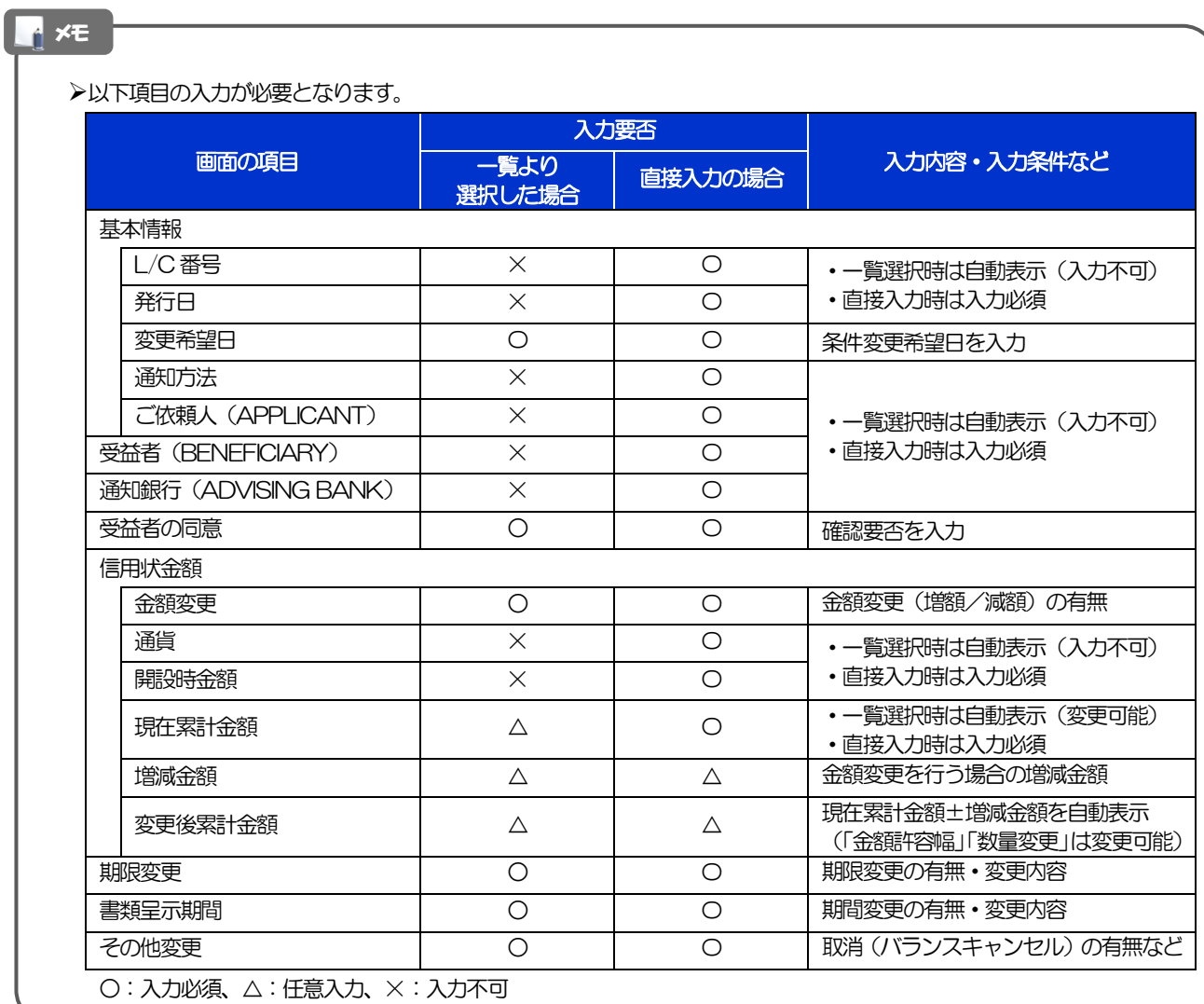

### 2.2 取引照会

#### 2.2.1 メニューを表示して、[輸入] > [輸入信用状条件変更] >[取引照会]を選択します。

#### 2.2.2 検索条件を入力して、[絞り込み]を押します。

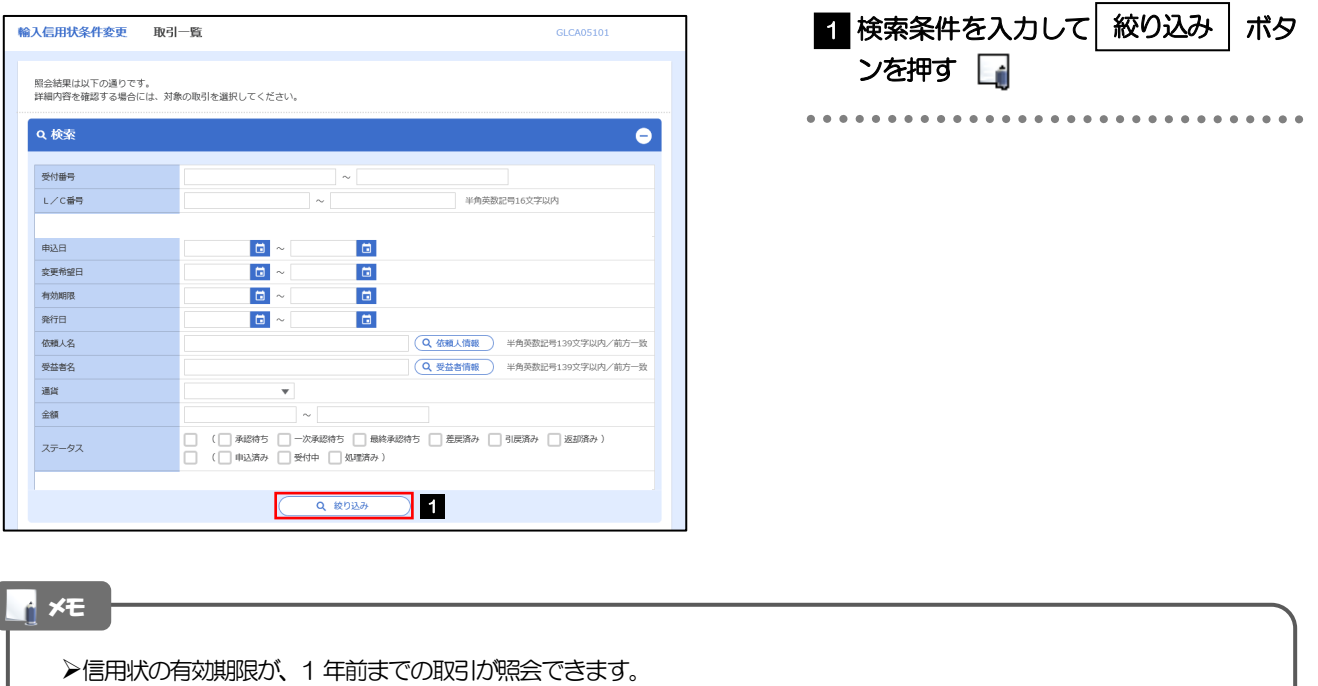

▶最大1,000 件までの取引が一覧表示されます。

「全取引照会」の取引権限を保有するユーザは、他ユーザ作成分を含むすべての取引を照会できます。

一時保存した取引は対象外とします。

照会する場合は「作成中取引の修正·削除」から照会してください。>>>>> [P.49](#page-53-0) 参照

#### 2.2.3 検索結果の一覧より照会する対象を選択します。

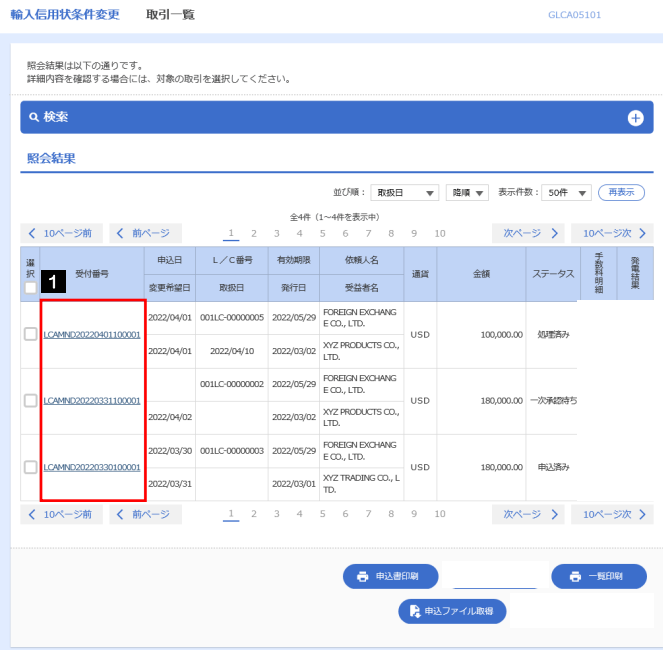

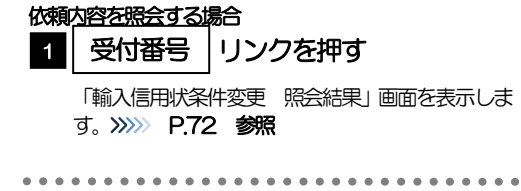

#### メモ

#### 一覧に表示するステータスは以下のとおりです。

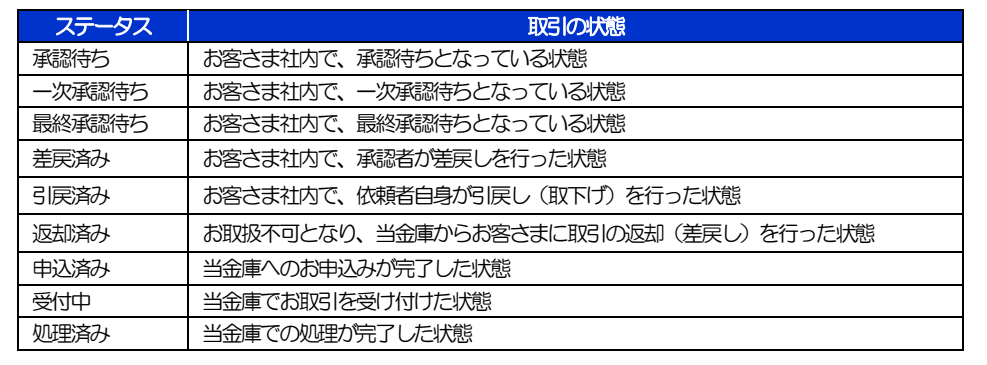

### <span id="page-76-0"></span>2.2.4 ご依頼内容が画面表示されます。

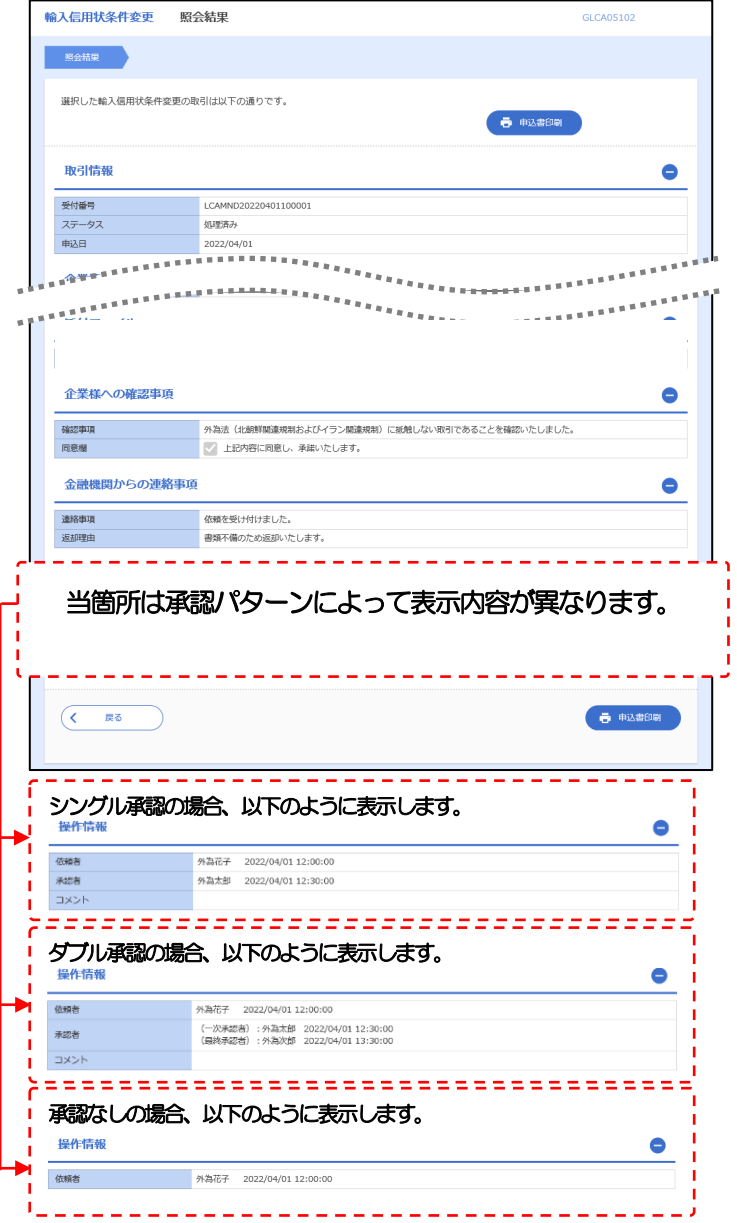

<span id="page-77-0"></span>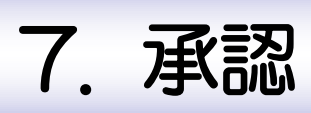

<span id="page-78-0"></span>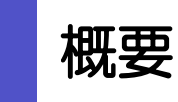

承認依頼者から、自身が承認者に指定された取引について、承認または差戻しすることができます。 また、一括承認機能により、複数の取引を一度に承認することも可能です。 なお、承認操作は各業務とも共通の手順ですので、ここでは、「仕向送金」を例に説明します。

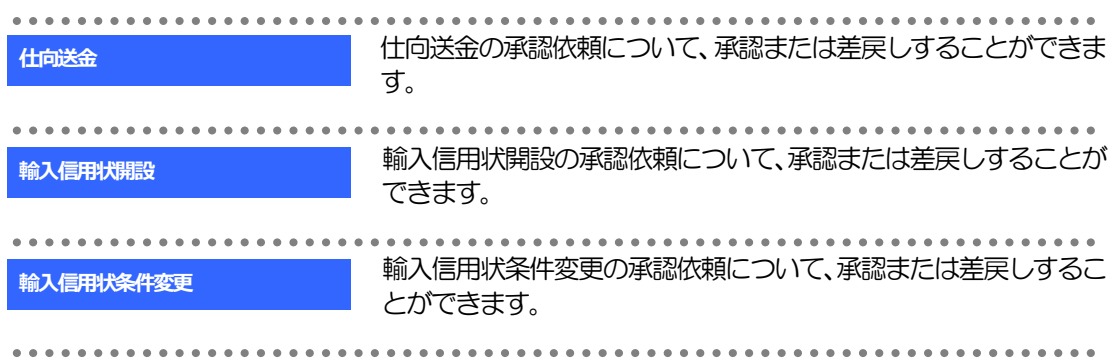

# 2 操作手順(仕向送金を例とします)

## <span id="page-79-0"></span>2.1 取引の承認/差戻し 2.1.1 メニューを表示して、[承認] > [仕向送金] を選択しま す。

#### 2.1.2 承認待ち取引一覧を表示します。□

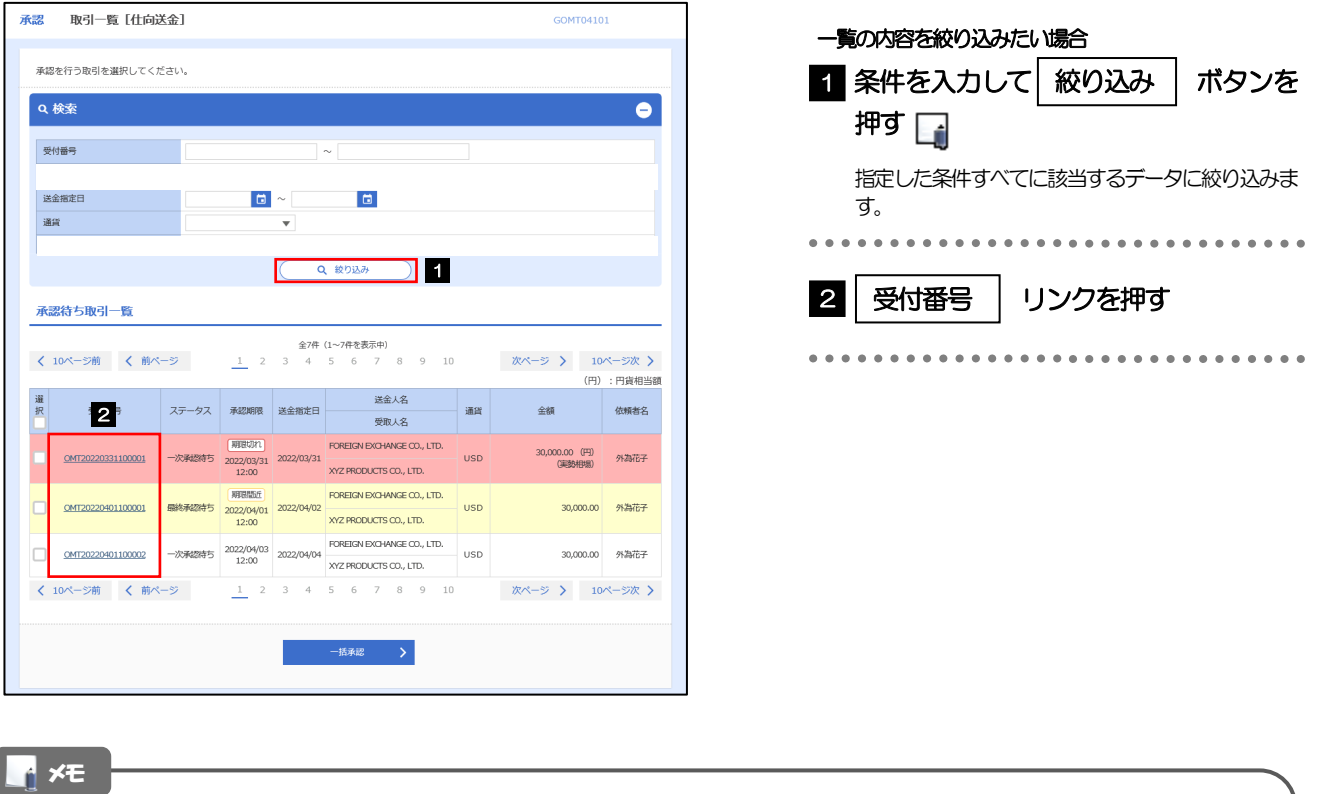

- ▶自身が承認者(ダブル承認の場合は一次承認者または最終承認者)に指定されている取引について表示します。
- ▶承認依頼があった際、メールでお知らせします。
	- 承認依頼者からの承認依頼時
	- ダブル承認の場合、一次承認者からの最終承認依頼時
- **>「外為トップ」画面「承認待ちのお取引」から直接遷移することも可能です。>>>> [P.40](#page-44-0) 参照**
- **▶ →5率 > 押下により、複数件の取引をまとめて承認することもできます。>>>> [P.80](#page-84-0) 参照**

#### 2.1.3 依頼内容を確認し、[承認]または[差戻し]を押します。

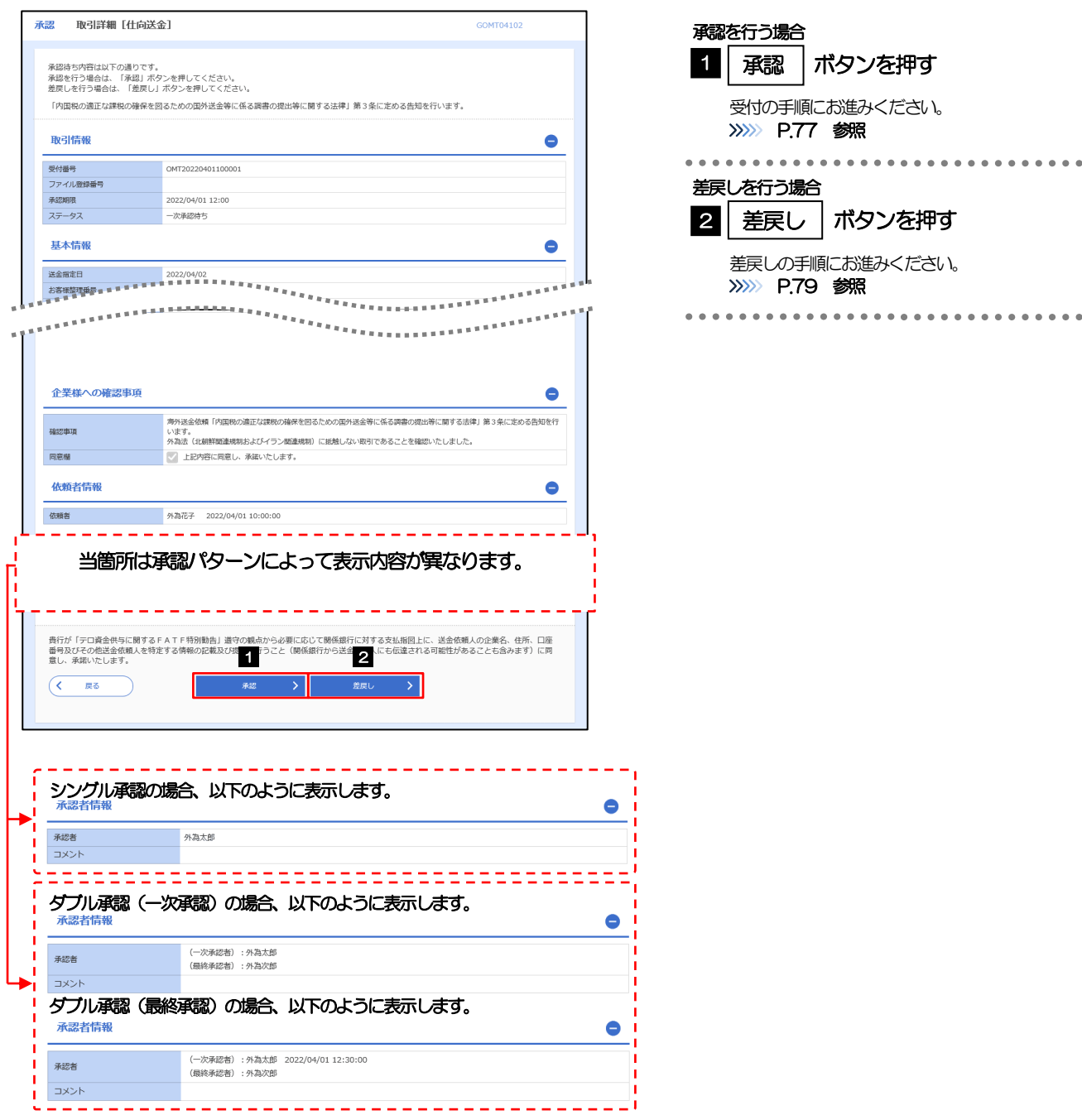

### <span id="page-81-0"></span>2.1.4 承認を行います。

(1) 依頼内容を確認し、[実行]を押します。

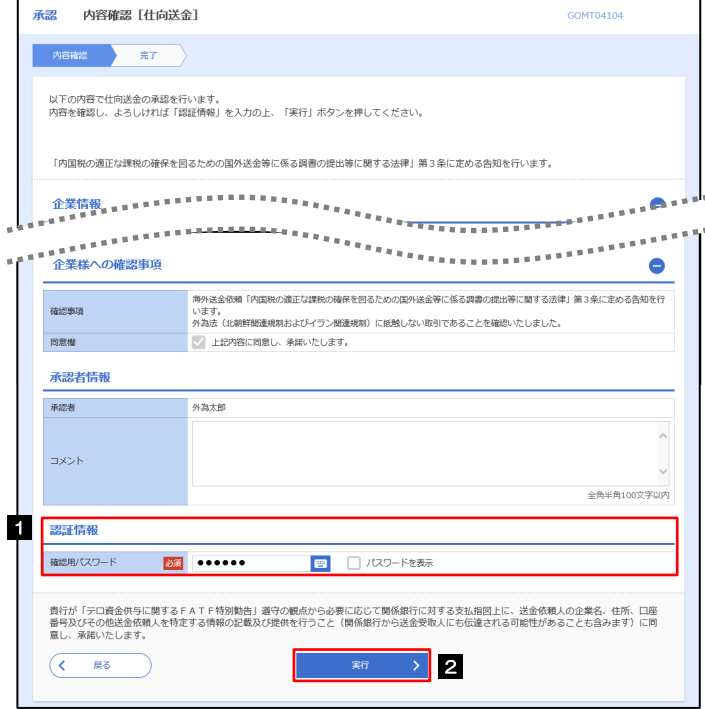

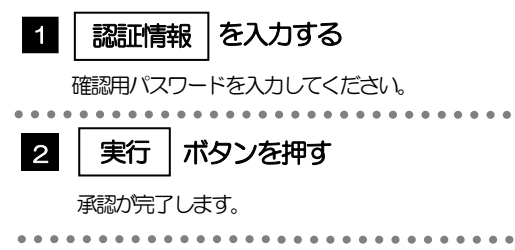

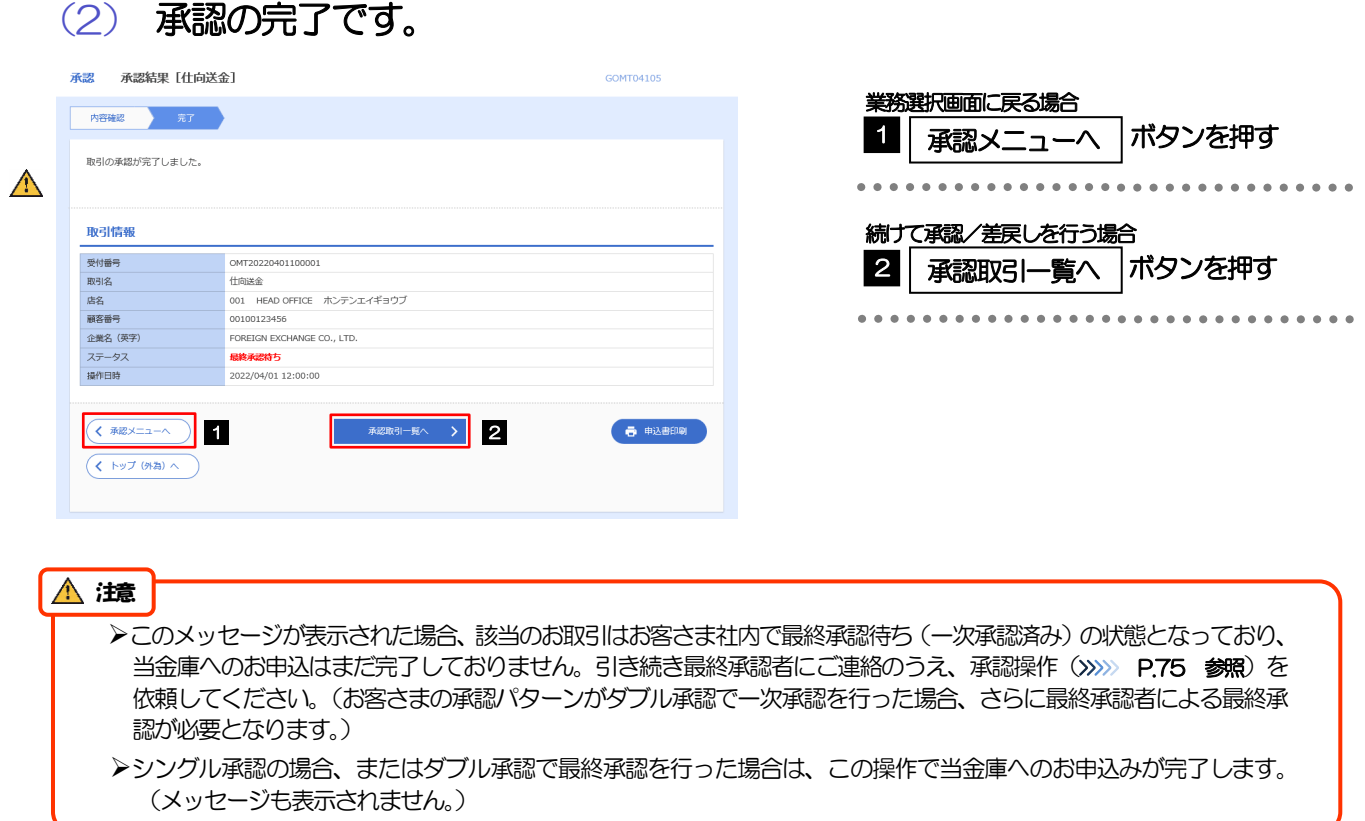

### <span id="page-83-0"></span>2.1.5 差戻しを行います。

(1) 依頼内容を確認し、[実行]を押します。

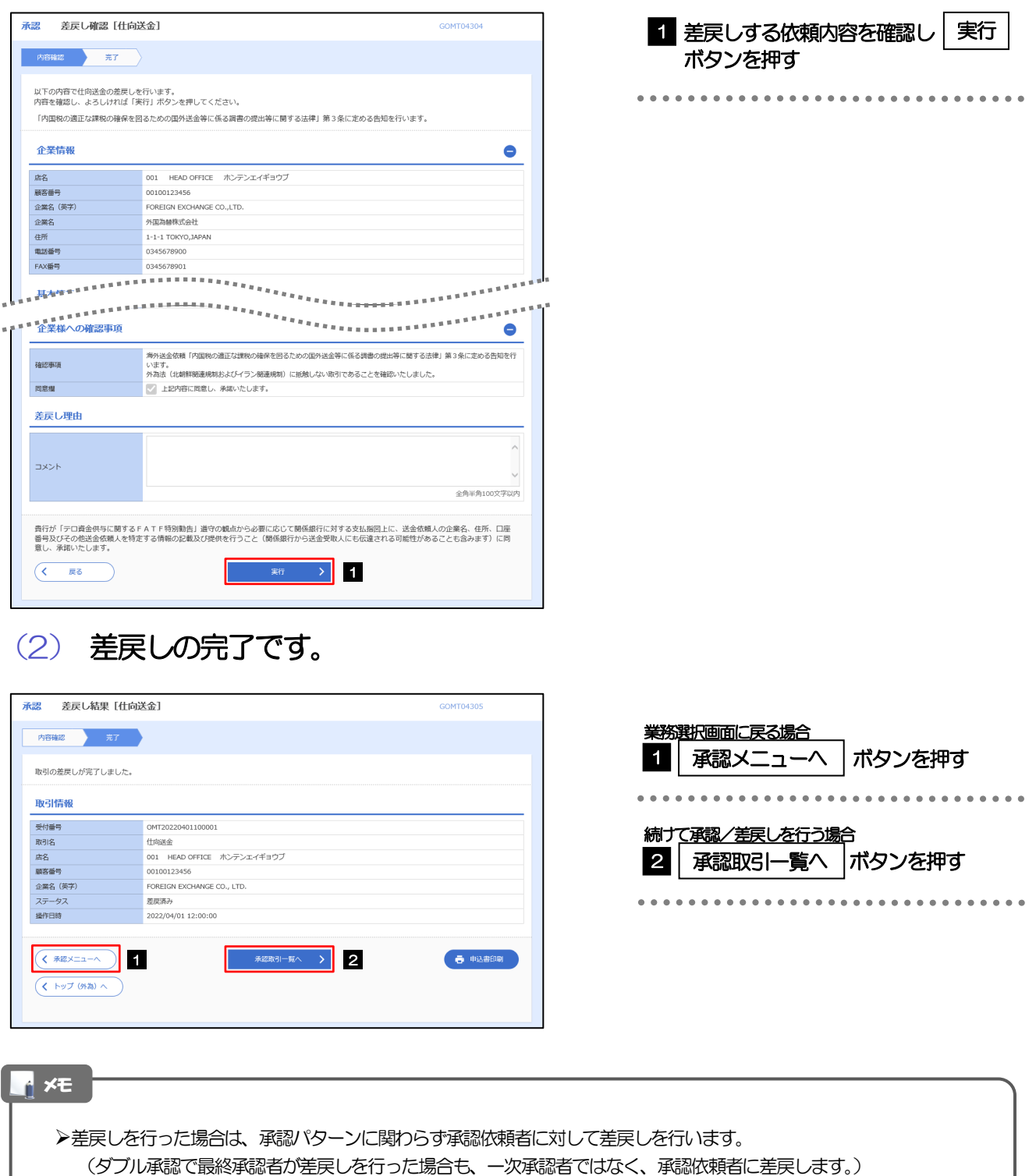

>差戻しされた取引は「作成中取引一覧」より修正·再依頼、または削除することができます。>>>> [P.49](#page-53-1) 参照

 $\begin{array}{ccccccccccccc} \bullet & \bullet & \bullet & \bullet & \bullet & \bullet \end{array}$ 

 $\frac{1}{2} \left( \frac{1}{2} \right) \left( \frac{1}{2} \right) \left( \frac{1}{2} \right)$ 

#### <span id="page-84-0"></span>2.1.6 一括承認を行います。

#### (1) 承認待ち取引一覧より、承認する取引を選択します。

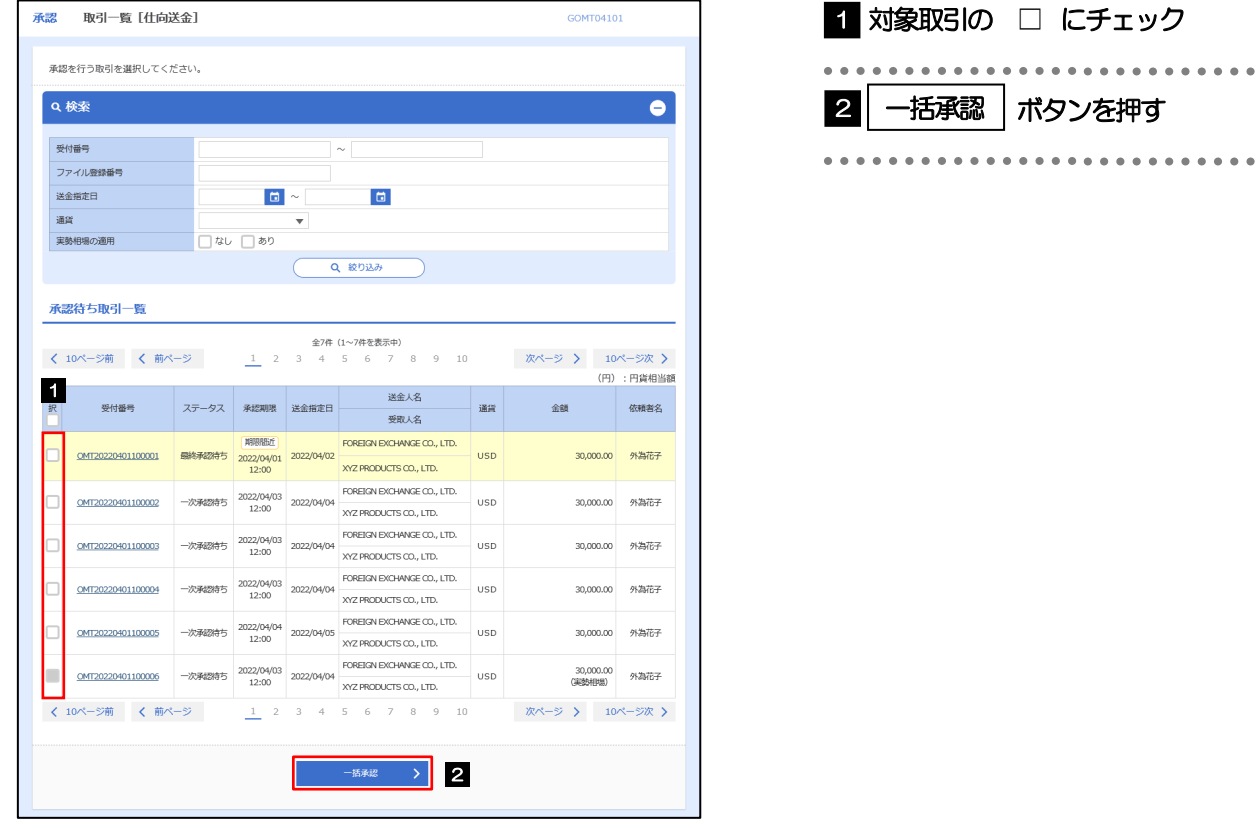

メモ

▶一括承認が可能な取引件数は最大50件 (承認待ち取引一覧の1ページあたり最大表示件数)です。

#### (2) 一覧の取引内容を確認し、[実行]を押します。

![](_page_85_Picture_61.jpeg)

![](_page_85_Picture_3.jpeg)

(3) 一括承認の完了です。

![](_page_86_Picture_94.jpeg)

![](_page_86_Picture_95.jpeg)

#### $\Lambda$  注意

- ▶「く注意>ステータスが最終承認待ち~承認を行ってください。」のメッセージが表示された場合は、一括承認したお取引 の中にお客さま社内で最終承認待ち(一次承認済み)の状態となっている取引が含まれています。該当取引は当金庫への お申込がまだ完了しておりませんので、「取引一覧」のステータス欄をご確認いただき、「最終承認待ち」となっている取引 については引き続き最終承認者にご連絡のうえ、承認操作(>>>>> [P.75](#page-79-0) 参照)を依頼してください。(お客さまの承認 パターンがダブル承認の場合、一次承認を行った取引についてはさらに最終承認者による最終承認が必要となります。)
- シングル承認の場合、またはダブル承認で最終承認を行った取引の場合は、この操作で当金庫へのお申込みが完了します。
- >「エラー取引一覧」に表示された取引については、差戻しを行ってください >>>>> [P.79](#page-83-0) 参照

# 8. 各種管理

![](_page_88_Picture_1.jpeg)

概要

承認パターンの設定やユーザの外為権限の設定などを行うことができます。

![](_page_88_Picture_176.jpeg)

![](_page_89_Picture_1.jpeg)

## <span id="page-89-0"></span>2.1 操作履歴照会

#### 2.1.1 メニューを表示して、[各種管理] > [操作履歴] > [照 会]を選択します。

#### 2.1.2 操作履歴照会画面を表示して、[絞り込み]を押します。

![](_page_89_Picture_80.jpeg)

![](_page_89_Picture_81.jpeg)

### ▶操作日が1年前までの操作履歴が照会できます。 「全履歴照会」の権限を保有するユーザは、全ユーザの操作履歴を照会することができます。 操作履歴は、最大3,000 件まで表示されます。 メモ

#### 2.1.3 検索結果の操作履歴が表示されます。

![](_page_89_Picture_82.jpeg)

## <span id="page-90-0"></span>2.2 企業情報の照会・変更

#### 2.2.1 メニューを表示して、[各種管理] > [企業情報] > [照 会・変更]を選択します。

#### 2.2.2 企業情報を変更し、[内容確認]を押します。

![](_page_90_Picture_175.jpeg)

#### 2.2.3 変更内容を確認し、[実行]を押します。

![](_page_91_Picture_49.jpeg)

![](_page_91_Picture_50.jpeg)

![](_page_91_Figure_4.jpeg)

### <span id="page-92-0"></span>2.3 外為権限の照会・変更

#### 2.3.1 メニューを表示して、[各種管理] > [外為権限] > [照 会・変更]を選択します。

#### 2.3.2 権限を変更するユーザの [ログイン ID] リンクを押します。

![](_page_92_Picture_44.jpeg)

**1 ログインID リンクを押す** 

#### 2.3.3 ユーザの情報を確認し、[変更]を押します。

![](_page_93_Picture_27.jpeg)

#### 2.3.4 権限情報を変更し、[内容確認]を押します。

![](_page_94_Picture_44.jpeg)

![](_page_94_Picture_45.jpeg)

#### メモ

権限情報の登録内容欄をチェックした場合、以下の機能が利用できます。

![](_page_95_Picture_144.jpeg)

△:「管理者権限分離機能」をご利用のお客さまは設定できません。

「管理者権限分離機能」とは、管理者ユーザに設定できる権限を管理系業務の操作に限定し、実際の取引に関わる操作は 一般ユーザのみ利用可能とする機能のことです。

**>「企業情報の照会・変更」(>>>> [P.86](#page-90-0))、および「外為権限の照会・変更」(本操作)は、管理者ユーザのみご利用可能** です。(一般ユーザはご利用になれません。)

 $\bullet$   $\bullet$ 

#### 2.3.5 変更内容を確認し、[実行]を押します。

![](_page_96_Picture_68.jpeg)

#### 2.3.6 外為取引権限の変更は完了です。

![](_page_96_Picture_69.jpeg)

![](_page_96_Picture_70.jpeg)

## <span id="page-97-0"></span>2.4 依頼人情報の登録

#### 2.4.1 メニューを表示して、[各種管理]>[依頼人情報]>[登 録]を選択します。

### 2.4.2 依頼人情報を入力して、[内容確認]を押します。

![](_page_97_Picture_109.jpeg)

![](_page_97_Picture_110.jpeg)

### 2.4.3 登録内容を確認し、[実行]を押します。

![](_page_98_Picture_69.jpeg)

![](_page_98_Picture_70.jpeg)

### 2.4.4 依頼人情報が登録されました。

![](_page_98_Picture_71.jpeg)

![](_page_98_Picture_72.jpeg)

## <span id="page-99-0"></span>2.5 依頼人情報の読込(仕向送金を例とします)

#### 2.5.1 依頼画面で [送金人情報] を押します。□

![](_page_99_Picture_153.jpeg)

## <span id="page-100-0"></span>2.6 受益者情報の登録

#### 2.6.1 メニューを表示して、[各種管理]>[受益者情報]>[登 録]を選択します。

#### 2.6.2 受益者情報を入力して、[内容確認]を押します。

![](_page_100_Picture_156.jpeg)

![](_page_100_Picture_157.jpeg)

#### 2.6.3 登録内容を確認し、[実行]を押します。

![](_page_101_Picture_60.jpeg)

#### 2.6.4 受益者情報が登録されました。

![](_page_101_Picture_61.jpeg)

![](_page_101_Picture_62.jpeg)

### <span id="page-102-0"></span>2.7 受益者情報の読込(仕向送金を例とします)

2.7.1 依頼画面で [受益者情報] を押します。

![](_page_102_Picture_3.jpeg)

98

![](_page_103_Picture_144.jpeg)

## <span id="page-104-0"></span>2.8 送金目的情報の登録

#### 2.8.1 メニューを表示して、[各種管理] > [送金目的情報] > [登録]を選択します。

#### 2.8.2 送金目的情報を入力して、[内容確認]を押します。

![](_page_104_Picture_92.jpeg)

▶登録した送金目的情報は、以下の取引で読み込むことができます。 ・仕向送金依頼 ▶送金目的情報は、お客さま社内で50件まで登録できます。 メモ

### 2.8.3 登録内容を確認し、[実行]を押します。

![](_page_105_Picture_72.jpeg)

#### ■「実行 ポタンを押す 1 実行

 $\frac{1}{2}$ 

### 2.8.4 送金目的情報が登録されました。

![](_page_105_Picture_73.jpeg)

![](_page_105_Picture_74.jpeg)

## <span id="page-106-0"></span>2.9 送金目的情報の読込(仕向送金を例とします)

#### 2.9.1 依頼画面で [送金目的情報] を押します。

![](_page_106_Picture_87.jpeg)

# 9. 便利な機能
# テンプレート機能

テンプレートとは同一受取人への仕向送金など、定型的な取引の依頼内容をテンプレート (雛型) として登録し ておく機能です。

登録したテンプレートは次回以降の依頼画面で呼び出すことで、入力の手間を省くことができます。

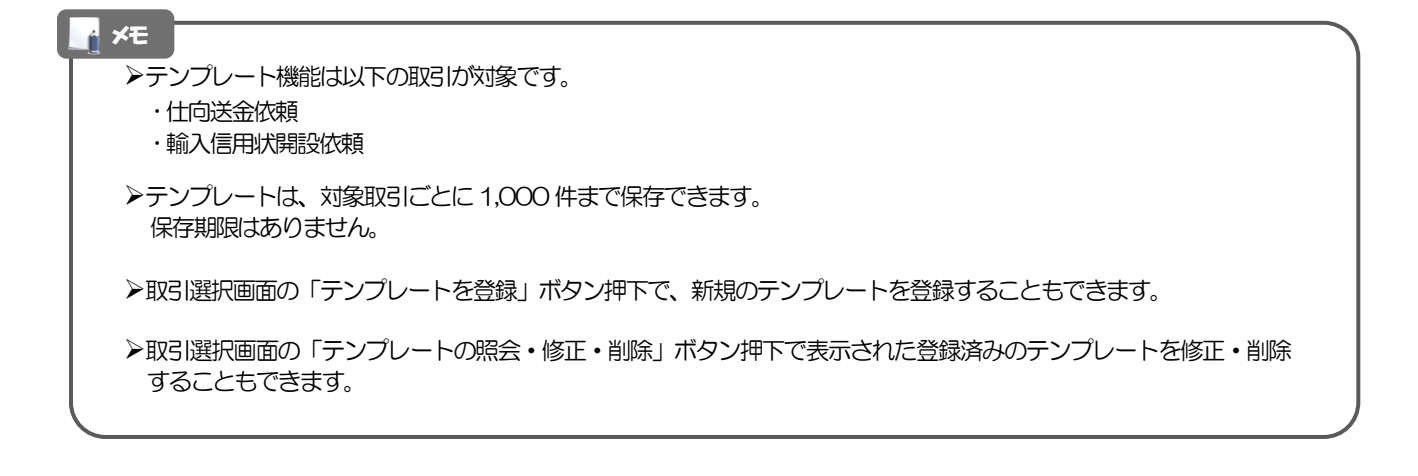

# 1.1 テンプレート保存(仕向送金を例とします)

#### 1.1.1 依頼結果画面(または修正結果画面、照会結果画面)で [テンプレート保存] ボタンを押します。

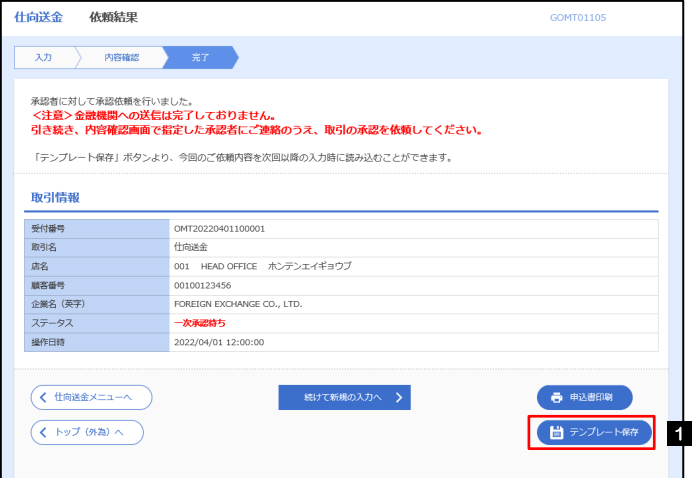

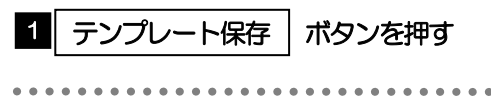

## 1.1.2 登録名称を指定して[実行]ボタンを押します。

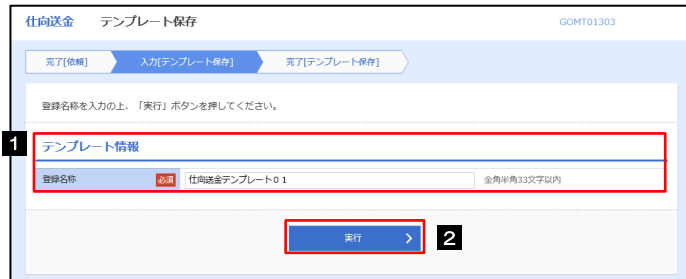

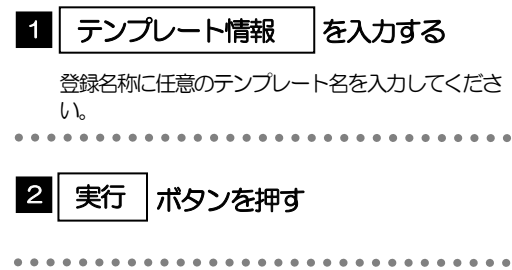

# 1.1.3 テンプレート保存の完了です。

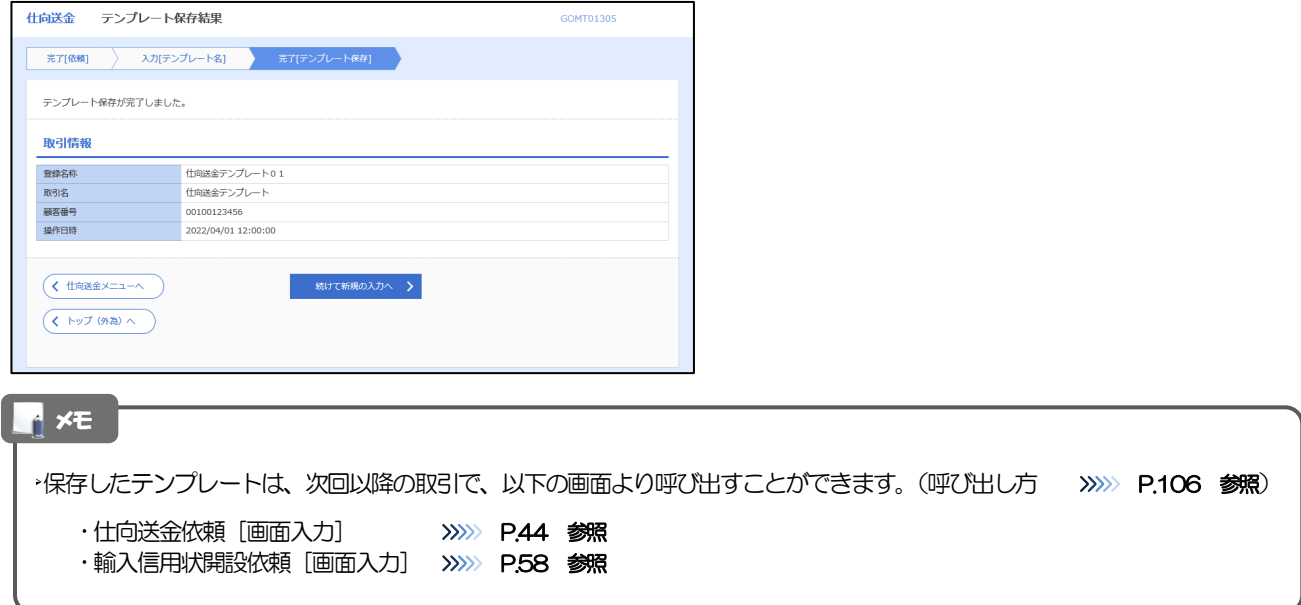

# <span id="page-110-0"></span>1.2 テンプレート読込 (仕向送金を例とします)

# 1.2.1 依頼画面で [テンプレート読込] ボタンを押します。

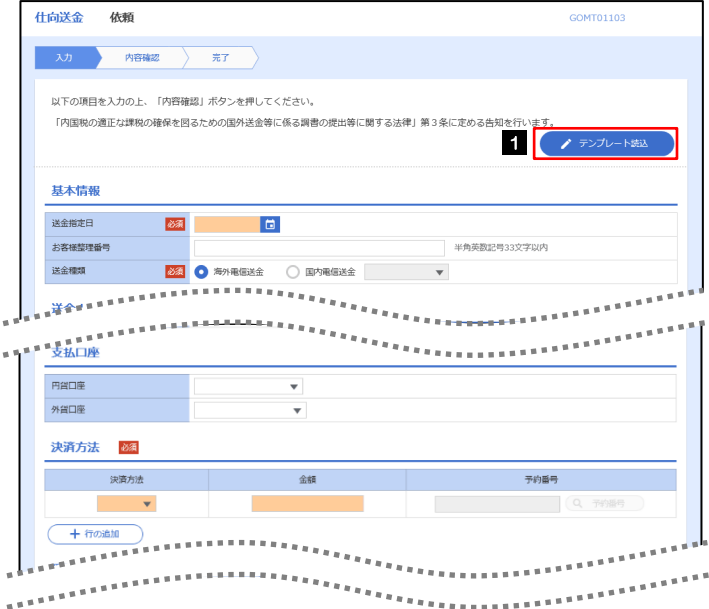

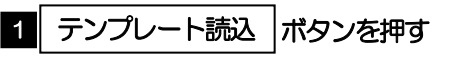

## 1.2.2 一覧より呼び出すテンプレートを選択します。

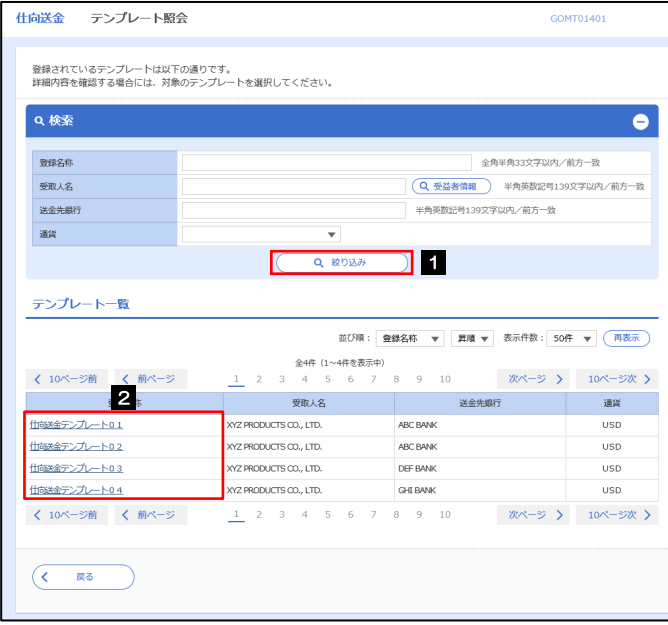

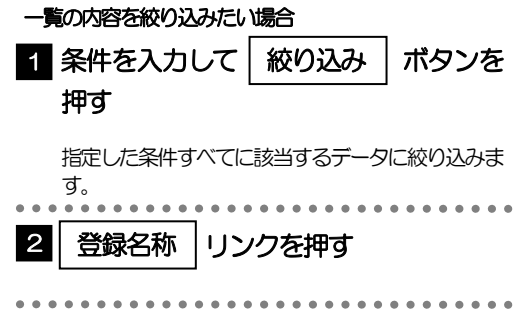

## 1.2.3 依頼画面にテンプレート内容が読み込まれました。

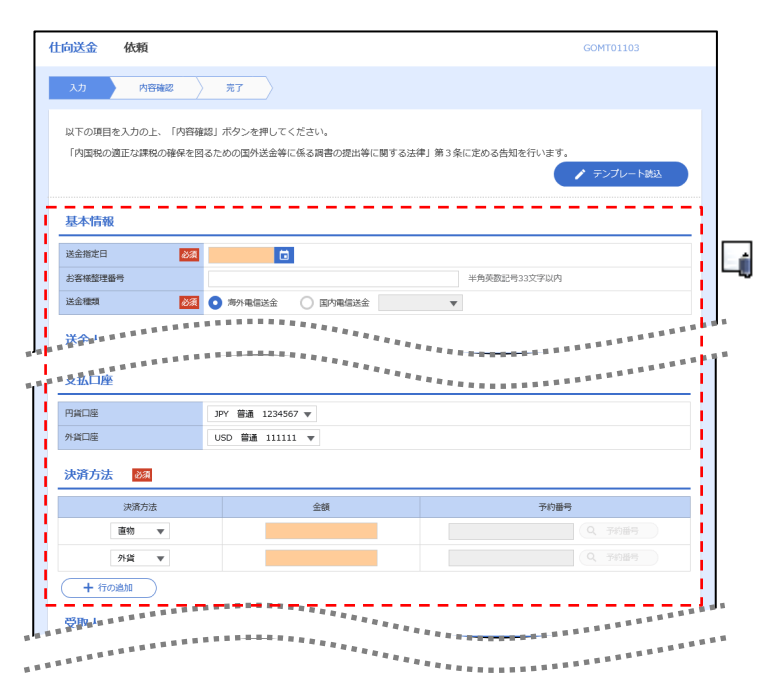

I

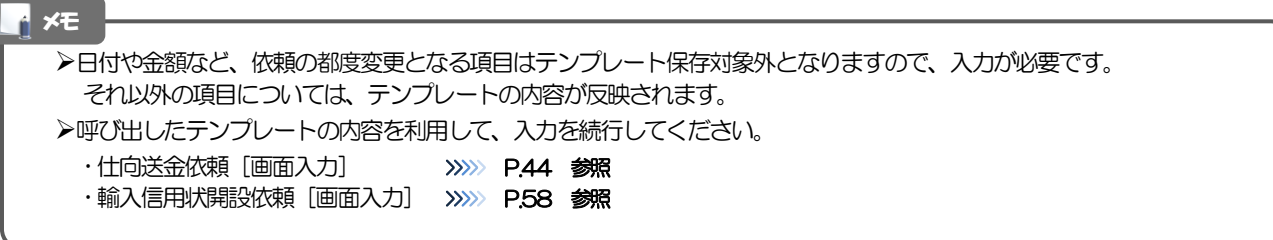

# 2 複写作成

「取引照会」で照会した内容を、複写/再利用したうえで、新しい依頼取引を作成することができます。

# 2.1 複写作成(仕向送金を例とします)

## 2.1.1 照会結果画面で [複写作成] ボタンを押します。

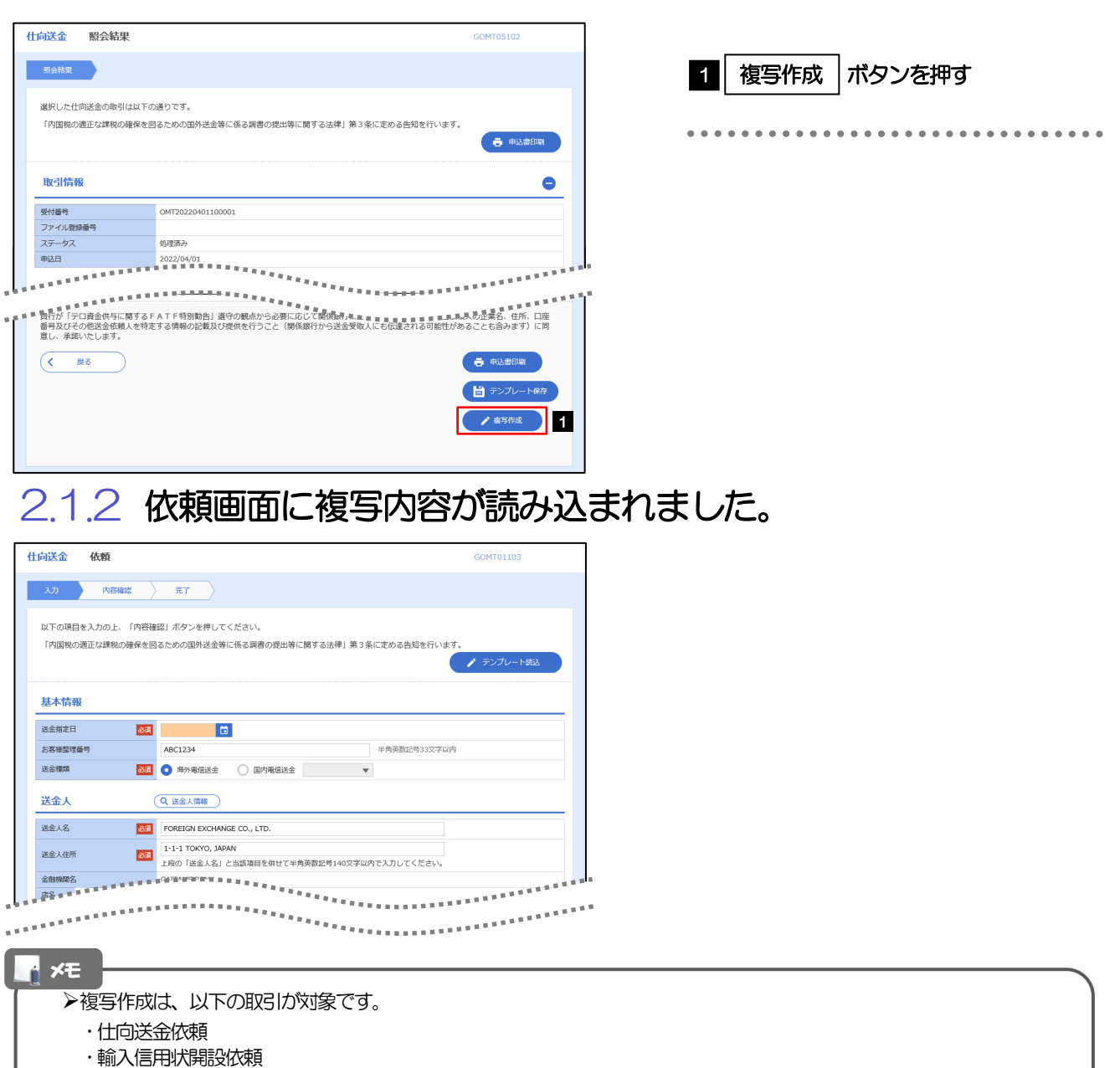

▶複写作成は、依頼権限が設定されたユーザのみご利用いただけます。(照会権限のみ設定されたユーザは、「複写作成」 ボタンは表示されません。) 必要に応じ、操作権限を変更してください。 >>>>> [P.88](#page-92-0) 参照

日付や金額など、依頼の都度変更となる項目は複写対象外となりますので、入力が必要です。

それ以外の項目については、複写した内容が反映されます。

- 複写作成された内容を利用して、入力を続行してください。
	- ・仕向送金依頼 [画面入力] >>>>>> [P.44](#page-48-0) 参照
	- ·輸入信用状開設依頼 [画面入力] >>>>> [P.58](#page-62-0) 参照

# 3 一時保存

お取引内容を入力中に作業を中断したい場合、入力途中の内容を保存することができます。作業を再開したい場 合は、「作成中取引一覧」から一時保存した内容を呼び出すことができます。([P.110](#page-114-0) 参照)

3.1 一時保存

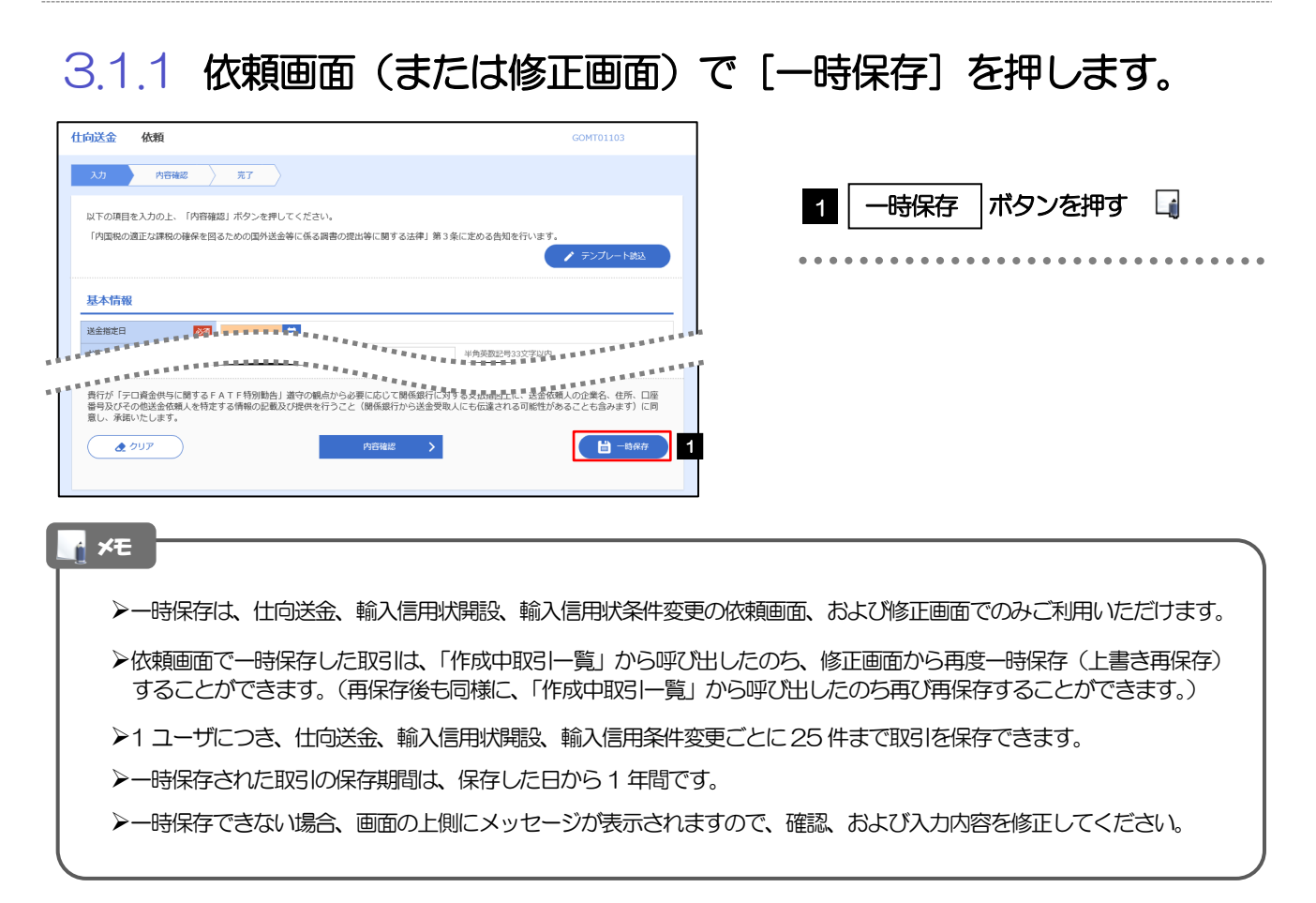

# 3.1.2 一時保存の完了です。

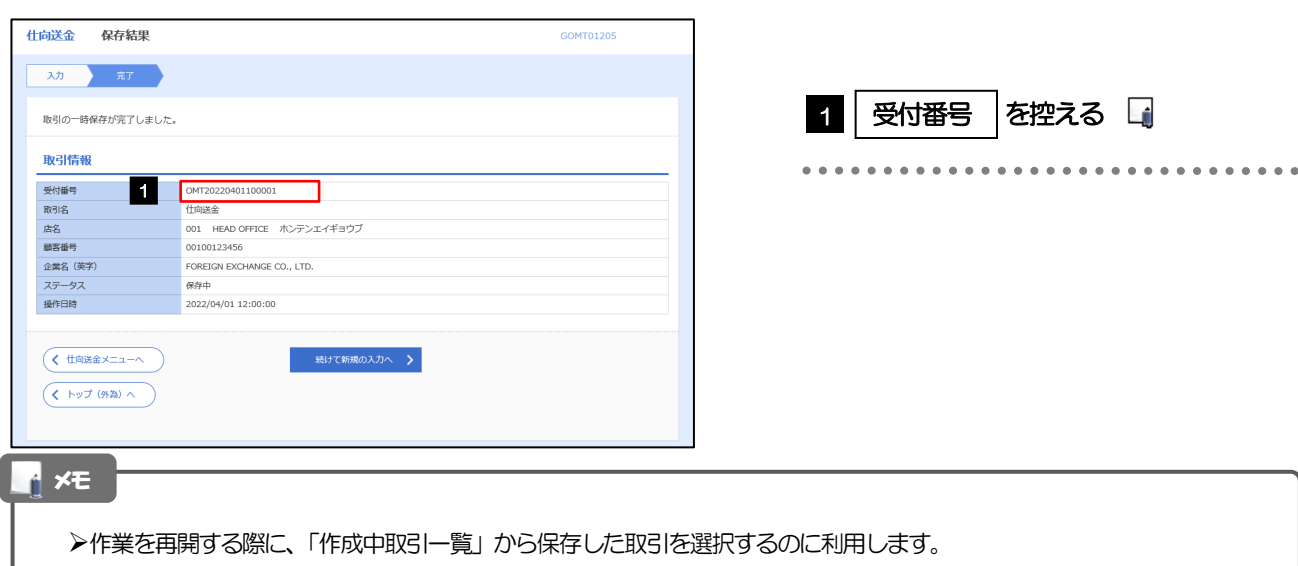

. . . . . . . . . . . . . . . . .

# <span id="page-114-0"></span>3.2 作業の再開

### 3.2.1 メニューを表示して、[仕向送金] > [仕向送金] > [作 成中取引の修正・削除]を選択します。

### 3.2.2 作成中取引一覧画面を表示して、[受付番号]リンクを押 します。

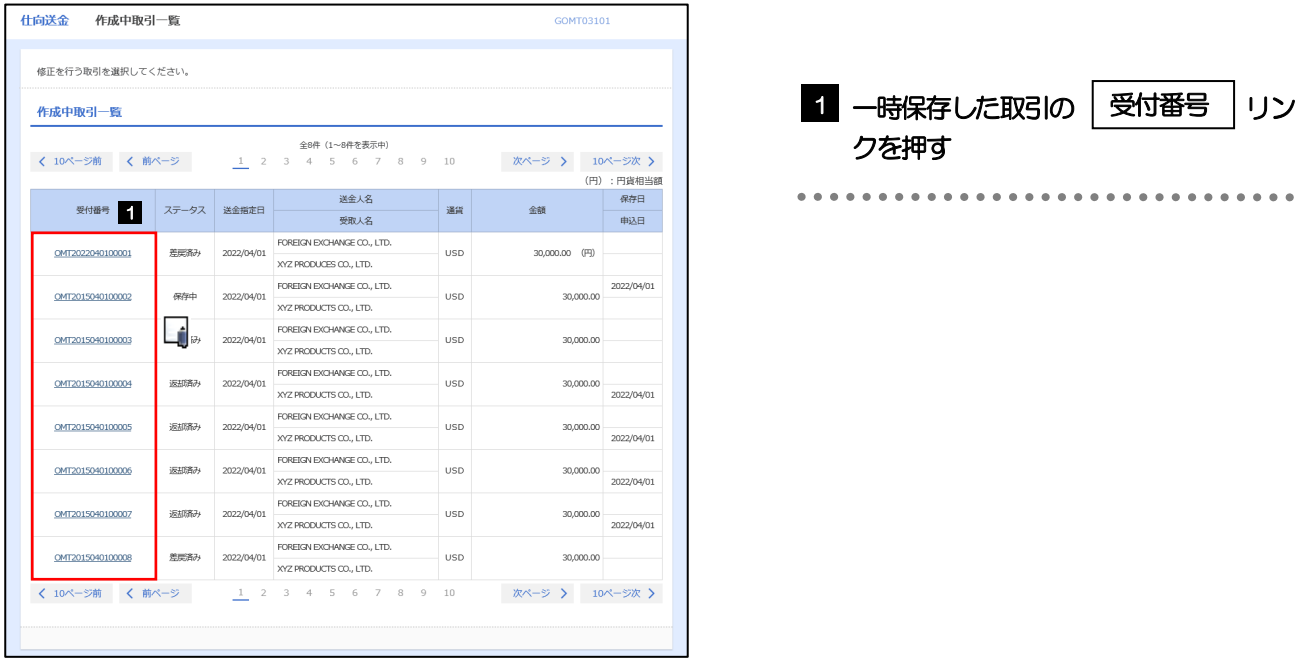

# 一時保存した取引のステータスは、「保存中」です。 「作成中取引一覧」については、[P.49](#page-53-0)をご参照ください。 メモ

## 3.2.3 一時保存した取引が呼び出されます。

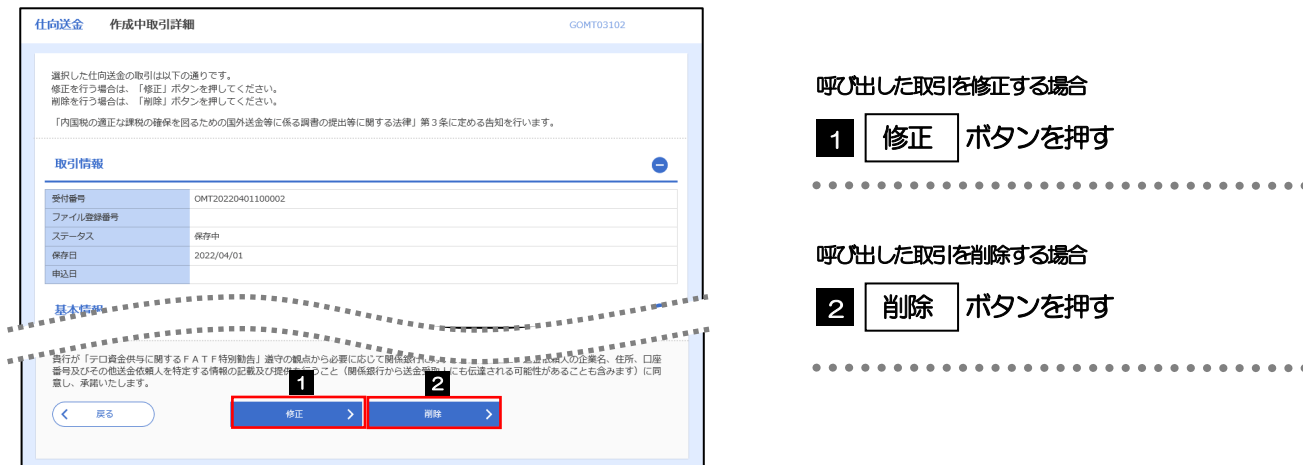

# 10. 印刷・ファイル取得

# 印刷

お客さまのお申込内容(申込書)などをPDF 形式ファイルで印刷できます。 印刷できるPDF 帳票は、以下のとおりです。

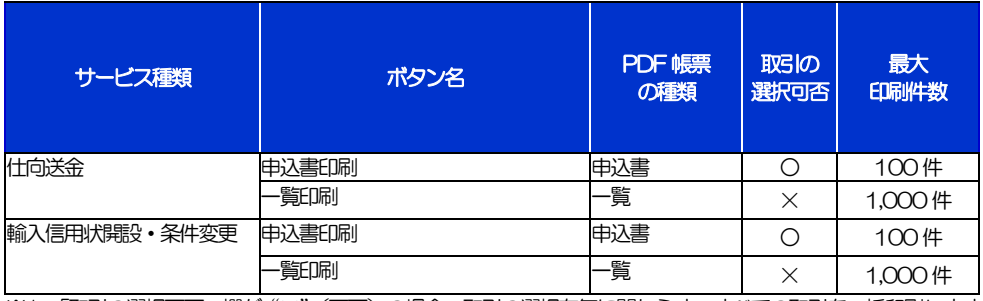

※1 「取引の選択可否」欄が"×"(不可)の場合、取引の選択有無に関わらず、すべての取引を一括印刷します。 ただし、一覧印刷については取引ではなく、取引の一覧を印刷します。

※2 「取引の選択可否」欄が"O"(可能)の場合、同じページに表示されている取引のうち、選択された取引のみ印刷します。 異なるページに跨って表示された取引を選択することはできません。

※3 並び順を変更し再表示した場合、再表示後の順序で印刷されます。

# 2 ファイル取得

お客さまのお申込内容(申込書)や当金庫が作成した計算書などをファイルとして取得できます。 取得できるファイルは、以下のとおりです。

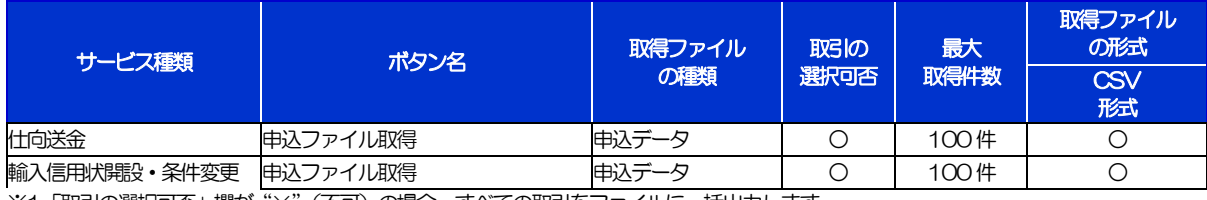

※1「取引の選択可否」欄が"×"(不可)の場合、すべての取引をファイルに一括出力します。

※2「取引の選択可否」欄が"〇"(可能)の場合、同じページに表示されている取引のうち、選択された取引のみファイルに出力します。 異なるページに跨って表示された取引を選択することはできません。

※3 並び順を変更し再表示した場合、再表示後の順序でファイルに出力されます。

※4操作履歴は、画面に表示されていない操作履歴も取得されます。

# <span id="page-118-0"></span>11. パスワードの管理

# 概要

お客さまのパスワード(ログインパスワード、確認用パスワード)の変更手順などについて説明します。 ご自身の状況にあわせて手順をご確認ください。

パスワードは管理メニューから各種操作を行うことができます。

#### ▼ログインパスワード・確認用パスワード

#### ■ご自身のパスワードを変更したい

「利用者管理」からご自身のパスワードを変更してください。>>>> [P.116](#page-120-0) 参照

パスワードの変更には、現在利用されているパスワードを入力する必要があります。 

#### ■パスワードが利用停止になってしまった

マスターユーザ、または管理者ユーザへ利用停止の解除を依頼してください。>>>>> [P.118](#page-122-0) 参照 併せて、パスワードの変更も依頼してください。>>>>> [P.120](#page-124-0) 参照 パスワード変更後にログインを行うと「パスワード強制変更」画面が表示されますので、ご自身が利 用されるパスワードに変更してください。>>>>> [P.124](#page-128-0) 参照 ご自身以外にマスターユーザ、または管理者ユーザがいない場合は、お取引店または当金庫サポート

デスクまでご連絡ください。

 

#### ■パスワードを失念してしまった

マスターユーザ、または管理者ユーザへパスワードの変更を依頼してください。>>>>> P[. 120](#page-124-0) 参照 パスワード変更後にログインを行うと「パスワード強制変更」画面が表示されますので、ご自身が利 用されるパスワードに変更してください。>>>>> P.124 参照 ご自身以外にマスターユーザ、または管理者ユーザがいない場合は、お取引店または当金庫サポート デスクまでご連絡ください。

#### ■ログインしたら「パスワード強制変更」画面が表示された

マスターユーザ、または管理者ユーザが登録したパスワードから、ご自身が利用されるパスワードへ 変更してください。>>>>> P.124 参照

パスワードの変更には、マスターユーザ、または管理者ユーザから連絡されたパスワードを入力する 必要があります。

#### ■パスワードの有効期限が切れてしまった

ログインを行うと「パスワード期限切れ」画面が表示されます。>>>> [P.125](#page-129-0) 参照 パスワードの変更には、現在利用されているパスワードを入力する必要があります。

#### ■マスターユーザ、および管理者ユーザがすべて利用停止になってしまった

お取引店または当金庫サポートデスクまでご連絡ください。

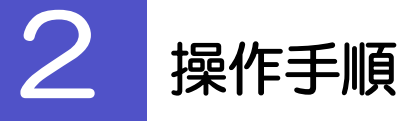

# <span id="page-120-0"></span>2.1 ご自身のパスワード変更

ご自身のログインパスワード、および確認用パスワードを変更することができます。

### 2.1.1 管理トップページにて、[管理] > [利用者管理] > [パ スワード変更]を選択します。

### 2.1.2 ログインパスワード、確認用パスワードを変更し、[実行] を押します。

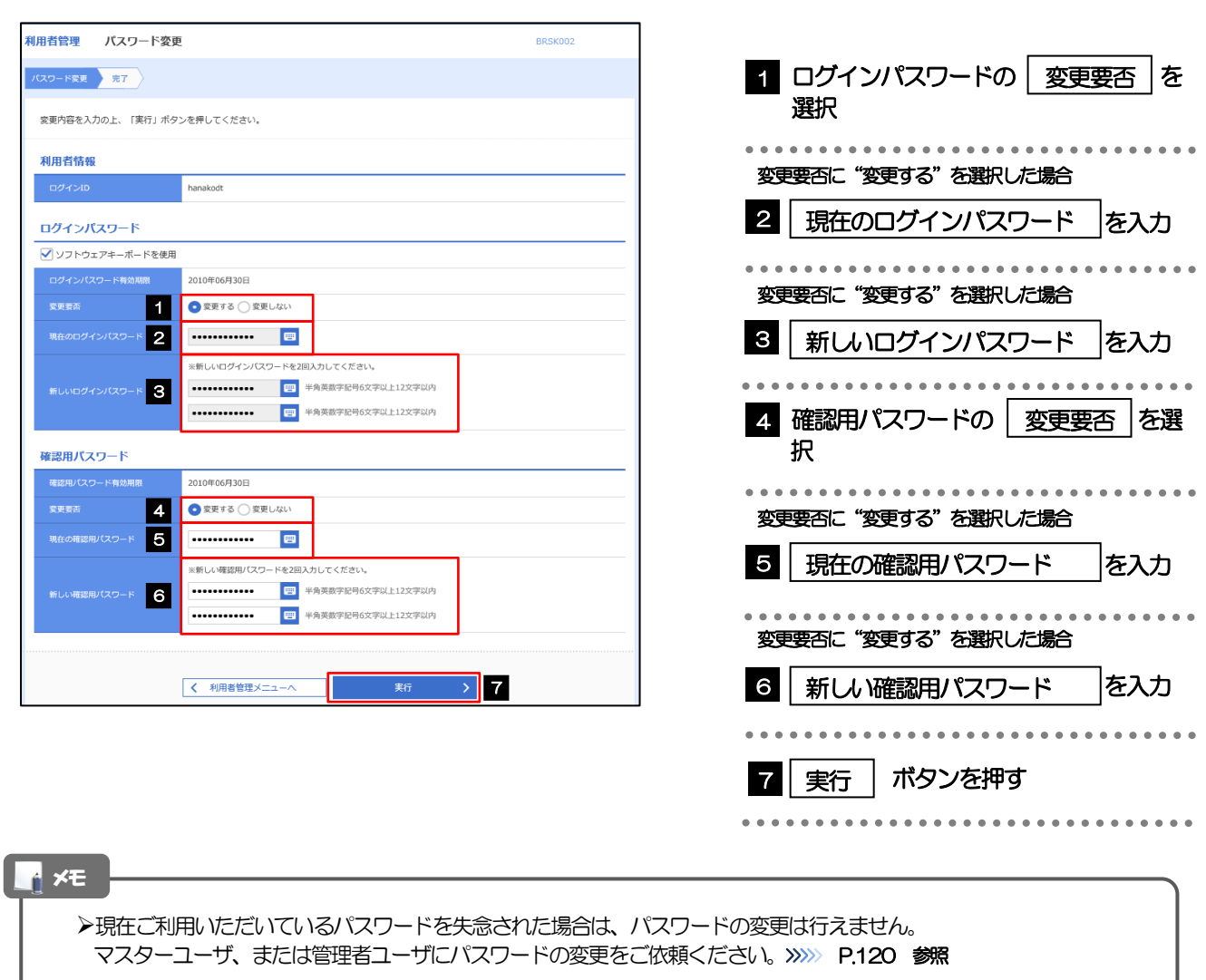

「ログインパスワード」、「確認用パスワード」の説明については、[P.9](#page-13-0) をご参照ください。

# 2.1.3 ご自身のパスワードが変更されました。

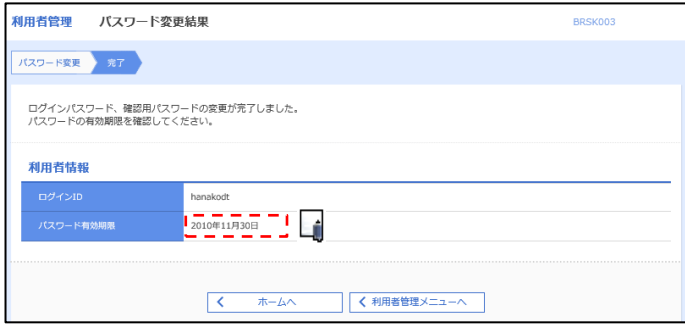

#### パスワードの有効期限が過ぎる前に、パスワードの変更をご検討ください。 有効期限を過ぎてもパスワードを変更されていない場合、ログインした際に「パスワード有効期限切れ画面」が表示さ れます。>>>>> [P.125](#page-129-0) 参照 メモ

## <span id="page-122-0"></span>2.2 パスワード利用停止の解除(マスターユーザ/管理者ユ ーザ)

マスターユーザ、または管理者ユーザは、パスワード利用停止になった他のユーザを解除(利用可能な状 態に)することができます。

### 2.2.1 管理トップページにて、[管理] > [利用者管理] > [利 用者停止・解除]を選択します。

### 2.2.2 利用者停止・解除一覧画面で、利用停止状態を解除したい ユーザを選択し、[実行]を押します。

٦

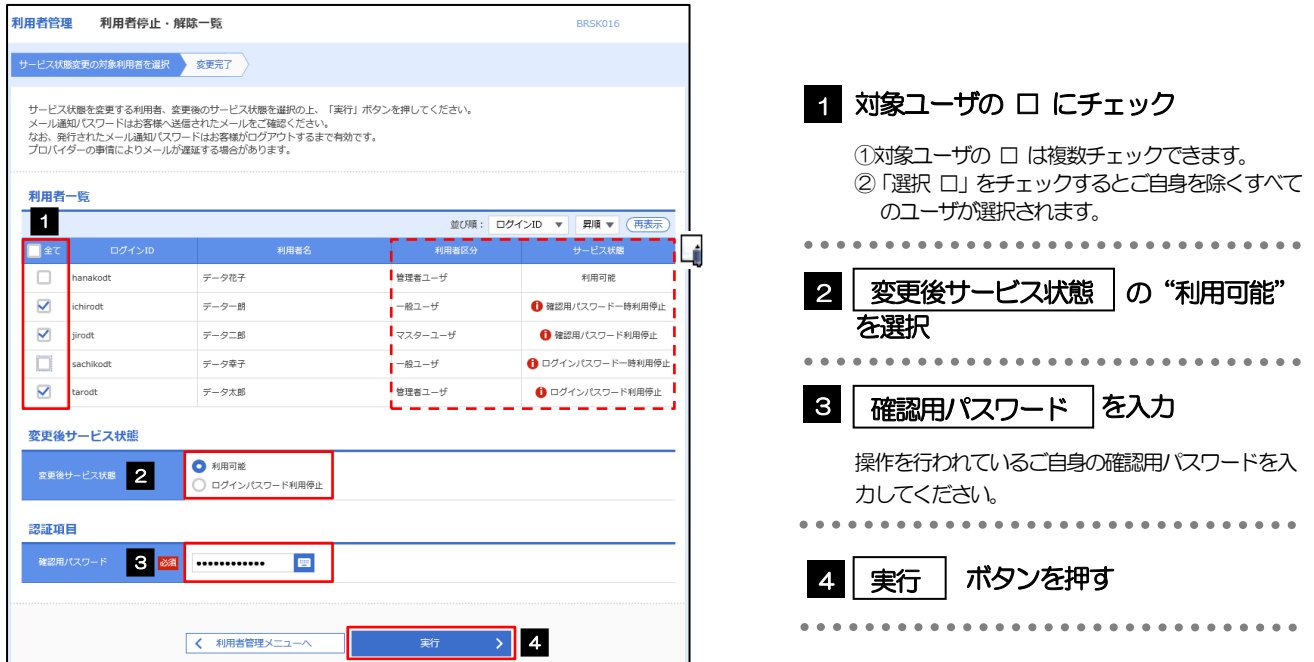

メモ

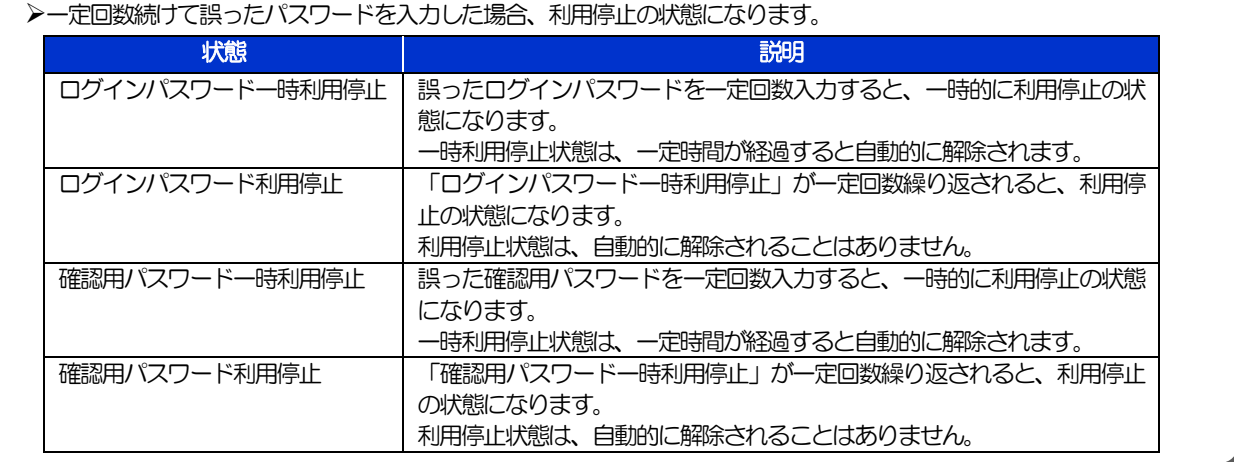

## 2.2.3 パスワード利用停止が解除されました。

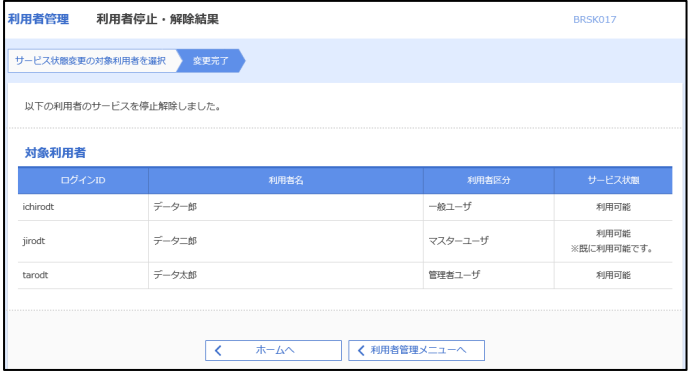

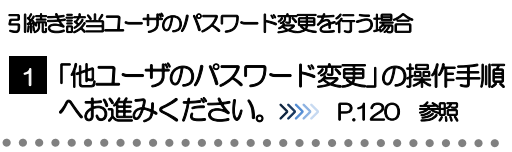

 $\begin{array}{cccccccccccccc} \bullet & \bullet & \bullet & \bullet & \bullet & \bullet & \bullet & \bullet & \bullet \end{array}$ 

## <span id="page-124-0"></span>2.3 他ユーザのパスワード変更(マスターユーザ/管理者ユ ーザ)

マスターユーザ、または管理者ユーザは、他のユーザのログインパスワード、および確認用パスワードを 変更することができます。

#### 2.3.1 管理トップページにて、[管理] > [利用者管理] > [利 用者情報の管理]を選択します。

#### 2.3.2 利用者一覧画面でパスワードを変更したいユーザを選択し、 [変更] を押します。

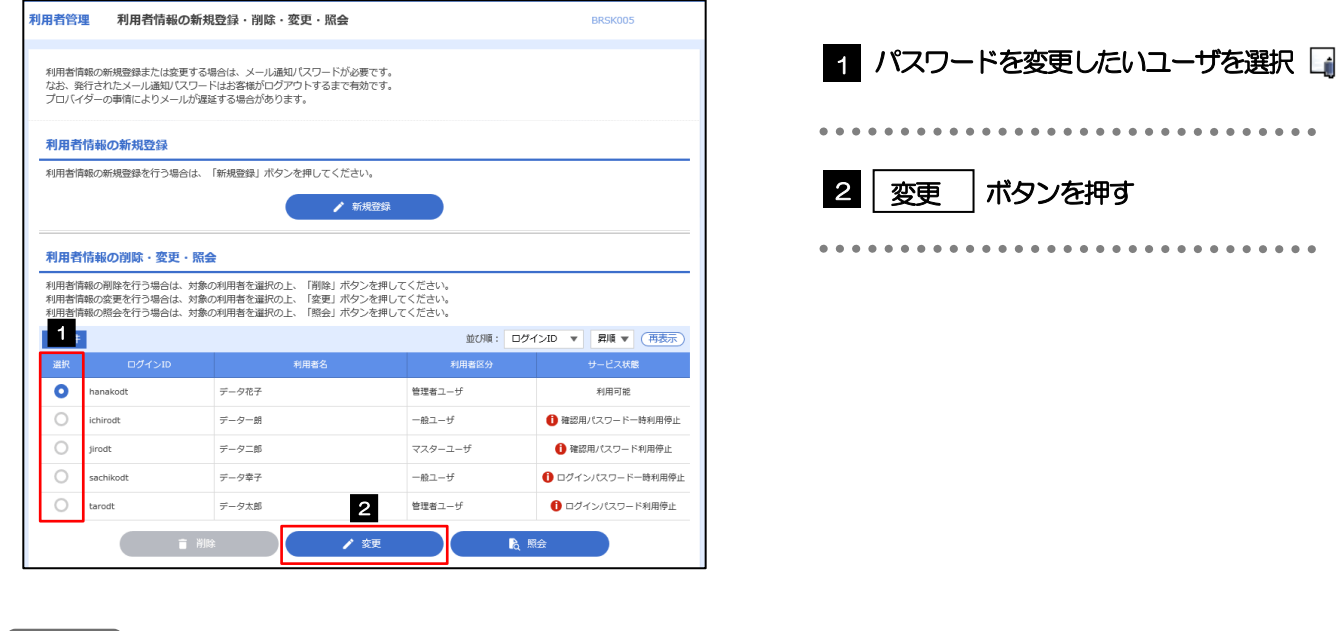

ご自身のユーザを選択されても、パスワードの変更はできません。 •ご自身のパスワードを変更する >>>>> [P.116](#page-120-0) 参照 メモ

## 2.3.3 ログインパスワード、または確認用パスワードを変更し、 [次へ] を押します。

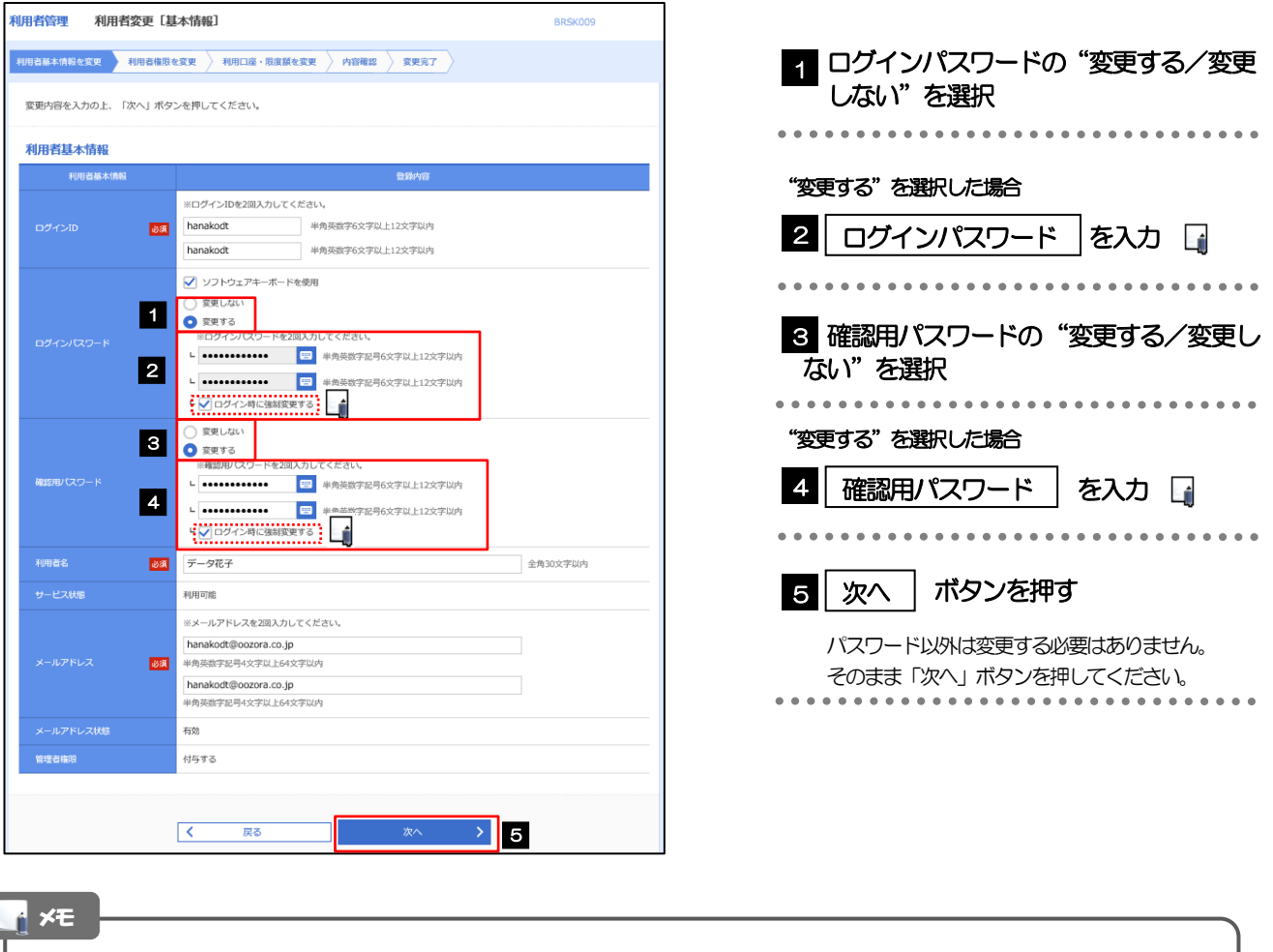

「ログイン時に強制変更する」にチェックした場合、パスワードを変更されたユーザが次回ログインした際に 「パスワード強制変更」画面が表示されます。>>>>> [P.124](#page-128-0) 参照

「ログインパスワード」、「確認用パスワード」の説明については、[P.9](#page-13-0) をご参照ください。

ſ

# 2.3.4 利用者変更[権限]画面を表示して、[次へ]を押します。

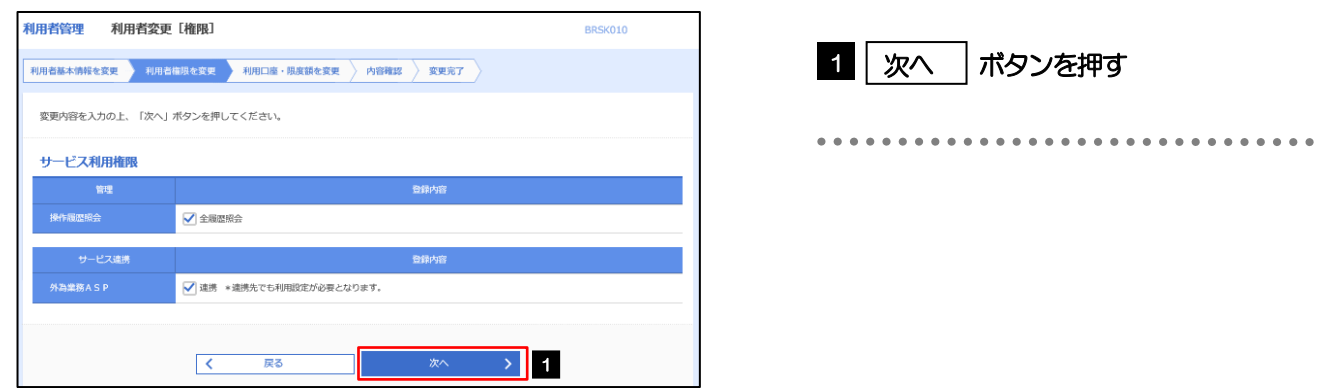

#### 2.3.5 利用者変更[口座]画面を表示して、[変更]を押します。 |<br>|利用者管理 | 利用者変更 [ロ座] BRSK011 **利用者基本情報を変更 → 利用者権限を変更 → 利用口座・限度額を変更 → 内容確認 → 変更完了 →** 1 | 変更 |ボタンを押す 変更内容を入力の上、「変更」ボタンを押してください。 利用可能口座 並び順: 支店名 ▼ 昇順 ▼ (再表示)  $\begin{tabular}{|c|c|c|c|} \hline & $\triangle$ & $\triangle$ & $\triangle$ \\ \hline \end{tabular}$ には、<br>その「国産番号」 - The Director のの「国産メモ」 - The Director の「国産メモ」 - The Director の「国産メモ」 - The Director の「 **文店名 (1) 1999年1月11日** □ 青山支店 (100) 普通 1234567 資金移動用口座 (詳細) \*\*\*\*\*\*\*\*\* - 戻る<br>- アラインストール<br>- アラインストール **交更 > 1**  $\overline{\left\langle \left\langle \cdot \right\rangle \right\rangle }$ 2.3.6 変更内容を確認し、[実行]を押します。 BRSK012 |<br>|利用者基本情報を変更 | 利用者権限を変更 | 利用口座・限度額を変更 | 内容符略 | 変更完了 | 1 | 確認用パスワード | を入力 以下の内容で利用者情報を登録します。<br>内容を確認の上、「美行」ボタンを押してください。<br>変更する内容は<mark>太字</mark>で表示されています。 操作を行われているご自身の確認用パスワードを入 力してください。 利用者其木情報 hanakodt ---**------------------**<br>変更する<br>-- ト○ログイン時に強制変更する 2 |実行 |ボタンを押す 変更する<br>- ト ○ログイン時に強制変更する Ló - - - - - -<br>**ABA**  $\frac{\textcolor{blue}{\textbf{--}}\textcolor{blue}{\textbf{--}}\text$ 利用可能 hanakodt@oozora.co.in 付与する **サービス利用権限** ○全職産業会 - ビス連携 ○連携 \*連携先でも利用設定が必要となります。 契託項目 1

メモ

▶変更した項目は、背景をオレンジ色反転して太字で表示されます。

くまる

 $\rightarrow$  2

# 2.3.7 パスワードが変更されました。

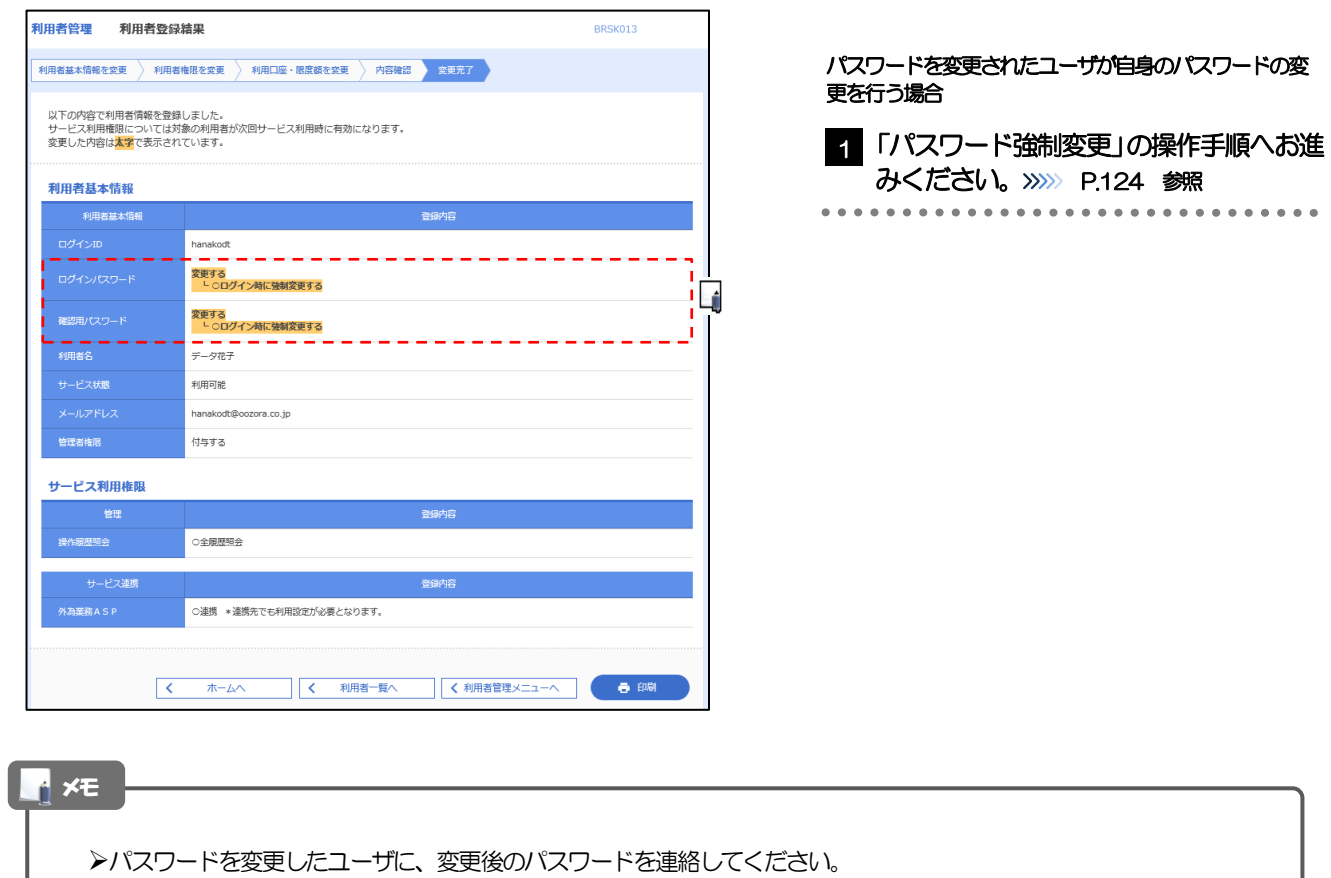

# <span id="page-128-0"></span>2.4 パスワード強制変更

マスターユーザ、または管理者ユーザにパスワードを変更された状態でログインすると、「パスワード強制 変更」画面に変更対象のパスワードが表示されますので、ご自身のパスワードへの変更を行ってください。

### 2.4.1 パスワード強制変更画面に表示された変更対象のパスワー ドを変更し、[実行]を押します。

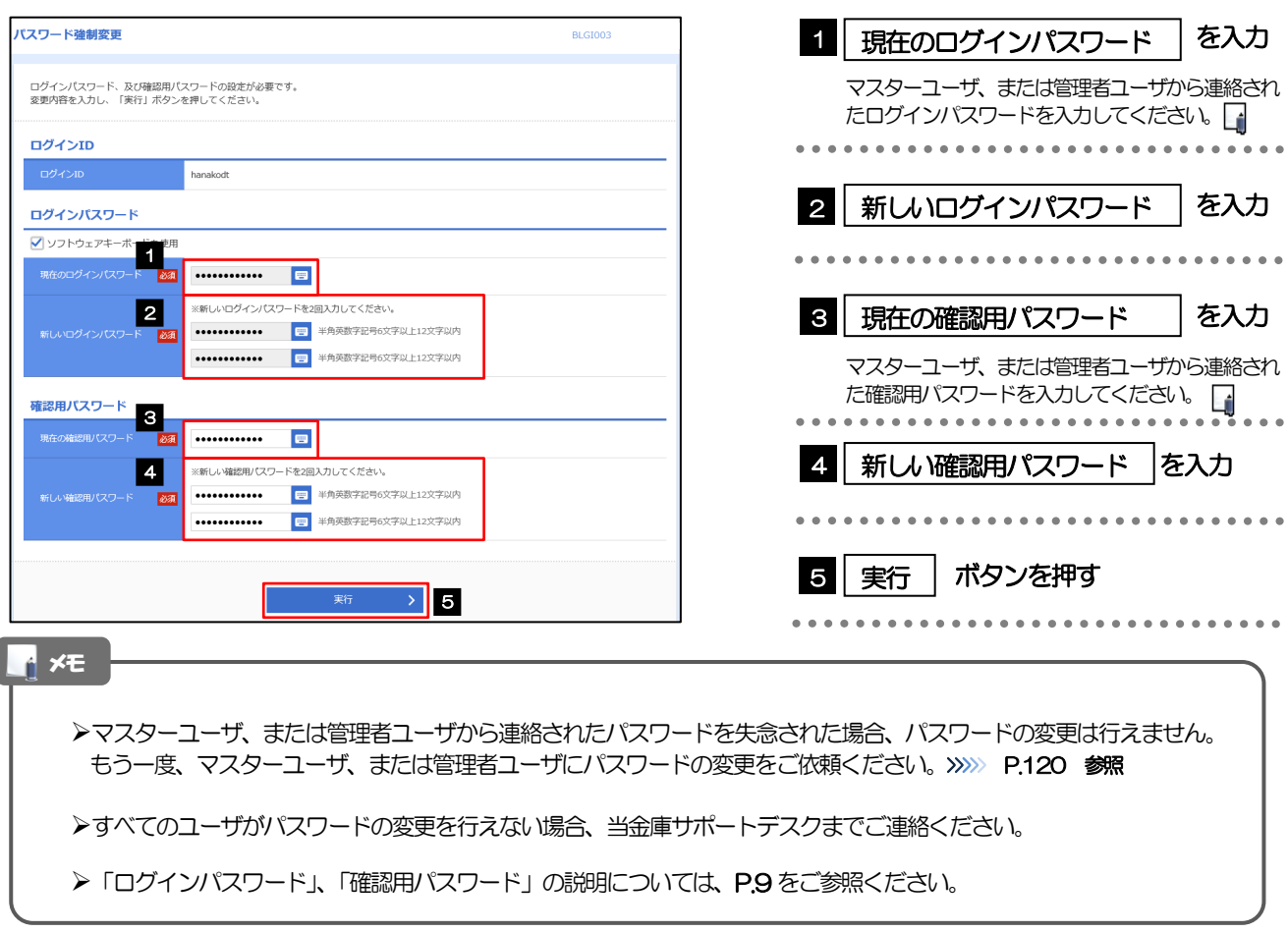

## 2.4.2 ご自身のパスワードが変更されました。

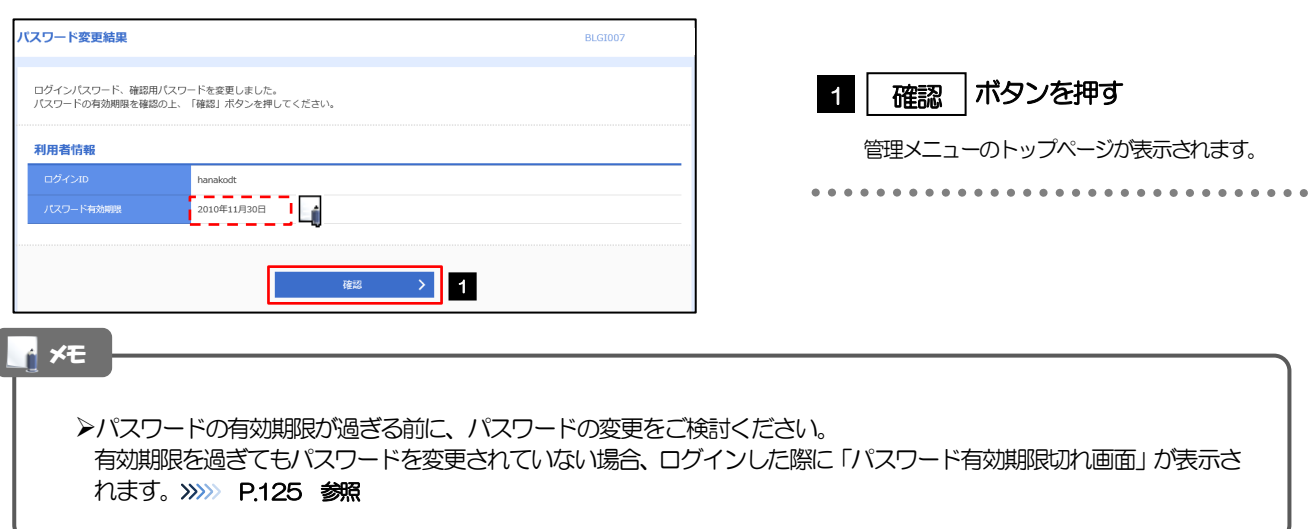

# <span id="page-129-0"></span>2.5 パスワード有効期限切れ

パスワードの有効期限が切れた状態で、ログインすると「パスワード期限切れ」画面に変更対象のパスワー ドが表示されますので、パスワードの変更を行ってください。

### 2.5.1 パスワード期限切れ画面に表示された変更対象のパスワー ドを変更し、[実行]を押します。

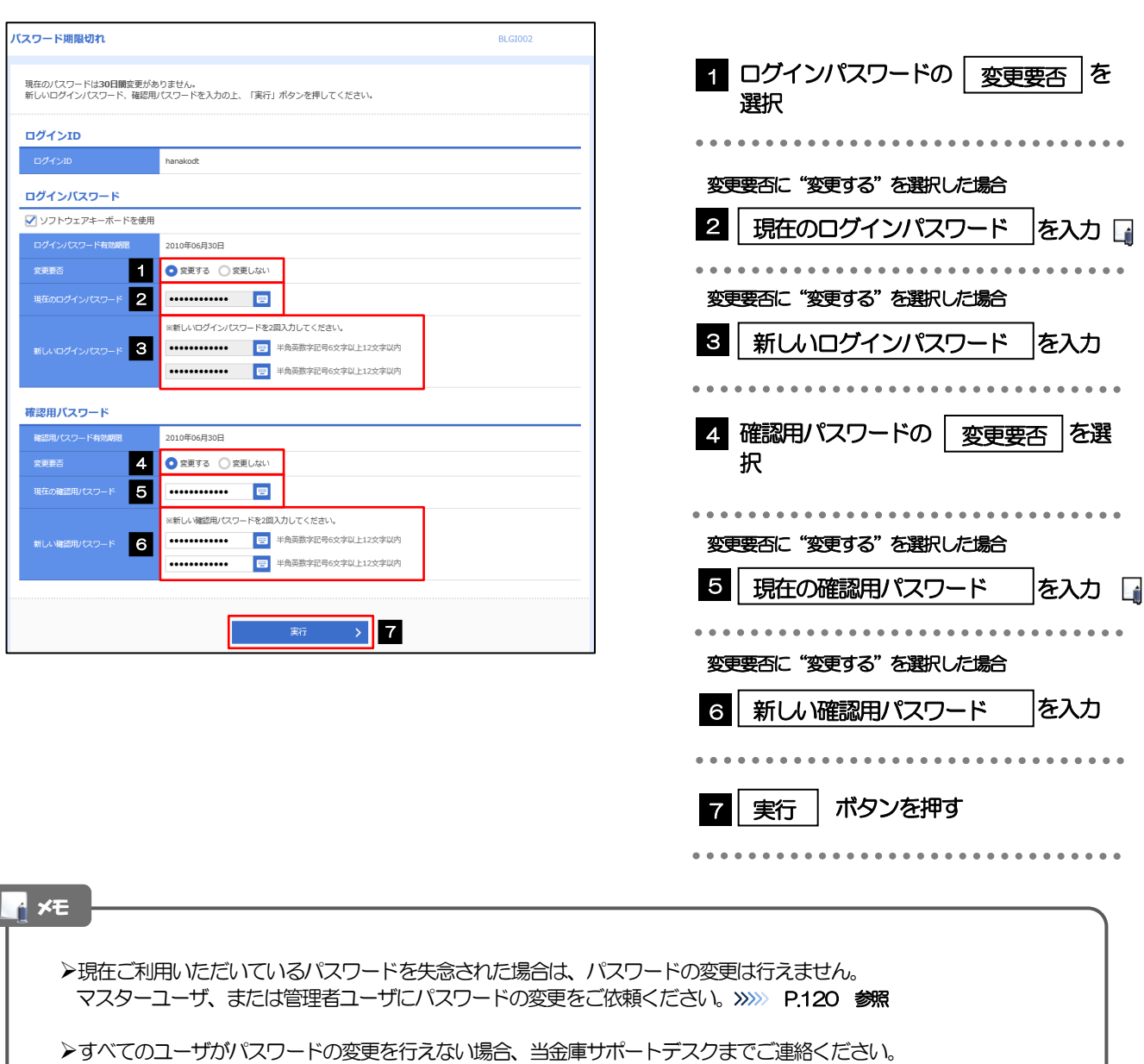

「ログインパスワード」、「確認用パスワード」の説明については、[P.9](#page-13-0) をご参照ください。

# 2.5.2 ご自身のパスワードが変更されました。

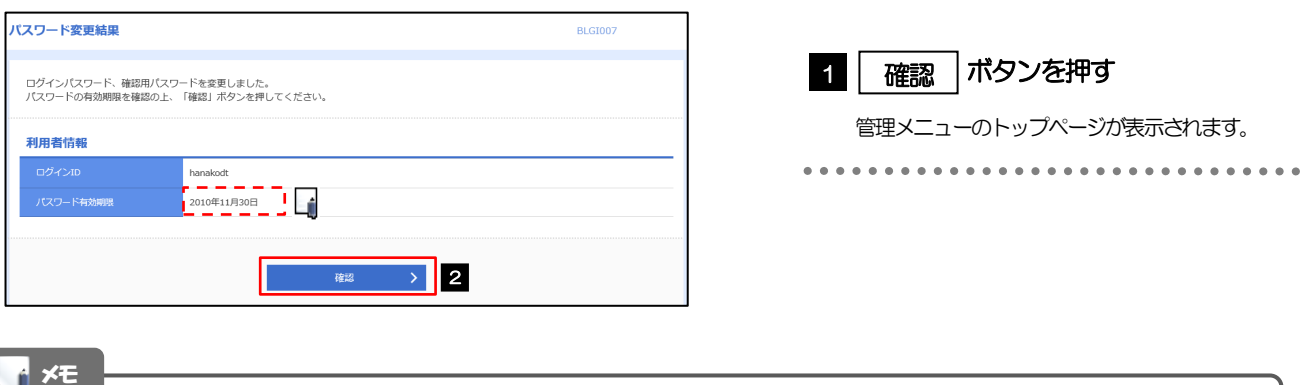

パスワードの有効期限が過ぎる前に、パスワードの変更を行ってください。

# 12. メールアドレスの変更

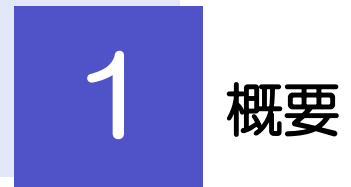

メールアドレスはマスターユーザ、または管理者ユーザにより、管理メニューから変更を行うことができます。 (一般ユーザは変更できませんので、マスターユーザ、または管理者ユーザに変更を依頼してください。)

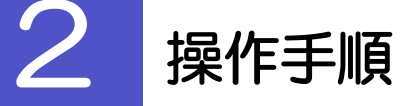

# 2.1 メールアドレスの変更(マスターユーザ/管理者ユーザ)

マスターユーザ、または管理者ユーザは、ご自身、および他ユーザのメールアドレスを変更することがで きます。

### 2.1.1 管理トップページにて、[管理] > [利用者管理] > [利 用者情報の管理]を選択します。

#### 2.1.2 利用者一覧画面でメールアドレスを変更したいユーザを選 択し、[変更]を押します。

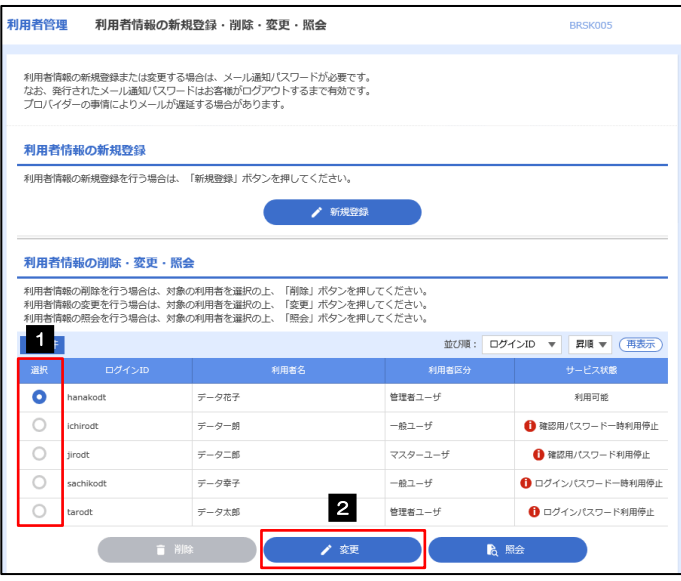

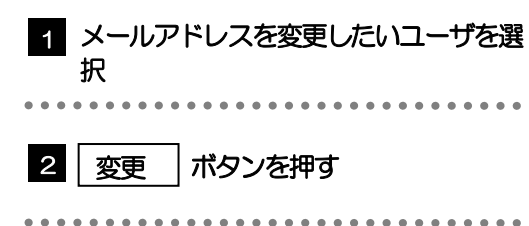

### 2.1.3 メールアドレスを変更し、[次へ]を押します。

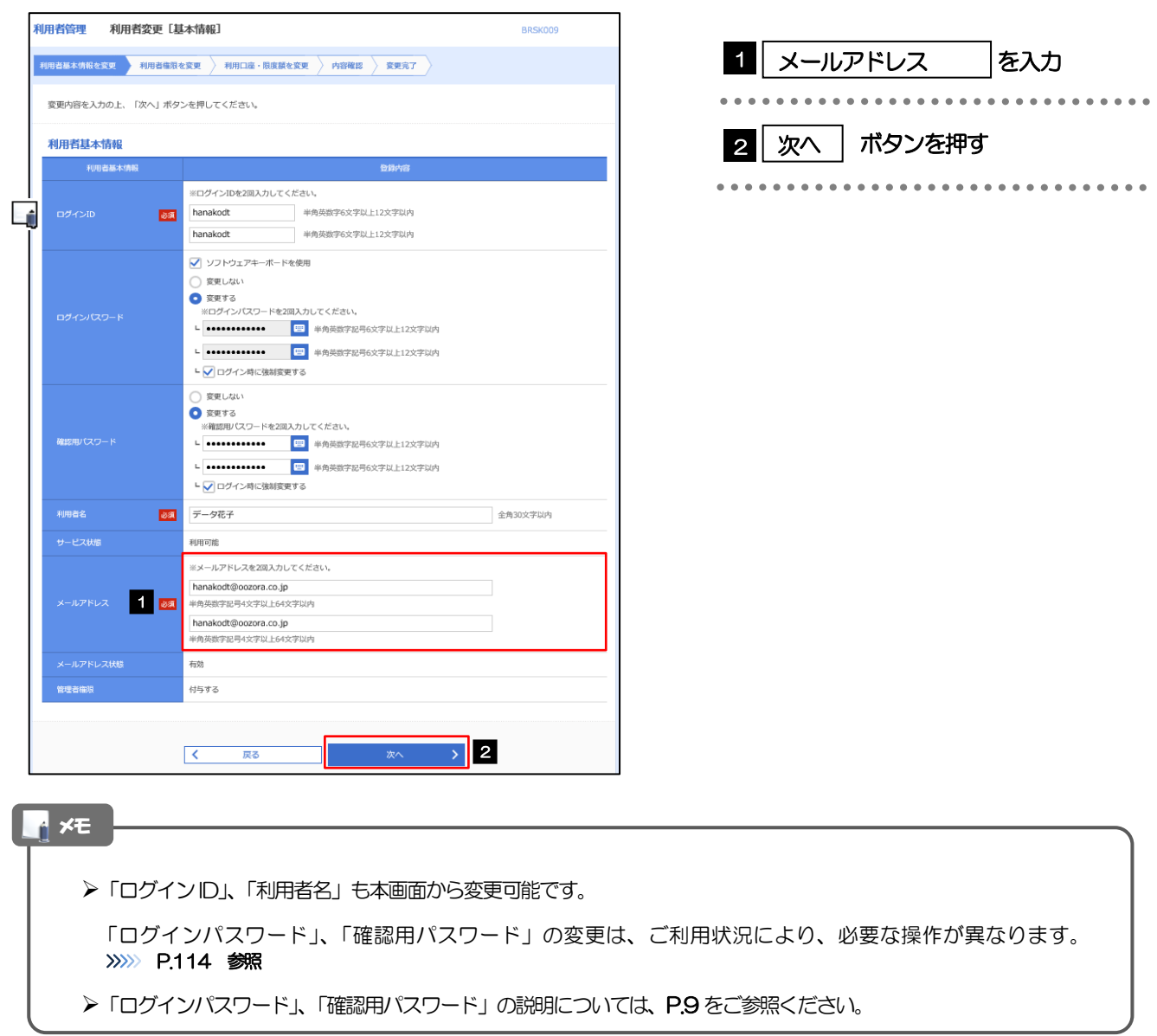

## 2.1.4 利用者変更[権限]画面を表示して、[次へ]を押します。

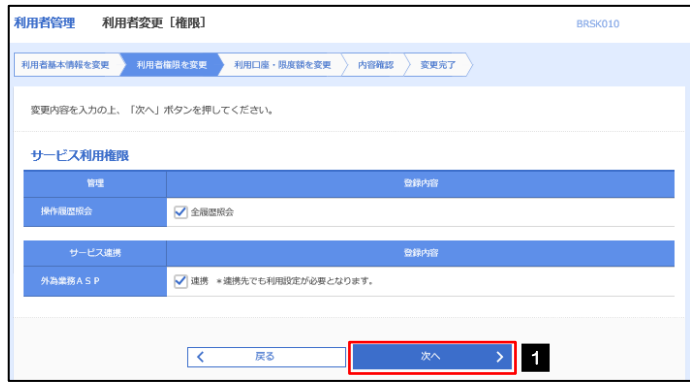

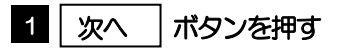

# 2.1.5 利用者変更[口座]画面を表示して、[変更]を押します。

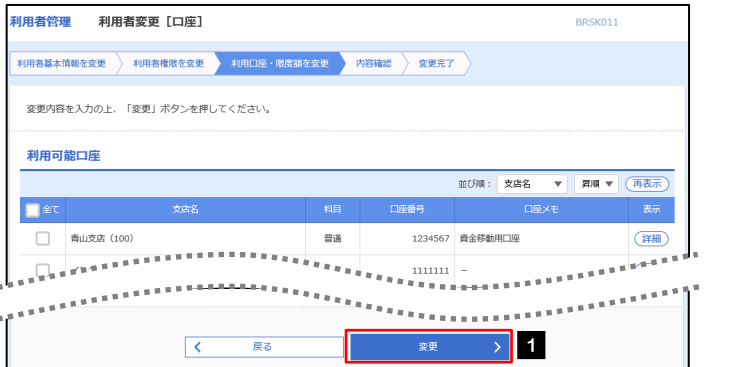

#### 1 | 変更 |ボタンを押す

# 2.1.6 変更内容を確認し、[実行]を押します。

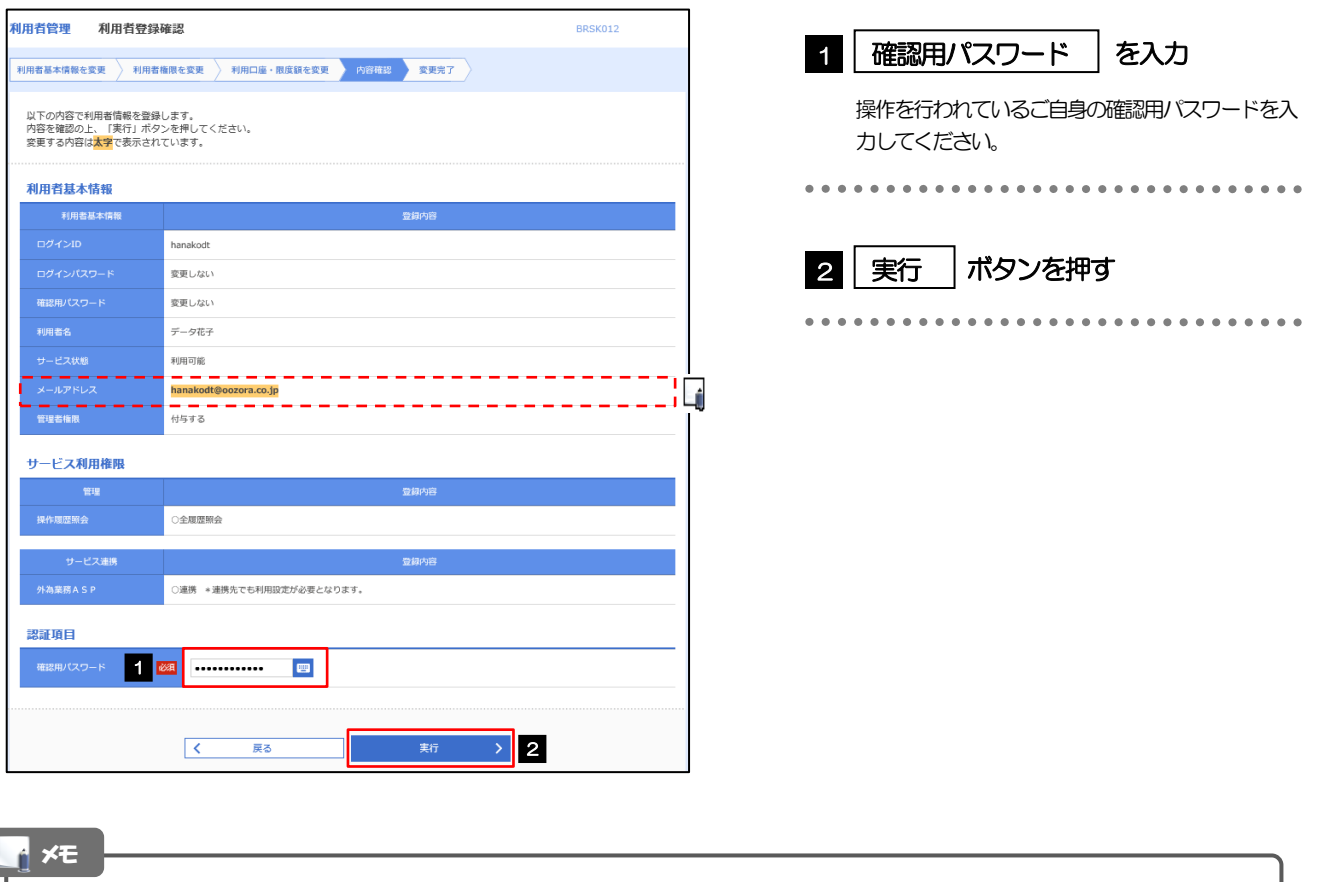

#### と変更した項目は、背景をオレンジ色反転して太字で表示されます。

# 2.1.7 メールアドレスが変更されました。

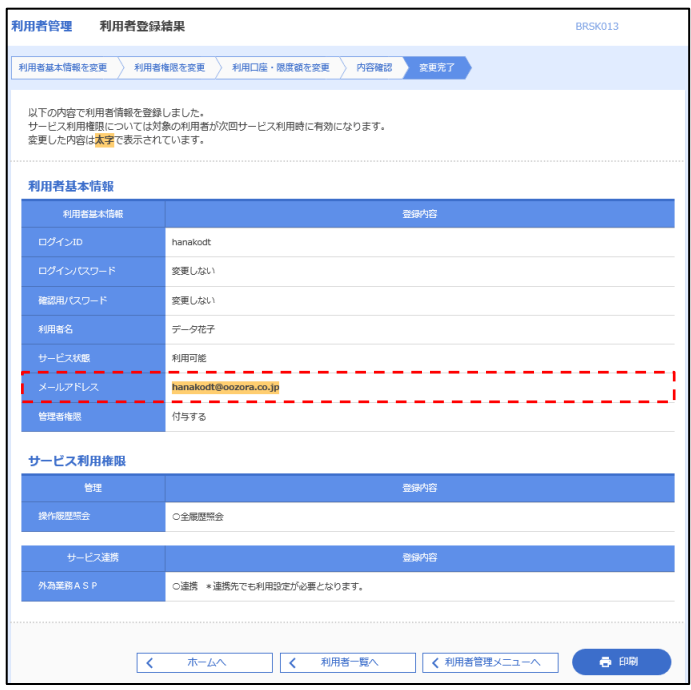

#### メモ

メールアドレスを変更したユーザに、再ログインを依頼してください。